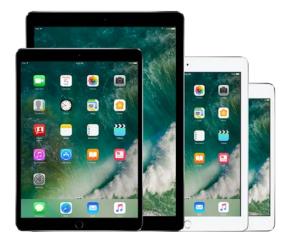

# iPad User Guide

Everything you need to know about iPad

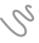

# The cocktail napkin has met its match

With Notes, your sketchbook is always at your fingertips

In the Notes app you can use different tools—like colored pencils, markers, and felt tip pens—to doodle to your heart's content. Whether sketching helps you focus, come up with ideas, or just relax and have fun, you never run out of pages with iPad.

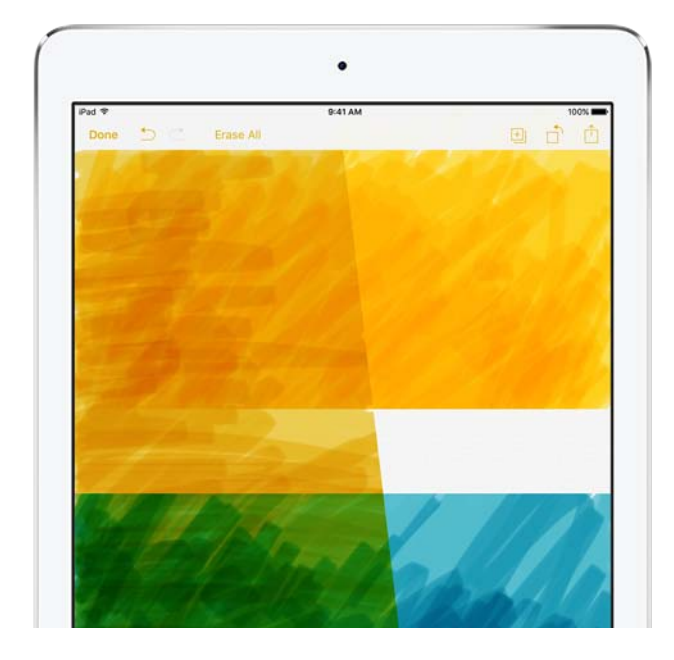

#### Start a sketch

Open a note in the Notes app, then tap  $\sqrt[6]{}$ . To see more color choices, swipe the palette left or right.

Zoom in on your work to sketch the details. Pinch open to get up close, then pinch closed when you're done to zoom back out.

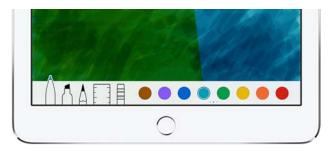

# Experiment with the tools

Just like real drawing tools, the marker is translucent so you can layer your strokes to vary the tone, and the pencil is great for subtle shading. To adjust the angle of the ruler, touch and hold it with two fingers, then rotate your fingers.

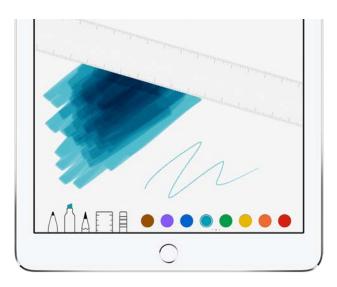

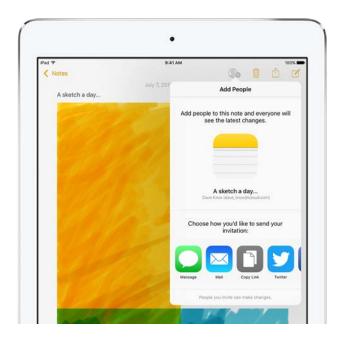

#### Collaborate

Whether it's a doodlefilled brainstorm page, a work of art, or something in between, invite a friend to contribute and see what unfolds. Tap **Oo** to share your note. Want to learn more? Check out Create a sketch.

## $\checkmark$

## Remember when?

#### Rediscover special moments with Memories

Memories takes photos and videos from special times in your life—that crazy race with your best friend, the backpacking trip in Colorado, that blurry first year of your son's life—and turns them into short movies.

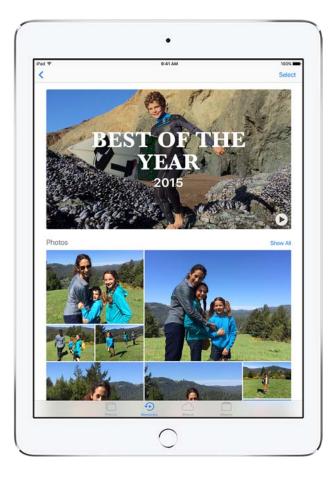

#### Get started

Tap the Memories tab in the Photos app and choose a memory. Tap ▶ to play the Memory movie, or scroll down below the movie to see people, places, and other related memories.

#### Make it perfect

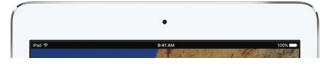

You can add or remove specific photos and videos, change the music or title, even adjust the length of the Memory movie. Just tap a movie while it's playing, then tap 🚎.

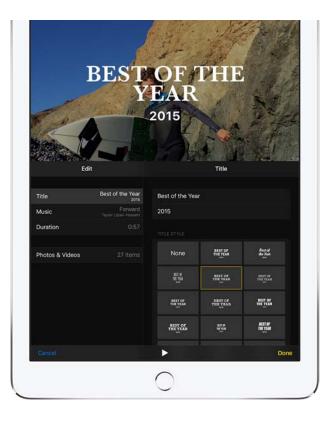

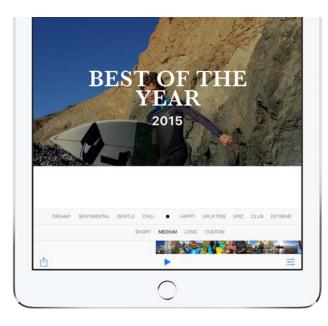

#### Remember together

To share your Memory movie, tap the movie while it's playing, tap (<sup>1</sup>), then email it to a friend or send it with Messages. Or, if you have Apple TV, get everyone together and watch on a big screen. All your memories are available in the Photos app on Apple TV when you use iCloud Photo Library.

Want to learn more? Check out Memories in the Photos chapter.

# A quiet Sunday

#### Take a break with iPad

Sometimes after a busy week, you just need some down time. Curl up with iPad to enjoy a good book, watch a TV show, do some shopping, and catch up with friends.

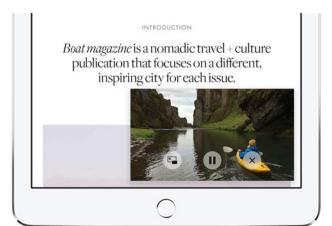

#### Watch a show while you surf the web

Multitask with Picture in Picture while you watch your favorite show—so you can check your mail, look at something on the web, and more. Tap I at the bottom of your video screen. To make the small video screen larger, pinch it open. Pinch closed to shrink it again.

#### Shop with Apple Pay

Use Safari to visit your favorite store online. When you find that perfect shirt, tap Apple Pay, then follow the instructions to check out with a touch

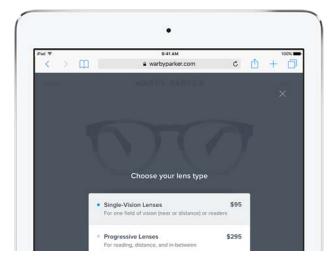

of your finger—no need to hunt for your credit card.

| Add to cart | Buy with SPay |
|-------------|---------------|
|             | boy mar ar by |

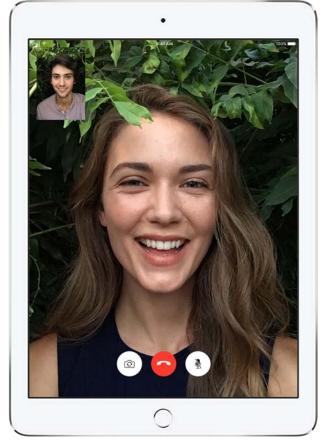

#### Hang out

Open FaceTime, tap +, then call your friend for a visit. As you chat, you can take a screenshot to capture a photo of the conversation. Press and hold the Sleep/Wake button on the top of your iPad while you press the Home button.

# Fall asleep with a book

Reading a book is a great way to wind down as bedtime draws near. Choose a good read in iBooks, then tone down the blue light that may make it harder for you sleep. Swipe up from

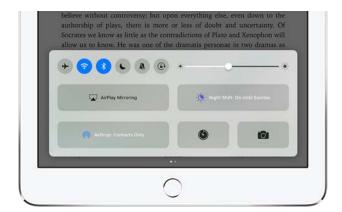

the bottom of the screen and turn on Night Shift 👁.

To learn more, check out Apple Pay, FaceTime, and Multitasking.

Not all features are available in all areas.

Welcome Set up and get started What's new in iOS 10 Basics Personalize your iPad Apps Sharing iPad and other devices Privacy and security Restart, update, reset, and restore Accessibility Safety, handling, and support

# Set up and get started

## A quick look at iPad

#### iPad overview

This guide describes iOS 10.3 for:

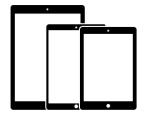

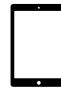

iPad Pro (12.9-inch) iPad Pro (10.5-inch) iPad Pro (9.7-inch)

iPad (5th generation) iPad Air 2 iPad Air iPad (4th generation)

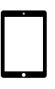

iPad mini 4 iPad mini 3 iPad mini 2

#### iPad Pro (10.5-inch)

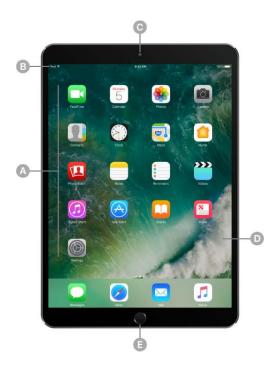

| C<br>C<br>C |                                 |  |
|-------------|---------------------------------|--|
| 0-          | iPad Pro (10.5-inch) features   |  |
| A           | App icons                       |  |
| B           | Status bar                      |  |
| С           | FaceTime HD camera              |  |
| D           | Multi-Touch display             |  |
| B           | Home button/Touch ID sensor     |  |
| Ð           | True Tone Flash                 |  |
| G           | Volume buttons                  |  |
| 0           | iSight camera                   |  |
| 0           | Sleep/Wake button               |  |
| J           | Microphones                     |  |
| K           | Headset jack                    |  |
| 0           | Speakers                        |  |
| M           | Smart Connector                 |  |
| N           | Speakers                        |  |
| 0           | Lightning connector             |  |
| Р           | Nano-SIM tray (cellular models) |  |

iPad Pro (12.9-inch) (2nd generation)

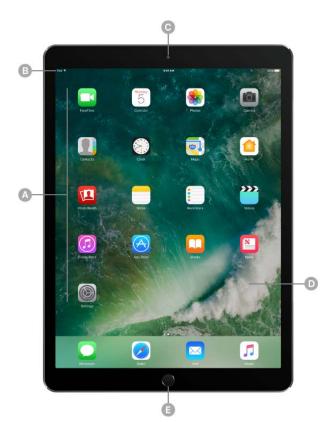

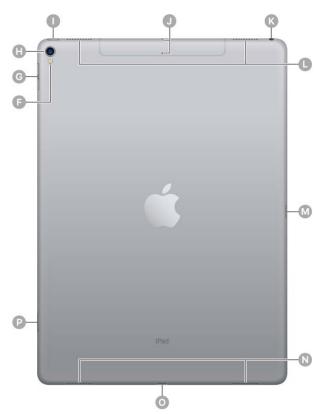

iPad Pro (12.9-inch) (2nd generation) features

| A | App icons                       |
|---|---------------------------------|
| B | Status bar                      |
| С | FaceTime HD camera              |
| D | Multi-Touch display             |
| B | Home button/Touch ID sensor     |
| Ð | True Tone Flash                 |
| G | Volume buttons                  |
| 0 | iSight camera                   |
| 0 | Sleep/Wake button               |
| J | Microphones                     |
| К | Headset jack                    |
| C | Speakers                        |
| M | Smart Connector                 |
| N | Speakers                        |
| 0 | Lightning connector             |
| P | Nano-SIM tray (cellular models) |

iPad (5th generation)

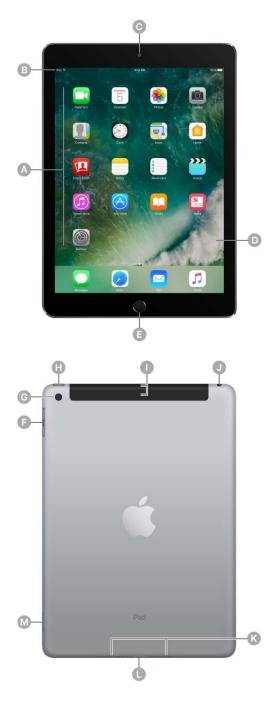

iPad (5th generation) features

| A | App icons                       |
|---|---------------------------------|
| B | Status bar                      |
| С | FaceTime HD camera              |
| D | Multi-Touch display             |
| Ø | Home button/Touch ID sensor     |
| G | Volume buttons                  |
| G | iSight camera                   |
| 0 | Sleep/Wake button               |
| 0 | Microphones                     |
| J | Headset jack                    |
| К | Speakers                        |
| 0 | Lightning connector             |
| M | Nano-SIM tray (cellular models) |

#### iPad mini 4

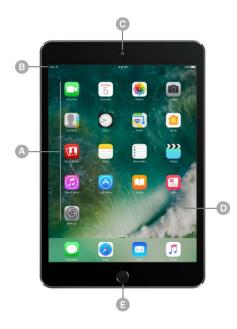

| G |      |    |
|---|------|----|
| 8 | Ć    |    |
|   | iPad | -0 |

iPad mini 4 features

| A | App icons                       |
|---|---------------------------------|
| B | Status bar                      |
| С | FaceTime HD camera              |
| D | Multi-Touch display             |
| Ø | Home button/Touch ID sensor     |
| ß | Volume buttons                  |
| G | iSight camera                   |
| 0 | Microphones                     |
| 0 | Sleep/Wake button               |
| J | Headset jack                    |
| K | Speakers                        |
| 0 | Lightning connector             |
| M | Nano-SIM tray (cellular models) |

Your features and apps may vary depending on the model of iPad you have, and on your location, language, and carrier. To learn which features are available on your iPad, go to the Compare iPad models website. To find out which features are supported in your area, go to the iOS Feature Availability website.

**Note:** Apps and services that send or receive data over a cellular network may incur additional fees. Contact your carrier for information about your iPad service plan and fees.

#### Sleep/Wake button

Use the Sleep/Wake button to turn on or wake iPad, lock it, or turn it off. Locking iPad puts the display to sleep, saves the battery, and prevents anything from happening if you touch the screen. You can still listen to music and adjust the volume using the buttons on the side of iPad, and you can receive FaceTime calls, text messages, alarms, notifications, and other updates.

iPad locks itself automatically if you don't touch the screen for a minute or so. To adjust the timing, go to Settings > Display & Brightness > Auto-Lock.

Turn on iPad. Press and hold the Sleep/Wake button until the Apple logo appears.

**Turn off iPad.** Press and hold the Sleep/Wake button until the slider appears onscreen, then drag the slider.

**Wake iPad.** Press the Sleep/Wake button. From the wake screen you can check notifications and recent app activity, take photos, and more. For more information, see Lock screen.

#### Home button

The Home button takes you to the Home screen, where you can tap an app to open it. The Home button also provides other convenient shortcuts.

On supported models, you can use the Touch ID sensor in the Home button to unlock iPad or when making purchases in the iTunes Store, App Store, and iBooks Store (instead of using your passcode or Apple ID password). See Touch ID.

You can also use Touch ID when using Apple Pay (in countries where Apple Pay is supported) to make a purchase. See Apple Pay.

**Set a passcode.** For additional security, you can require a passcode to unlock iPad. If you didn't create a passcode during setup, go to Settings > Touch ID & Passcode (on models with Touch ID) or Settings > Passcode (on other models).

Unlock iPad. Press the Home button, then enter the passcode if required.

**Tip:** On models with Touch ID, you can unlock iPad by touching instead of pressing the Home button. Go to Settings > General > Accessibility > Home Button, then turn on Rest Finger to Open.

Go to the Home screen. Press the Home button.

**See apps you've opened.** Double-click the Home button when iPad is unlocked to see the app switcher, then swipe left or right. See Switch between apps.

**Use Siri.** Press and hold the Home button. See Make requests.

**Turn accessibility features on or off.** Triple-click the Home button. See Accessibility Shortcut.

#### Volume controls

Use the Volume buttons on the side of iPad to adjust the volume of songs and other media, alerts, and sound effects. You can also use Siri to turn the volume up or down. Just say "Turn up the volume" or "Turn down the volume." Use Control Center (or on some iPad models, the Side Switch) to silence audio alerts and notifications.

**WARNING:** For important information about avoiding hearing loss, see Important safety information.

**Lock the ringer and alert volumes.** Go to Settings > Sounds, then turn off Change with Buttons.

**Note:** To limit the maximum headset volume, go to Settings > Music > Volume Limit. To prevent changes to the volume limit, go to Settings > General > Restrictions > Volume Limit.

**Use Control Center to adjust the volume.** When iPad is locked or when you're using another app, swipe up from the bottom edge of the screen to open Control Center, swipe left, then adjust the volume.

Mute the sound. Press and hold the Volume Down button.

You can also use either volume button to take a photo or record a video.

**Use Do Not Disturb.** You can silence alerts and notifications using Do Not Disturb. Swipe up from the bottom edge of the screen to open Control Center, then tap .

Do Not Disturb and the Side Switch don't mute the audio from music, podcasts, movies, and TV shows.

#### Lightning connector

Connect your Lightning to USB Cable to the Lightning connector to charge or sync your iPad. For more information about charging, see Charge and monitor the battery. For more information about syncing, see Sync with iTunes.

If you have Apple Pencil, plug it into the Lightning connector to pair or charge it with iPad Pro. For more information about Apple Pencil, see the Apple Support article Use Apple Pencil with iPad Pro.

#### Smart Connector for iPad Pro

Using the Smart Connector, you magnetically attach an accessory, such as iPad Pro Smart Keyboard, to iPad Pro. For more information about iPad Pro Smart Keyboard, see the Apple Support article Use your Smart Keyboard with iPad Pro.

#### SIM card

An Apple SIM card, an embedded Apple SIM, or a third-party SIM card is used for your cellular data connection. All iPad Wi-Fi + Cellular models include a SIM card tray. Some models also include an embedded Apple SIM (except in China). In some regions, other iPad Wi-Fi + Cellular models may include a preinstalled Apple SIM card.

If you change carriers or if no SIM card is installed, you may need to install or replace the SIM card. Apple SIM card kits are available for purchase at Apple Retail locations in countries with participating carriers. For more information, see the Apple Support article Use Apple SIM with Wi-Fi + Cellular models of iPad.

**Eject the SIM card tray.** Insert a paper clip or the SIM eject tool (sold separately) into the small hole of the SIM card tray on the right side of iPad, then press firmly to eject and remove the tray. Place the SIM card in the tray—the angled corner determines the correct orientation—then insert the SIM card tray back into iPad.

Cellular data also requires a wireless data plan. See Sign up for cellular service.

**Important:** A SIM card or an Apple SIM is required to use cellular services when connecting to GSM networks and some CDMA networks. Your iPad is subject to your wireless service provider's policies, which may include restrictions on switching service providers and roaming, even after conclusion of any required minimum service contract. Contact your wireless service provider for more details. Availability of cellular capabilities depends on the wireless network. For more information, see the Apple Support article Learn which SIM card your iPad uses.

#### Accessories included with iPad

The following accessories are included with iPad:

**USB power adapter.** Use with the Lightning to USB Cable to charge the iPad battery. The size of your adapter depends on the iPad model and your region.

**Lightning to USB Cable.** Use this to connect iPad to the USB power adapter or to your computer.

#### Status icons

The icons in the status bar at the top of the screen give information about iPad:

| Status icon |               | What it means                                                                                                    |
|-------------|---------------|----------------------------------------------------------------------------------------------------|
|             | Wi-Fi         | iPad has a Wi-Fi Internet connection. The more bars, the stronger the connection. See Connect to Wi-Fi.                                            |
|             | Cell signal   | iPad (Wi-Fi + Cellular models) is in range of the cellular network. If there's no signal, "No service" appears.                                    |
|             | Airplane Mode | Airplane Mode is on—you can't access the<br>Internet, or use Bluetooth® devices. Non-<br>wireless features are available. See Travel with<br>iPad. |
|             | LTE           | iPad (Wi-Fi + Cellular model) is connected to the<br>Internet over a 4G LTE network.                                                               |
|             | 4G            | iPad (Wi-Fi + Cellular model) is connected to the<br>Internet over a 4G network.                                                                   |
|             | 3G            | iPad (Wi-Fi + Cellular model) is connected to the Internet over a 3G network.                                                                      |
|             | EDGE          | iPad (Wi-Fi + Cellular model) is connected to the Internet over an EDGE network.                                                                   |
|             | GPRS          | iPad (Wi-Fi + Cellular model) is connected to the Internet over a GPRS network.                                                                    |
|             |               |                                                                                                    |

|                      | iPad is providing a Personal Hotspot for other iOS devices. See Personal Hotspot.                              |
|----------------------|----------------------------------------------------------------------------------------------------|
| Syncing              | iPad is syncing with iTunes. See Sync with iTunes.                                                             |
| Activity             | There is network or other activity. Some third-<br>party apps use this icon to show app activity.              |
| VPN                  | iPad is connected to a network using VPN. See VPN settings.                                                    |
| Lock                 | iPad is locked. See Lock screen.                                                                               |
| Do Not Disturb       | Do Not Disturb is turned on. See Do Not Disturb.                                                               |
| Orientation lock     | Screen orientation is locked. See Change the screen orientation.                                               |
| Location Services    | An app is using Location Services. See Location Services.                                                      |
| Alarm                | An alarm is set. See Set an alarm or bedtime schedule.                                                         |
| Bluetooth            | <i>Blue or White icon:</i> Bluetooth is on and paired with a device, such as a headset or keyboard.            |
|                      | <i>Gray icon:</i> Bluetooth is on and paired with a device, but the device is out of range or turned off.      |
|                      | See Bluetooth devices.                                                                                         |
| Headphones connected | iPad is paired with Bluetooth headphones that are turned on and within Bluetooth range. See Bluetooth devices. |
| Bluetooth battery    | Shows the battery level of a supported paired Bluetooth device.                                                |
| Battery              | Shows the battery level or charging status. See Charge and monitor the battery.                                |

#### Gestures

Use a few simple gestures—tap, drag, swipe, and pinch—to control iPad and its apps.

You can also use additional gestures when editing text or navigating between apps and the Home screen. See Type and edit text and Gestures.

## Set up

### Apple ID

Your Apple ID is the account you use for just about everything you do with Apple including storing your content in iCloud; downloading apps from the App Store; streaming Apple Music content; buying music, movies, and TV shows from the iTunes Store; and purchasing books from the iBooks Store.

If you already have an Apple ID, use it to sign in when you first set up iPad, and whenever you need to sign in to use an Apple service. If you didn't sign in during setup, go to Settings > Sign in to your iPad.

If you don't have an Apple ID, you can create one anyplace you're asked to sign in—for example, the iTunes Store, the App Store, and the iBooks Store. It's best to have only one Apple ID.

For more information, go to the Apple ID account website.

#### iCloud

Safely store your photos and videos, documents, music, calendars, contacts, News favorites and saved stories, and more in iCloud so they're available even if you lose your iPad.

**Set up iCloud.** Go to Settings > Sign in to your iPhone. Create an Apple ID if you don't have one, or use your existing one.

Content stored in iCloud is pushed wirelessly to your other devices where you're signed in to iCloud with the same Apple ID.

iCloud is available on devices with iOS 5 or later, on Mac computers with Mac OS X 10.7.5 or later, and on PCs with iCloud for Windows 5 or later (Windows 7 or later is required). You can also sign in to iCloud.com from any Mac or PC to access your iCloud information and features like Photos, Find My iPhone, Mail, Calendar, Contacts, iWork for iCloud, and more.

**Note:** iCloud may not be available in all areas, and iCloud features may vary by area. For more information, go to the iCloud website (apple.com/icloud).

With iCloud you can:

- Access your purchases: Automatically get iTunes purchases on all your devices set up with iCloud, or download previous purchases from the iTunes Store, App Store, and iBooks Store for free, anytime.
- Access your music: With an Apple Music membership, any music you added from Apple Music is accessible from iPad. With an iTunes Match subscription, music from your library, including music you imported from CDs or purchased somewhere other than the iTunes Store, can also be stored in iCloud and played on demand.
- Store your photos and videos: Use iCloud Photo Library to store all your photos and videos in iCloud. You can access them from any device with iOS 8.1 or later, a Mac with OS X 10.10.3 or later, a PC with iCloud for Windows 5 or later, and on iCloud.com when you sign in with the same Apple ID. Use iCloud Photo Sharing to share photos and videos with only the people you choose, and let them add photos, videos, and comments.

**Note:** If you use iCloud Photo Library to store your photos and videos, you can't use iTunes to sync them with your computer.

- Share with your family: With Family Sharing, up to six family members can share their purchases from the iTunes Store, App Store, and iBooks Store. With an optional Apple Music family membership, all family members can use Apple Music. Pay for family purchases with the same credit card and approve kids' spending right from a parent's device. Plus, share photos, a family calendar, and more.
- Store and retrieve your documents: Store PDFs in iCloud and access them in iBooks from your iPhone, iPad, iPod touch, Mac, or PC. With iCloud Drive you can safely store your presentations, spreadsheets, images, and other documents in iCloud, and access them from your iPhone, iPad, iPod touch, Mac, or PC. iCloud Drive is available on any device with iOS 8 or later and on any Mac with OS X 10.10 or later. If you're using an earlier version of iOS, see Set up iCloud Drive.
- *Synchronize mail, contacts, calendars, and more:* Keep your mail, contacts, calendars, notes, and reminders up to date across all your devices.

**Note:** If you use iCloud to store your contacts and calendars, you can't use iTunes to sync them with your computer.

- *Keep tabs on your browsing:* With Safari tabs you can see the tabs you have open on your other iOS devices and Mac computers. See Browse the web.
- *Keep News up to date across all your devices:* Access your favorite News sources and topics as well as the saved stories on all your devices with iOS 9 or later that are set up with iCloud. (News isn't available in all areas). See Get started with News.

- *Back up your data:* Back up iPad to iCloud automatically when iPad is connected to power and Wi-Fi. iCloud data and backups sent over the Internet are encrypted. See Back up iPad with iCloud Backup.
- Find your iPad: Use the Find My iPhone app on another iOS device—or use the Find My iPhone web app on any Mac or PC—to locate your missing iPad on a map, lock it remotely, suspend or remove the ability to pay using Apple Pay, play a sound, display a message, or erase all the data on it. Find My iPhone also includes Activation Lock, which requires your Apple ID and password to disable Find My iPhone, erase iPad, or reactivate your device. See Find your iPad.
- Find your friends: Use Find My Friends to share your location with friends and family.
- Store and access your passwords and credit card information: iCloud Keychain keeps passwords and credit card information up to date across all your designated devices.

With iCloud, you get a free email account and 5 GB of storage for your mail, documents, photos and videos, and backups. Your purchased music, apps, TV shows, and books don't count against your available storage space. You can purchase additional storage right from your device.

**Upgrade your iCloud storage.** Go to Settings > [*your name*] > iCloud, tap iCloud (below Storage), then tap Change Storage Plan. For information about upgrading your iCloud storage, see iCloud Help.

**View and download previous or shared purchases.** You can download purchases from the iTunes Store, App Store, and iBooks Store.

- *iTunes Store purchases:* Go to the iTunes Store, then tap Purchased. You can also access your purchased songs and videos in the Music app (see Library), the TV app (see Library), and the Videos app (see Add videos to your library).
- App Store: Go to the App Store, then tap Purchased.
- *iBooks Store:* Go to iBooks, then tap Purchased.

If you don't see your previous or shared purchases, make sure you're signed in with your Apple ID in Settings > iTunes & App Store.

**Turn on Automatic Downloads for music, apps, or books.** Go to Settings > iTunes & App Store.

For more information about iCloud, go to the iCloud website. For support information, go to the iCloud Support website.

#### Set up iPad

**WARNING:** To avoid injury, read Important safety information before using iPad.

With only a Wi-Fi connection, you can easily set up iPad. You can also set up iPad by connecting it to your computer and using iTunes.

**Note:** If you're using iPad with a company or other organization, see iPad in the enterprise. If the iPad you're using is administered by your school, see your teacher or administrator for setup instructions. Your school may give you a passcode (to turn on or wake up iPad) and a Managed Apple ID (to access features like iCloud Drive). Some standard iPad apps and features aren't available to accounts with Managed Apple IDs. For more information, see the Apple Support article What are Managed Apple IDs?

Set up iPad. Turn on iPad, then follow the setup assistant.

To make setup as smooth as possible, have this information at hand:

- The name and password (if applicable) of your Wi-Fi network
- The email address and password for your Apple ID, to set up iCloud, iTunes, the App Store, and more

Create an Apple ID if you don't have one, or use your existing one.

- Your credit or debit card account information, if you want to add a card to Apple Pay during setup on supported models
- A backup of your data if you're upgrading from another device (see Back up iPad with iCloud Backup and Back up iPad with iTunes)

You can also restore iPad from an iCloud or iTunes backup or migrate from an Android device during setup.

**Note:** Find My iPhone—an app you use to locate your iPad, as well as AirPods, Apple Watch, and other iOS devices—is turned on automatically when you sign in with your Apple ID during iPad setup. (See Find your iPad.) The Find My iPhone app includes a feature called *Activation Lock* that prevents anyone else from activating and using your iPad, even if it's completely erased. Before you sell or give away iPad, you should erase and unlock iPad so that the next owner can activate it.

#### Move to iOS from Android

During setup you can migrate your content automatically and securely from your Android device.

**Download the Move to iOS app.** On your device running Android version 4.0 or later, see the Apple Support article Move from Android to iOS and download the Move to iOS app.

**Move your data from Android during setup.** When setting up iPad, on the Apps & Data screen, select Move Data from Android, turn on Wi-Fi on the Android device, open the Move to iOS app on the Android device, then follow the steps.

**Note:** You can use the Move to iOS app only when you first set up iPad. If you've already finished setup and want to use Move to iOS, you must erase your iOS device and start over or move your data manually. See the Apple Support article Move content manually from your Android device to your iOS device.

#### The Settings app

The Settings app is on the Home screen. You use it to configure many of the settings on iPad. For example, tap Settings, then tap Sounds (Settings > Sounds) to choose the sound that plays when you receive an email message. Among other things, you can also use Settings to:

- Change your device passcode
- Choose a different wallpaper
- Configure privacy controls
- Find out how much free storage remains on iPad
- Enable restrictions

**Search for a setting.** Open Settings, swipe down to reveal the search field, then enter a term—*alert* or *password*, for example.

#### Set up other mail, contacts, and calendar accounts

In addition to the apps that come with iPad and that you use with iCloud, iPad works with Microsoft Exchange and many of the most popular Internet-based mail, contacts, and calendar services.

For information about setting up a Microsoft Exchange account in a corporate environment, see the Apple Support article Set up Exchange ActiveSync on your iPhone, iPad, or iPod touch.

**Set up an account.** Go to Settings, choose a setting to configure (Mail, Contacts, or Calendar), tap Accounts, then tap Add Account.

You can add contacts using an LDAP or CardDAV account, if your company or organization supports it. See Add contact accounts.

You can add calendars using a CalDAV calendar account, and you can subscribe to iCalendar (.ics) calendars or import them from Mail. See Use multiple calendars.

#### Date and time

The date and time are usually set for you based on your location—take a look at the Lock screen to see if they're correct.

**Set whether iPad updates the date and time automatically.** Go to Settings > General > Date & Time, then turn Set Automatically on or off. If you set iPad to update the time automatically, it gets the correct time over the network and updates it for the time zone you're in. Some networks don't support network time, so in some areas iPad may not be able to automatically determine the local time.

**Set the date and time manually.** Go to Settings > General > Date & Time, then turn off Set Automatically.

**Set whether iPad shows 24-hour time or 12-hour time.** Go to Settings > General > Date & Time, then turn 24-Hour Time on or off (it may not be available in all areas).

#### Language and region

Go to Settings > General > Language & Region to set:

- The language for iPad
- The preferred language order for apps and websites
- The region format
- The calendar format
- The temperature unit (Celsius or Fahrenheit)

To add a keyboard for another language, go to Settings > General > Keyboard > Keyboards. For more information, see Use international keyboards.

#### Sign up for cellular service

If your iPad has an embedded Apple SIM or an Apple SIM card (available on supported models), you can choose a carrier and sign up for cellular service right on iPad. Depending on your home carrier and your destination, you may also be able to travel abroad with iPad and sign up for cellular service with a carrier in the country you're visiting. This isn't available in all areas and not all carriers are supported; for more information, see the Apple Support article Use Apple SIM with Wi-Fi + Cellular models of iPad, or contact your carrier.

**Sign up for cellular service.** Go to Settings > Cellular Data, then tap Set Up Cellular Data and follow the onscreen instructions.

**Set up cellular service in another country.** When traveling to another country, you can choose a local carrier rather than roaming. Go to Settings > Cellular Data, tap Choose a Data Plan, then select the plan you want to use.

If you have a third-party SIM card, contact your carrier to set up cellular service.

For more information, see SIM card, Cellular data settings, and the Apple Support article Set up cellular data service on your Wi-Fi + Cellular model iPad.

#### Connect to the Internet

iPad connects to the Internet whenever necessary, using a Wi-Fi connection (if available) or your carrier's cellular network.

When an app needs to use the Internet, iPad does the following, in order:

- Connects over the most recently used available Wi-Fi network
- Shows a list of Wi-Fi networks in range and connects using the one you choose
- Connects over the cellular data network, if available

**Note:** If a Wi-Fi connection to the Internet isn't available, apps and services may transfer data over your carrier's cellular network, which may result in additional fees. Contact your carrier for information about your cellular data plan rates. To manage cellular data usage, see Cellular data settings.

#### Connect to Wi-Fi

If appears at the top of the screen, you're connected to a Wi-Fi network. iPad reconnects when you return to the same location.

**Configure Wi-Fi.** Go to Settings > Wi-Fi, then turn Wi-Fi on or off. (You can also turn Wi-Fi on or off in Control Center.)

- *Choose a network:* Tap one of the listed networks, then enter the password, if required.
- *Ask to join networks:* Turn on Ask to Join Networks to be notified when a Wi-Fi network is available. Otherwise, you must manually join a network when a previously used network isn't available.
- Join a closed network: Tap Other, then enter the name of the network. You need to know the network name, security type, and password.

• *Adjust the settings for a Wi-Fi network:* Tap next to a network. You can set an HTTP proxy, define static network settings, turn on BootP, or renew the settings provided by a DHCP server.

**Note:** Some networks may offer different information.

• *Forget a network:* Tap next to a network you've joined before, then tap Forget This Network.

**Set up your own Wi-Fi network.** If you have an unconfigured AirPort base station turned on and within range, you can use iPad to set it up. Go to Settings > Wi-Fi, then look for Set up an AirPort base station. Tap your base station, and Setup Assistant does the rest.

**Manage your AirPort network.** If iPad is connected to an AirPort base station, go to Settings > Wi-Fi, tap next to the network name, then tap Manage This Network. If you haven't yet downloaded AirPort Utility, tap OK to open the App Store, then download it (this requires an Internet connection).

#### Connect iPad to your computer

By connecting iPad to your computer you can sync content from your computer using iTunes and back up iPad with iTunes. You can also sync with iTunes wirelessly.

To use iPad with your computer, you need:

- A Mac with a USB 2.0 or 3.0 port, or a PC with a USB 2.0 port, and one of the following operating systems:
  - OS X 10.9 or later with iTunes 12.5 or later
  - Windows 7 or later with iTunes 12.5 or later
- iTunes, available from the iTunes download website

Connect iPad to your computer. Use the included Lightning to USB Cable.

Unless iPad is actively syncing with your computer, you can disconnect it at any time. Look at the top of the iTunes screen on your computer or on iPad to see if syncing is in progress. If you disconnect iPad while it's syncing, some data may not get synced until the next time you connect iPad to your computer.

#### Manage content on your iOS devices

You can transfer information and files between iPad and your other iOS devices and computers, using either iCloud or iTunes.

- *iCloud* stores your photos and videos, documents, music, calendars, contacts, and more. It all gets pushed wirelessly to your other iOS devices and computers, keeping everything up to date. See iCloud.
- *iTunes* syncs music, videos, photos, and more between your computer and iPad. Changes you make on one device are copied to the other when you sync. You can also use iTunes to copy a file to iPad for use with an app, or to copy a document you've created on iPad to your computer. See Sync with iTunes.

You can use iCloud or iTunes, or both, depending on your needs. For example, you can use iCloud to automatically keep your contacts and calendars up to date on all your devices, and use iTunes to sync music from your computer to iPad.

You can also manually manage content from iTunes in the iPad Summary pane. To add songs and videos, choose a song, video, or playlist from your iTunes library then drag it to iPad in the iTunes sidebar. This is useful if your iTunes library contains more items than can fit on iPad. See the Apple Support article Sync your iPhone, iPad, or iPod touch with iTunes using USB.

**Note:** If you have iCloud Music Library turned on, you can manually manage only video.

#### Sync with iTunes

Syncing with iTunes copies information from your computer to iPad, and vice versa. You can sync by connecting iPad to your computer, or you can set up iTunes to wirelessly sync music, videos, photos, and more with Wi-Fi. For help syncing iPad, open iTunes on your computer, choose Help > iTunes Help, then select "Add items to iPod, iPhone, or iPad." iTunes is available from the iTunes website.

**Note:** If features such as iCloud Music Library, iCloud Photo Library, and iCloud calendar and contacts syncing are turned on, you can't use iTunes to sync their associated media and data.

**Sync using a USB cable.** Connect iPad to your computer using the included cable, open iTunes on your computer, then click the iPad button in the top-left of the iTunes window. Select a setting (Summary, Apps, or Music, for example) to configure it.

**Note:** If iPad doesn't appear in iTunes, make sure you're using the latest version of iTunes, check that the cable is correctly connected, then try restarting your computer.

To learn more, see the Apple Support article Sync your iPhone, iPad, or iPod touch with iTunes using USB.

**Set up wireless syncing.** Connect iPad to your computer using the included cable, open iTunes, click the iPad button in the top-left of the iTunes window, click Summary, then select Sync with this iPad over Wi-Fi.

If Wi-Fi syncing is turned on, both iPad and your computer are on and connected to the same wireless network, and iTunes is open on your computer, iPad syncs when it's connected to a power source.

To learn more, see the Apple Support article Sync your iPhone, iPad, or iPod touch with iTunes using Wi-Fi.

iTunes provides these syncing options:

- In the Music pane, you can sync your entire music library or just selected playlists, artists, albums, and genres.
- In the Movies, TV Shows, Podcasts, and Books panes, you can choose to sync all the media they contain, or just the media you choose.
- In the Photos pane, you can sync photos and videos from a supported app or a folder on your computer.
- In the Summary pane, you can set iTunes to automatically sync iPad when it's attached to your computer. To temporarily prevent syncing after you attach the device, press and hold Command and Option (Mac) or Shift and Control (PC) until you see iPad appear in the iTunes window.

#### Back up iPad with iCloud Backup

When you first sign in with your Apple ID, iCloud Backup turns on automatically. iCloud backs up iPad daily over Wi-Fi, when it's connected to a power source and is locked. (To lock iPad, press the Sleep/Wake button. iPad also locks automatically if you don't touch the screen for a minute or so.)

iCloud backups are encrypted automatically so that your data is protected from unauthorized access both while it's transmitted to your devices and when it's stored in iCloud. Purchased content, iCloud Photo Sharing, and My Photo Stream content don't count against your 5 GB of free iCloud storage.

Music that wasn't purchased in iTunes isn't backed up in iCloud, but it can be restored by syncing with iTunes on your computer. See Sync with iTunes.

When you back up iPad using iCloud, you can't simultaneously use iTunes to automatically back up iPad to your computer. However, you can use iTunes to manually back up iPad to your computer. See Back up iPad with iTunes.

iCloud backups don't include:

• Data that's already stored in iCloud, such as contacts, calendars, notes, iCloud Shared Streams, My Photo Stream, iCloud Photo Library, and the contents of iCloud Drive

- Data stored in other cloud services, such as Gmail and Exchange mail
- Apple Pay information and settings
- Touch ID settings
- Content you didn't get directly from the iTunes Store, App Store, or iBooks Stores, such as imported MP3s, videos, or CDs
- Content from the iTunes Store, App Store, or iBooks Store (if it's still available, you can tap to redownload content you purchased)

**Stop or resume iCloud backups.** Go to Settings > [*your name*] > iCloud, then turn iCloud Backup off or on.

**Back up immediately on iCloud.** Go to Settings > [*your name*] > iCloud > iCloud Backup, then tap Back Up Now.

**View or remove iCloud backups.** Go to Settings > [*your name*] > iCloud, tap iCloud (below Storage), then tap Manage Storage.

**Important:** Backups for music, movies, or TV show purchases aren't available in all countries. Previous purchases may not be restored from iCloud Backup if they're no longer in the iTunes Store, App Store, or iBooks Store.

If you replace your iPad, you can use its backup to transfer your information to a new device. See Back up iPad with iCloud Drive.

For more information, see the Apple Support article About backups for iOS devices.

#### Back up iPad with iTunes

**Connect to iTunes and back up.** Open iTunes on your computer, then connect iPad. (See Connect iPad to your computer.) Click the iPad button, then click Summary in the sidebar. To create a manual backup, click Back Up Now (below Backups). To turn on automatic iTunes backups, click "This computer" (below Backups). iTunes automatically backs up iPad when you connect it to your computer.

iTunes backups don't include:

- Content from the iTunes and App Stores, or PDFs downloaded directly to iBooks
- Content synced from iTunes, such as imported MP3s or CDs, videos, books, and photos (see Sync with iTunes)
- Photos already stored in the cloud, such as in iCloud Shared Streams, My Photo Stream, and iCloud Photo Library
- Touch ID settings
- Apple Pay information and settings
- Keychain data

To back up this content, select "Encrypt local backup" (below Backups) in iTunes.

**View or remove iTunes backups.** Open iTunes on your computer, choose iTunes > Preferences, then click Devices. Encrypted backups have a lock icon in the list of backups.

**Encrypt iPad backup.** In the Summary pane, select "Encrypt iPad backup" if you want to encrypt the information stored on your computer when iTunes makes a backup. Encrypted backups are indicated by a lock icon , and a password is required to restore the backup. If you don't select this option, other passwords (such as those for mail accounts) aren't included in the backup, and you have to reenter them if you use the backup to restore iPad.

If you replace your iPad, you can use its backup to transfer your information to a new device. See Restore iPad.

For more information, see the Apple Support article About backups for iOS devices.

#### iPad in the enterprise

To use iPad with your work accounts, you need to know the settings your organization requires. If you received your iPad from your organization, the settings and apps you need might already be installed. If you're using your own iPad, your system administrator may provide you with settings to enter, or have you connect to a mobile device management server that installs the required settings and apps for you.

You may be asked to install a configuration profile, which configures iPad for you, and may define some settings that you can't change. For example, your organization might turn on Auto-Lock and require you to set a passcode to protect the information in the accounts you access. You can see your profiles in Settings > General > Profiles & Device Management. When you delete a profile, the settings and accounts, and everything else associated with the profile, are also removed.

If your organization wants you to have certain apps, it might provide you with redemption codes to use in the App Store. When you download an app using a redemption code, you own the app, even though your organization purchased it for you. Your organization can also purchase App Store app licenses that the organization retains but assigns to you for a period of time. An app you receive this way is removed if the organization assigns it to someone else.

Your organization might also develop custom apps that aren't in the App Store. You install them from a webpage, or you may receive a notification from your organization asking you to install them wirelessly. These apps belong to your organization, and they may be removed or stop working if you delete a configuration profile.

If you have questions about the settings, apps, or other requirements for using iPad in your enterprise environment, contact the system administrator at your organization. For general information about using iPad in business, go to the iPad in Business website.

### View this user guide on iPad

You can view the *iPad User Guide* on iPad in Safari, and in the iBooks app.

**View the user guide in Safari.** Tap , then tap the iPad User Guide bookmark. (If you don't see a bookmark, go to iPad help.)

- Add an icon for the user guide to the Home screen: Tap , then tap Add to Home Screen.
- *View the user guide in a different language:* Tap the language link (English, for example) at the bottom of the first page, then choose a language.

View the user guide in iBooks. Open iBooks, then search for "iPad user" in the iBooks Store.

For more information about iBooks, see Get books.

## Tips for using iOS 10

The Tips app helps you get the most from iPad.

Get Tips. Open the Tips app. New tips are added frequently.

Get notified when new tips arrive. Go to Settings > Notifications > Tips.

# What's new in iOS 10

**Expressive messages.** Enhance your messages with bubble effects, invisible ink, fullscreen effects, handwritten messages, Digital Touch, larger emoji, iMessage apps (including stickers), and more. See Send and receive messages.

**Broader Siri capabilities.** Siri works with many of your favorite apps from the App Store. For example, you can use Siri with an app to book a ride or send money to a friend in need. See Siri and apps.

**Discover TV.** (iOS 10.2) The new TV app is where you can discover and watch movies and TV episodes from your favorite apps in one place. It works with your participating apps to bring together a list of what you've been watching so you can continue viewing a movie or TV show, or go to the next episode in a TV series, even when you started watching on another device. Available in the U.S. See TV overview.

**More from Maps.** Reserve a table at your favorite restaurant, order a ridesharing vehicle for a cross-town trip, search for places along your route, and more. See Find places.

**Remember meaningful moments.** Memories, a new feature of Photos, takes the photos and videos of special moments, people, and places, and turns them into shareable Memory movies. See Memories.

**Control your home.** The Home app lets you securely control Works with Apple HomeKit accessories, such as lights, locks, thermostats, smart plugs, and more, even when you're away from home. You can create automations that, for example, turn on the lights at sunset or unlock your door and dial up the heat when you return home. See Home overview.

**Quickly find music.** Music is now simpler. Enjoy the fresh design that provides greater clarity and simplicity to every aspect of Apple Music. Plus, sing along with your favorite songs with the new lyrics feature. See Apple Music.

**More ways to read News.** Easily find interesting stories with the all-new For You design, subscribe to your favorite publications, and get notifications about the day's most important stories, right on your Lock screen. See <u>Get started with News</u>.

A more powerful Lock screen. Interact with notifications and, with an Internet connection, catch up on news, check your reminders, and check your mail—all without unlocking iPad. See Today View and Notifications.

**Two tabs are better than one.** In Safari, view and interact with two tabs, side-by-side. See Browse the web.

**Apple Pay on the web.** Shopping online is now faster, safer, and more private than ever. Just pick out the things you want, then pay in your browser. See Apple Pay.

**Noteworthy collaboration.** Invite people to view and make edits to notes in your iCloud account and everyone will see the latest changes. See Collaborate in Notes.

**Apple ID information in Settings.** (iOS 10.3) See all your Apple ID information in one location. This includes your contact information, the iCloud services and features you're using, a list of your Apple devices, and more. See Apple ID.

**Type in two languages.** Add a keyboard in another language, and you can type in two languages at the same time without having to switch between keyboards. See Add or change keyboards.

## Basics

#### Use apps

#### Switch between apps

You can easily switch between the apps you're using.

**View open apps.** Double-click the Home button to reveal your open apps in the app switcher. Swipe sideways to see more. To switch to another app, tap it.

**Close an app.** If an app isn't working properly, you can force it to quit. Swipe the app up from the app switcher display, then try opening the app again.

**Search for apps.** If you have lots of apps, you can use Search to find and open them. Swipe the center of the Home screen down to see the search field. See Search.

#### Look around

Drag a list up or down to see more. Swipe to scroll quickly; touch the screen to stop scrolling. Some lists have an index—tap a letter to jump ahead.

Drag a photo, map, or webpage in any direction to see more.

To quickly jump to the top of a page, tap the status bar at the top of the screen.

#### Zoom in or out

Pinch open on a photo, webpage, or map for a close-up—then pinch closed to zoom back out. In Photos, keep pinching to see the collection or album the photo's in.

Or double-tap a photo or webpage to zoom in, then double-tap again to zoom out. In Maps, double-tap to zoom in, then tap once with two fingers to zoom out.

#### Gestures

Use multitasking gestures on iPad to return to the Home screen, reveal the app switcher display, or switch to another app.

Return to the Home screen. Pinch four or five fingers together.

Reveal the app switcher. Swipe up with four or five fingers.

Switch apps. Swipe left or right with four or five fingers.

Turn multitasking gestures on or off. Go to Settings > General > Multitasking.

#### Change the screen orientation

Many apps give you a different view when you rotate iPad.

**Lock the screen orientation.** Swipe up from the bottom edge of the screen to open Control Center, then tap .

The Lock Orientation icon appears in the status bar when the screen orientation is locked.

On iPad models with a side switch, you can also set the Side Switch to lock the screen orientation instead of silencing sound effects and notifications. Go to Settings > General then, below "Use Side Switch to," tap Lock Rotation.

### Home screen

Tap an app to open it.

Press the Home button anytime to return to the Home screen. Swipe left or right to see additional Home screens.

Some apps may include a badge on their Home screen icon, to let you know how many new items await—for example, the number of new email messages. If there's a problem such as a message that couldn't be sent—an exclamation mark appears on the badge. On a folder, a numbered badge indicates the total number of notifications for all the apps inside.

### Lock screen

Press the Sleep/Wake button to see the Lock screen and quickly access the features and information you need most. You can see your most recent notifications without unlocking iPad. You can also:

Swipe down from the top of the screen to see all your recent notifications at once in Notification Center.

Swipe up from the bottom of the screen to open Control Center.

Swipe right to see Today View and get information from your favorite apps.

Swipe left to open Camera.

Unlock iPad. Press the Home button, then enter the passcode (if required).

# Notifications

Notifications help you keep track of what's new. They let you know if you missed a call, if the date of an event moved, and more. You can customize your notifications so you just see what's important to you.

Respond when iPad is locked. Swipe the notification left.

**Open the app to respond.** Swipe the notification right.

**Respond without leaving the current app.** Pull the notification down when it appears at the top of your screen.

**Note:** This feature works with text and email messages, calendar invitations, and more.

**Open Notification Center to view all your notifications at once.** Swipe down from the top edge of any screen.

Clear a notification. Swipe the notification left. To clear a group of notifications, tap .

**Set notification preferences.** Go to Settings > Notifications. Tap an app to set its notification options. For example, choose whether to allow notifications from a specific app or turn the sound on a notification on or off.

**Choose whether to show notifications on the Lock screen.** Go to Settings > Touch ID & Passcode (on supported models) or Settings > Passcode (on other models), then choose whether to allow access when locked.

**Silence all your notifications.** Go to Settings > Do Not Disturb. You can also use Siri to turn Do Not Disturb on or off. Say "Turn on Do Not Disturb" or "Turn off Do Not Disturb."

**Close Notification Center.** Swipe up, or press the Home button.

# Today View

Get information from your favorite apps, at a glance. Choose from Maps Nearby, Calendar, Notes, News, Reminders, and more.

**Open Today View.** Swipe right from the left edge of the Home screen or Lock screen.

Add and organize Today View widgets. To choose which widgets appear, tap Edit at the bottom of the screen. Tap or to add or remove widgets. To arrange the order of your widgets, touch , then drag to a new position.

**Choose whether to allow access to Today View when iPad is locked.** Go to Settings > Touch ID & Passcode (on supported models) or Settings > Passcode (on other models).

# **Control Center**

Control Center gives you instant access to the camera, AirPlay Mirroring, control and playback of currently playing audio and video, and other handy features. You can also adjust the brightness, lock the screen in portrait orientation, turn wireless services on or off, and turn on AirDrop.

**Open Control Center.** Swipe up from the bottom edge of any screen (even the Lock screen).

Control audio. Swipe Control Center left to quickly reach audio controls.

If you set up your iPad with speakers, headphones, or another device, tap the device to switch the output. For information about setting up iPad with devices using Bluetooth, see Bluetooth devices.

Open the currently playing audio app. Tap the song title.

**Control home accessories.** Swipe Control Center left to reach accessory controls (if you've set up accessories in the Home app).

**Close Control Center.** Swipe down, tap the top of the screen, or press the Home button.

**Turn off access to Control Center in apps or on the Lock screen.** Go to Settings > Control Center.

# Search

You can search iPad, the Internet, and apps for useful information, including:

Sports scores and schedules

Weather forecasts

Stock prices

Quick conversions

Calculations

Places nearby

Media, including music, TV shows, movies, and web videos

Websites

Content in apps (for supporting apps)

Siri provides even more information before you start to type.

Relevant people

Suggested apps

Places nearby

Items in the news

**Search with iPad.** Swipe down from the middle of the Home screen to show Search. Tap an item to get more information, or tap the search field. Results occur as you type; to hide the keyboard and see more results on the screen, tap Search. Tap an item in the list to open it.

**Choose what to search.** Go to Settings > General > Spotlight Search, then tap to deselect apps or content.

**Turn off Siri Suggestions and Suggestions in Search.** Go to Settings > General > Spotlight Search.

**Turn off Location Services for Spotlight Suggestions.** Go to Settings > Privacy > Location Services. Tap System Services, then turn off Location-Based Suggestions.

**Search in apps.** Many apps include a search field where you can type to find something within the app. For example, in the Maps app, you can search for a specific location.

# Siri

### Make requests

Siri lets you speak to your iPad to send messages, schedule meetings, make FaceTime calls, and much more. Siri understands natural speech, so you don't have to learn special commands or keywords. Ask Siri anything, from "set the timer for 3 minutes" to "what movies are showing tonight?" Open apps, and turn features like Airplane Mode, Bluetooth, Do Not Disturb, and VoiceOver on or off. Siri is great for keeping you updated with the latest sports info, helping you decide on a restaurant, and searching the iTunes Store or App Store.

**Note:** To use Siri, iPad must be connected to the Internet. See Connect to the Internet. Cellular charges may apply.

**Summon Siri.** Press and hold the Home button, release the button, then make your request. Or, instead of waiting for Siri to notice that you've stopped talking, you can continue to hold down the Home button while you speak, then release it when you finish.

If you're using a headset, you can use the center or call button in place of the Home button.

**Hey Siri.** You can use Siri without pressing the Home button. Just say "Hey Siri," then make your request. On supported models, Siri is always listening, even when iPad isn't connected to a power source. Other models require iPad to be plugged in.

To turn Hey Siri on or off, go to Settings > Siri > Allow "Hey Siri."

Get Siri hints. Ask Siri "what can you do," or tap .

The onscreen response from Siri often includes information or images that you can tap for additional detail, or to perform some other action.

**Change the voice gender for Siri.** Go to Settings > Siri > Siri Voice (may not be available in all areas).

**Adjust the volume for Siri.** Use the volume buttons while you're interacting with Siri. For voice feedback options, go to Settings > Siri > Voice Feedback.

**Prevent access to Siri when iPad is locked.** Go to Settings > Touch ID & Passcode (on supported models) or Settings > Passcode (on other models). You can also disable Siri by turning on restrictions. See <u>Set restrictions</u>.

## Tell Siri about yourself

If you tell Siri about yourself—including things like your home and work addresses, and your relationships—you can get personalized service like, "remind me to call my husband when I get home."

**Tell Siri who you are.** Fill out your contact card in Contacts, go to Settings > Siri > My Info, then tap your contact card.

To let Siri know about a relationship, say something like "Eliza Block is my wife" or "Ashley Kamin is my mom."

**Note:** Siri uses Location Services when your requests require knowing your location. See Location Services.

## Siri and apps

Siri works with many of the apps on iPad, including FaceTime, Messages, Maps, Clock, Calendar, and more. For example, you can say things like:

"FaceTime Mom"

"Do I have any new texts from Rico?"

"Set an alarm for 8 a.m."

To get personalized service for requests like "FaceTime Mom," tell Siri about yourself and your relationships. See Siri and apps.

More examples of how you can use Siri with apps appear throughout this guide.

**Using Siri with third-party apps.** Some apps from the App Store also support Siri. These include apps that let you book a ride, send a message, search photos, send payments, place calls, and track your workouts. Look for apps that work with Siri in the App Store.

### Make corrections

If Siri doesn't get something right, you can tap to edit your request.

Or tap again, then clarify your request verbally.

Want to change a message before sending it? Say "Change it."

# Enter text

## Type and edit text

Tap a text field to see the onscreen keyboard, then tap letters to type.

You can also rest your fingers on the onscreen keyboard, then start typing normally. The placement of the keys invisibly adjusts based on where you've rested your fingers. If you stop typing, the placement of the keys resets after two seconds (on supported models).

**Type uppercase letters.** Tap Shift or touch the Shift key and slide to a letter.

Turn on Caps Lock. Double-tap Shift.

Enter numbers, punctuation, or symbols. Tap the Number key or the Symbol key .

**Enter accented letters or other alternate characters.** Touch and hold a key, then slide to choose one of the options.

Quickly end a sentence with a period and a space. Double-tap the space bar.

**Correct spelling.** If you see a word underlined in red, tap it to see suggested corrections. If the word you want doesn't appear, type the correction.

Hide the onscreen keyboard. Tap the Keyboard key .

**Set options for typing or add keyboards.** Go to Settings > General > Keyboard.

You can also use an Apple Wireless Keyboard to enter text. See Use an Apple Wireless Keyboard. To dictate instead of typing, see Dictate.

**Select text.** Tap the insertion point to display the selection options. Or double-tap a word to select it. Drag the grab points to select more or less text. In read-only documents, such as webpages, touch and hold to select a word.

You can cut, copy, or paste over selected text. With Universal Clipboard, you can also cut or copy something on one Apple device, and paste it on another.

With some apps, you can also get bold, italic, or underlined text (tap B/I/U); see suggestions in Look Up; or have iPad suggest an alternative. You may need to tap to see all the options. If you choose Look Up, you see suggested information from the web and different apps. To turn off Suggestions in Look Up, go to Settings > General > Spotlight Search.

**Revise text.** Touch and hold the text to show the magnifying glass, then drag to position the insertion point.

**Turn your keyboard into a trackpad.** Touch and hold the keyboard with two fingers until it turns light gray. Drag around the keyboard to position the insertion point. Lift, then touch and hold with two fingers to reveal the drag points. Move your fingers to select text. Tap with two fingers to select a word. Double-tap with two fingers to select a sentence. Tap three times with two fingers to select a paragraph.

**Use the Shortcut Bar.** Copy and paste selected text, or style your text to be bold, italic, or underline—right from the Shortcut Bar at the top of your keyboard.

**Note:** The Shortcut Bar differs from app to app. The features described here may not be available with all apps.

Undo the last edit. Use the Shortcut Bar, or shake iPad, then tap Undo.

Justify text. Select the text, then tap the left or right arrow (not always available).

#### Predictive text

As you write, the keyboard predicts your next word, suggests emoji that could take the place of your word, and makes suggestions based on your recent activity and information from your apps (not available for all languages). For example, when you type something like:

"My number is," your phone number appears as an option.

"I'm available at," the free time in your calendar pops up as an option.

"I'm at," your current location appears as an option when you're typing in Messages.

Tap a word to choose it, or accept a highlighted prediction by entering a space or punctuation. When you tap a suggested word, a space appears after the word. If you enter a comma, period, or other punctuation, the space is deleted. Reject a suggestion by tapping your original word (shown as the predictive text option with quotation marks).

Turn off predictive text. Touch and hold or , then slide to Predictive.

### Dictate

If you like, you can dictate text instead of typing it. Make sure Enable Dictation is turned on (go to Settings > General > Keyboard). On iPad Pro models, you can use dictation when you're not connected to the Internet.

**Note:** Dictation may not be available in all languages or in all areas, and features may vary. Cellular data charges may apply. See Cellular data settings.

Dictate text. Tap on the iPad keyboard, then speak. When you finish, tap Done.

**Add text.** Tap again and continue dictating. To insert text, tap to place the insertion point first. You can also replace selected text by dictating.

Add punctuation or format text. Say the punctuation or format. For example, "Dear Mary comma the check is in the mail exclamation mark" becomes "Dear Mary, the check is in the mail!" Punctuation and formatting commands include:

```
quote ... end quote
new paragraph
new line
cap—to capitalize the next word
caps on ... caps off—to capitalize the first character of each word
all caps—to make the next word all uppercase
all caps on ... all caps off—to make the enclosed words all uppercase
no caps on ... no caps off—to make the enclosed words all lowercase
smiley—to insert :-)
frowny—to insert :-(
winky—to insert :-)
```

## Save keystrokes

A shortcut lets you enter a word or phrase by typing just a few characters. For example, type "omw" to enter "On my way!" That one's already set up for you, but you can also add your own.

**Create a shortcut.** Go to Settings > General > Keyboard, then tap Text Replacement.

Have a word or phrase you use and don't want it corrected? Create a shortcut, but leave the Shortcut field blank.

**Use iCloud to keep your personal dictionary up to date on your other devices.** Go to Settings > [*your name*] > iCloud, then turn on iCloud Drive.

### Add or change keyboards

You can turn typing features, such as spell checking, on or off; add keyboards for writing in different languages; and change the layout of your onscreen keyboard or Apple Wireless Keyboard.

If you've added keyboards in other languages, you can type in two languages without having to switch between keyboards. Your keyboard automatically switches between the two languages you type in most often. (Not available for all languages.)

**Tip:** On iPad Pro (12.9-inch), if you've added a Chinese, Korean, Japanese, or Hebrew keyboard, you can use the Caps Lock key to quickly switch back and forth between Latin script and the other keyboard you're using.

**Set typing features.** Go to Settings > General > Keyboard.

**Add a keyboard for another language.** Go to Settings > General > Keyboard > Keyboards > Add New Keyboard.

Switch keyboards. Touch and hold , then slide your finger to the name of the keyboard.

You can also tap to switch from one keyboard to the other. Continue tapping to access other enabled keyboards.

For information about international keyboards, see Use international keyboards.

**Change the keyboard layout.** Go to Settings > General > Keyboard > Keyboards, select a keyboard, then choose a layout.

For more information about your keyboard, see the Apple Support article Get help with the keyboard on your iPhone, iPad, or iPod touch.

# Keyboard layouts

You can type with a split keyboard that's at the bottom of the screen, or undocked and in the middle of the screen.

Adjust the keyboard. Touch and hold , then:

*Use a split keyboard:* Slide your finger to Split, then release. Or spread the keyboard apart from the middle using two fingers.

Move the keyboard to the middle of the screen: Slide your finger to Undock, then release.

*Return to a full keyboard:* Slide your finger to Dock and Merge, then release.

*Return a full keyboard to the bottom of the screen:* Slide your finger to Dock, then release.

**Turn Split Keyboard on or off.** Go to Settings > General > Keyboard > Split Keyboard.

Note: The split keyboard option is not available on iPad Pro (12.9-inch).

## iPad Pro Smart Keyboard

Use iPad Pro Smart Keyboard to hold your iPad Pro in just the right position—for typing, watching movies, drawing, and more. Attach the keyboard to the Smart Connector on the side.

**Quickly switch between apps.** Press and hold the Command key, then press Tab until you reach the app you want to open.

**View keyboard shortcuts.** Press and hold the Command key to see shortcuts for an app.

**Open Search.** Press Command-Space.

**Tip:** If you've added a Chinese, Korean, Japanese, or Hebrew keyboard, you can use the Caps Lock key to quickly switch back and forth between Latin script and the other keyboard you're using.

For more information about iPad Pro Smart Keyboard, see the Apple Support article Use your Smart Keyboard with iPad Pro.

### Use an Apple Wireless Keyboard

You can use an Apple Wireless Keyboard (available separately) to enter text on your iPad. The keyboard connects via Bluetooth, so you must first pair it with iPad.

**Note:** The Apple Wireless Keyboard may not support keyboard features that are on your device. For example, you can't enable dictation with Apple Wireless Keyboard.

**Pair an Apple Wireless Keyboard with iPad.** Turn the keyboard on. On iPad, go to Settings > Bluetooth and turn on Bluetooth, then tap the keyboard when it appears in the Devices list.

Once it's paired, the keyboard reconnects to iPad whenever it's in range—up to about 33 feet (10 meters). When it's connected, the onscreen keyboard doesn't appear.

**View keyboard shortcuts.** Press and hold the Command key to see shortcuts for an app.

**Quickly switch between apps.** Press and hold the Command key, then press Tab until you reach the app you want to open.

**Open Search.** Press Command-Space.

**Tip:** If you've added a Chinese, Korean, Japanese, or Hebrew keyboard, you can use the Caps Lock key to quickly switch back and forth between Latin script and the other keyboard you're using.

**Save your batteries.** Turn off the wireless keyboard when not in use. To turn off the keyboard, press and hold the On/Off switch until the green light goes off.

# Multitasking

## Multitasking with iPad

On supported models, you can work with more than one app at the same time by using Slide Over, Split View, or Picture in Picture.

You can use Slide Over and Split View with many apps including Safari, Notes, Photos, Calendar, and more. You can use Picture in Picture with FaceTime, Videos, and more.

### Slide Over

On supported models, you can open a second app (side app) that slides in the from the right without closing the first app.

**Open a side app.** When using an app, swipe left from the right edge of the screen.

Switch to a different side app. Swipe down from the top edge of the screen.

**Close the side app.** Tap the app on the left, or swipe right from the app divider.

**Turn Slide Over off.** Go to Settings > General > Multitasking, then turn off Allow Multiple Apps.

## Split View

On supported models, you can keep two apps open and active at the same time.

**Make both apps active.** When using an app, swipe left from the right edge of the screen, then tap the middle of the app divider.

Give both apps equal space. Drag the app divider to the center of the screen.

**Close Split View.** Drag the app divider to the left or right, depending on which app you want to close.

**Turn Split View off.** Go to Settings > General > Multitasking, then turn off Allow Multiple Apps.

# Picture in Picture

On supported models, you can open and use other apps as you watch a movie or use FaceTime.

**Use Picture in Picture.** When watching a video or using FaceTime, press the Home button or tap . Your video screen scales down to a corner of your display so you can see the Home screen and open other apps.

**Resize the video window.** Pinch open the small video window to make it larger. Then pinch closed to shrink it again.

**Move the video window.** Drag the small video window to a different corner of the screen. Drag it off the left or right edge of the screen if you need it out of the way for a bit.

Return FaceTime or video to full screen. Tap in the small video window.

**Turn Picture in Picture off.** Go to Settings > General > Multitasking, then turn off Persistent Video Overlay.

# Sounds and silence

You can change or turn off the sounds iPad plays when you get a FaceTime call, text message, email, tweet, Facebook post, reminder, or other event.

**Tip:** If you're not hearing or seeing incoming calls and alerts when you expect, swipe up from the bottom edge of the screen to open Control Center, then check to see if Do Not Disturb is on.

**Set sound options.** Go to Settings > Sounds for options such as alert tones and ringtones, and ringer and alert volumes.

If you want to temporarily silence incoming FaceTime calls, alerts, and sound effects, see Do Not Disturb.

# Do Not Disturb

Do Not Disturb is an easy way to silence iPad, whether you're going to dinner or to sleep. It keeps FaceTime calls and alerts from making any sounds or lighting up the screen.

**Turn on Do Not Disturb.** Swipe up from the bottom edge of the screen to open Control Center, then tap . When Do Not Disturb is on, appears in the status bar.

Even if Do Not Disturb is on, calls and messages from your emergency contacts in Medical ID still come through as usual, and Alarms still sound. If you turned on Emergency Bypass for texts or calls from a contact, those sounds come through, too.

Schedule Do Not Disturb. Go to Settings > Do Not Disturb.

You can schedule quiet hours, allow FaceTime calls from your Favorites, and allow repeated FaceTime calls to ring through for those emergency situations. You can also set whether Do Not Disturb silences iPad only when it's locked, or even when it's unlocked.

# Charge and monitor the battery

iPad has an internal, lithium-ion rechargeable battery. For more information about the battery—including tips for maximizing battery life—go to the Apple Lithium-ion Batteries website.

**WARNING:** For important safety information about the battery and charging iPad, see Important safety information.

**Charge the battery.** The best way to charge the iPad battery is to connect iPad to a power outlet using the included cable and USB power adapter.

**Note:** Connecting iPad to a power outlet can start an iCloud backup or wireless iTunes syncing. See Back up iPad with iCloud Backup and Sync with iTunes.

iPad may also charge slowly when you connect it to a USB 2.0 port on your computer. If your Mac or PC doesn't provide enough power to charge iPad, a "Not Charging" message appears in the status bar.

**Important:** The iPad battery may drain instead of charge if iPad is connected to a computer that's turned off or is in sleep or standby mode, to a USB hub, or to the USB port on a keyboard.

**Show percentage of battery remaining in the status bar.** Go to Settings > Battery, then turn on Battery Percentage.

See proportion of battery used by each app. Go to Settings > Battery.

The battery icon in the upper-right corner of the status bar shows the battery level or charging status.

**Important:** If iPad is very low on power, it may display an image of a nearly depleted battery, indicating that iPad needs to charge for up to twenty minutes before you can use it. If iPad is extremely low on power, the display may be blank for up to two minutes before the low-battery image appears.

Rechargeable batteries have a limited number of charge cycles and may eventually need to be replaced. The iPad battery should be replaced by Apple or an authorized service provider. For more information, go to the Battery service and recycling website.

# Apple Pay

On supported models, you can use Apple Pay to buy goods and services within supporting apps and on supporting websites (not available in all areas). Look for the Apple Pay payment option.

**Set up Apple Pay.** Go to Settings > Wallet & Apple Pay, then tap Add Credit or Debit Card. The first time you add a card to Apple Pay, you may be prompted to use the card you use with iTunes. Then tap Next on the following screen, and position iPad so that your card appears in the frame.

The card issuer determines if your card is eligible for Apple Pay, and may ask you for additional information to complete the verification process. See the Apple Support article Apple Pay participating banks.

You can add up to eight credit and debit cards, including store cards.

**Note:** If you sign out of iCloud (in Settings > [*your name*]), all the credit and debit cards you added to Apple Pay on iPad are removed. You can add the cards again the next time you sign in to iCloud.

Manage Apple Pay settings. Go to Settings > Wallet & Apple Pay. You can:

Set your default card.

Specify the shipping address and contact information for purchases.

**Pay within an app or on a website.** During checkout, tap the Apple Pay or Buy with Apple Pay button, then review the payment information. Make any changes to the shipping and billing information, or choose a different card. Then, use Touch ID or your passcode to complete the payment.

You may receive a notification with the merchant name, and the amount authorized for the purchase. Your zip or postal code may be provided to the merchant to calculate tax and shipping costs. Payment information—such as billing and shipping addresses, email address, and phone number—may also be provided to the merchant once you authorize the payment with Touch ID or a passcode.

**View and manage the card information.** Go to Settings > Wallet & Apple Pay, then tap a card. You can:

Tap Transactions to view transactions made on this iPad. To hide this information, turn off Transaction History. To view all your Apple Pay activity, see the statement from your card issuer.

View the last four digits of the card number and Device Account Number—the number transmitted to the merchant.

Change the billing address.

Remove the card from Apple Pay.

**If your iPad is lost or stolen.** If you enabled Find your iPad, you can use it to help locate and secure your iPad—including suspending or removing the ability to make purchases using your cards in Apple Pay. To do this, sign in to iCloud.com using your Apple ID on a Mac or PC, click Settings, then select a device with Apple Pay in the My Devices section. You can also call the issuers of your cards.

# Proactive assistant

Based on how you use your iPad, proactive assistant gives you suggestions for what you might want to do next. Proactive assistant might help when you:

*Listen to music:* Plug in your headphones, and proactive assistant recognizes that you might want to play an album you started earlier. Your music is ready to play from the Lock screen—or swipe the Music icon up from the lower left and it opens the Music app after you unlock iPad.

*Create email and events:* When you start adding people to an email or calendar event, proactive assistant suggests the people you included in previous emails or events.

*Leave for an event:* If your calendar event includes a location, proactive assistant assesses traffic conditions and notifies you when to leave.

**Turn off contact suggestions.** Go to Settings > Contacts, then turn off Contacts Found in Apps.

**Turn off event suggestions.** Go to Settings > Calendars, then turn off Events Found in Apps.

# Find My Friends

Find My Friends is a great way to share your location with people who are important to you. Friends and family members who share their locations with you appear on a map, so you can quickly see where they are. You can set notifications for friends and family members to alert you when they leave from or arrive at various locations.

Note: For more information about Find My Friends, refer to the Help in the app.

**Turn on Share My Location.** Go to Settings > [your name] > iCloud > Share My Location.

**Share your location with a friend.** Open Find Friends, then tap Add. Select a contact's name, or type a name in the To field. Choose how long you want to share your location.

**Share your location using AirDrop.** Tap Add, then select a friend who appears in AirDrop. Choose how long you want to share your location.

**Set a notification.** Select a friend, then tap Notify Me. Choose whether you want to be notified when a friend leaves from or arrives at a location. Choose the friend's current location, or tap Other to create a new location for the notification.

# Travel with iPad

Some airlines let you keep your iPad turned on if you switch to Airplane Mode. Wi-Fi and Bluetooth are disabled so you can't make or receive FaceTime calls or use features that require wireless communication, but you can listen to music, play games, watch videos, or use other apps that don't require Internet access. If your airline allows it, you can turn Wi-Fi or Bluetooth back on to enable those services, even while in Airplane Mode.

**Turn on Airplane Mode.** Swipe up from the bottom edge of the screen to open Control Center, then tap . You can also turn Airplane Mode on or off in Settings. When Airplane Mode is on, appears in the status bar at the top of the screen.

You can also turn Wi-Fi and Bluetooth on or off in Control Center. See Control Center.

When you travel abroad, you may be able to sign up for cellular service with a carrier in the country you're visiting, right from your iPad (available on iPad models with cellular and Touch ID). For more information see Sign up for cellular service.

# Personalize your iPad

# Arrange your apps

**Arrange apps.** Touch and hold any app on the Home screen until you see the app icons jiggle, then drag apps around. Drag an app to the edge of the screen to move it to a different Home screen, or drag it to the Dock at the bottom of the screen (you may need to remove another app first). Press the Home button to save your arrangement.

**Create a new Home screen.** While arranging apps, drag an app to the right edge of the last Home screen. The dots above the Dock show which of your Home screens you're viewing.

**Start over.** Go to Settings > General > Reset, then tap Reset Home Screen Layout to return the Home screen and apps to their original layout. Any folders you've created are removed, the original wallpaper is restored, and apps you've downloaded are placed after apps that came with your iPad.

# Remove apps

**Remove apps from the Home screen.** Touch and hold an app on the Home screen until you see the app icons jiggle, then tap in the upper-left corner. When you finish, press the Home button.

In addition to removing third-party apps, you can remove some built-in Apple apps that come with your iPad:

Calendar FaceTime Find My Friends Home iBooks iCloud Drive iTunes Store Mail

| Maps      |
|-----------|
| Music     |
| News      |
| Notes     |
| Podcasts  |
| Reminders |
| Tips      |
| TV        |
| Videos    |

**Note:** When you remove a built-in app from your Home screen, you also remove any related user data and configuration files. Removing built-in apps from your Home screen can affect other system functionality. For more information, see the Apple Support article Remove built-in apps from the Home screen on your iOS device with iOS 10.

Restore an app you removed. Go to the App Store, search for the app, then tap .

# Organize with folders

**Create a folder.** While arranging apps, drag one app onto another. Tap the name of the folder to rename it. Drag apps into or out of the folder. Press the Home button when you finish.

You can have multiple pages of apps in a folder.

Delete a folder. Drag out all the apps—the folder is deleted automatically.

# Change the wallpaper

Wallpaper settings let you set an image or photo as wallpaper for the Lock screen or Home screen. You can choose from dynamic and still images.

Change the wallpaper. Go to Settings > Wallpaper > Choose a New Wallpaper.

**Tip:** If you choose your own image as wallpaper, you can pinch open to zoom in on your selected image, then drag your finger to move the image. Pinch closed to zoom back out.

When choosing an image for new wallpaper, you may be able to tap Perspective Zoom to make your wallpaper move when you change the angle you view the screen. To turn on the Perspective Zoom option for wallpaper you've already set, go to Settings > Wallpaper, then tap the image of the Lock screen or Home screen.

**Note:** Perspective Zoom doesn't work if Reduce Motion (in Accessibility settings) is turned on. See Reduce motion.

# Adjust the screen brightness and color balance

Dim the screen or use Auto-Brightness to extend battery life. Use Night Shift to shift the colors in your display to the warmer end of the spectrum at night and make viewing the screen easier on your eyes. On supported models, you can turn on True Tone, and iPad automatically adapts the color and intensity of the display to match the light in your environment.

**Adjust the screen brightness.** Go to Settings > Display & Brightness, then drag the slider. If Auto-Brightness is on, iPad adjusts the screen brightness for current light conditions using the built-in ambient light sensor. You can also adjust the brightness in Control Center.

**Use True Tone.** Go to Settings > Display & Brightness, then turn on True Tone.

**Use Night Shift.** Go to Settings > Display & Brightness > Night Shift.

Turn on Night Shift manually—helpful when you're in a darkened room during the day, for example—or schedule it to turn on automatically. If you schedule Night Shift to turn on from sunset to sunrise, iPad uses the data from your clock and your geolocation to determine when it's nighttime for you.

**Note:** You won't see the option to turn on Night Shift from sunset to sunrise if you've turned off Location Services in Settings > Privacy, or if you've turned off Setting Time Zone in Settings > Privacy > Location Services > System Services.

To adjust the color balance for Night Shift, go to Settings > Display & Brightness > Night Shift, then drag the slider toward the warmer or cooler end of the spectrum.

You can also turn on Night Shift in Control Center. Tap .

# Display Zoom

With iPad Pro (12.9-inch), you can magnify the screen display. Go to Settings > Display & Brightness. Tap View (below Display Zoom), choose Zoomed, then tap Set. For additional zoom features, see Zoom.

# App extensions

Some apps let you extend the functionality of your apps on iPad. An app extension may appear as a sharing option, an action option, a widget in Today View, a file provider, or a custom keyboard. For example, if you download Pinterest to iPad, Pinterest becomes another option for sharing when you click .

App extensions can also help you edit a photo or video in your Photos app. For example, you can download a photo-related app that lets you apply filters to photos.

**Install app extensions.** Download the app from the App Store, open the app, then follow the onscreen instructions.

**Turn sharing or action options on or off.** Tap , then tap More (drag options to the left if necessary). Turn off third-party sharing or action options (they're on by default).

**Organize sharing and action options.** Tap, then tap More (drag options to the left if necessary). Touch and drag to rearrange your options.

For more information about Today widgets, see Today View. For more information about Sharing options, see Share from apps.

# Your iPad name

The name of your iPad is used by iTunes and iCloud.

**Change the name of your iPad.** Go to Settings > General > About > Name.

# Set restrictions

You can set restrictions for some apps, and for purchased content. For example, parents can restrict explicit music from appearing in playlists, or disallow changes to certain settings. Use restrictions to prevent the use of certain apps, the installation of new apps, or changes to accounts or the volume limit.

**Turn on restrictions.** Go to Settings > General > Restrictions, then tap Enable Restrictions. You'll be asked to define a restrictions passcode that's necessary to change the settings you make. This can be different from the passcode for unlocking iPad.

**Important:** If you forget your restrictions passcode, you must restore the iPad software. See Restore iPad.

# International keyboards

# Use international keyboards

With international keyboards you can type text in many different languages, including Asian languages and languages written from right to left. For a list of supported keyboards, go to Apple's iPad website, choose your iPad, click Tech Specs, then scroll to Languages.

**Manage keyboards.** Go to Settings > General > Keyboard > Keyboards.

*Add a keyboard:* Tap Add New Keyboard, then choose a keyboard from the list. Repeat to add more keyboards.

*Remove a keyboard:* Tap Edit, tap next to the keyboard you want to remove, tap Delete, then tap Done.

*Edit your keyboard list:* Tap Edit, drag next to a keyboard to a new place in the list, then tap Done.

If you've added keyboards in other languages, you can type in two languages without having to switch between keyboards. Your keyboard automatically switches between the two languages you type in most often. (Not available for all languages).

Switch keyboards. Touch and hold , then slide your finger to the name of the keyboard.

You can also tap to switch from one keyboard to the other. Continue tapping to access other enabled keyboards.

**Enter accented letters or other characters.** Touch and hold the related letter, number, or symbol, then slide to choose a variant. For example:

*On a Thai keyboard:* Choose native numbers by touching and holding the related Arabic number.

*On a Chinese, Japanese, or Arabic keyboard:* Suggested characters or candidates appear at the top of the keyboard. Tap a candidate to enter it, or swipe left to see more candidates.

**Use the extended suggested candidate list.** Tap the up arrow on the right to view the full candidate list. To return to the short list, tap the down arrow.

When using certain Chinese or Japanese keyboards, you can create a shortcut for word and input pairs. The shortcut is added to your personal dictionary. When you type a shortcut while using a supported keyboard, the paired word or input is substituted for the shortcut. **Create shortcuts.** Go to Settings > General > Keyboard > Text Replacement. Shortcuts are available for:

Simplified Chinese: Pinyin

Traditional Chinese: Pinyin and Zhuyin

Japanese: Romaji and Kana

**Reset your personal dictionary.** Go to Settings > General > Reset > Reset Keyboard Dictionary. All custom words and shortcuts are deleted, and the keyboard dictionary returns to its default state.

# Special input methods

You can use keyboards to enter some languages in different ways. A few examples are Chinese Cangjie and Wubihua, Japanese Kana, and Facemarks. You can also use your finger or a stylus to write Chinese characters on the screen.

**Build Chinese characters from the component Cangjie keys.** As you type, suggested characters appear. Tap a character to choose it, or continue typing up to five components to see more options.

**Build Chinese Wubihua (stroke) characters.** Use the keypad to build Chinese characters using up to five strokes, in the correct writing sequence: horizontal, vertical, left falling, right falling, and hook. For example, the Chinese character 圈 (circle) should begin with the vertical stroke |.

As you type, suggested Chinese characters appear (the most commonly used characters appear first). Tap a character to choose it.

If you're not sure of the correct stroke, enter an asterisk (\*). To see more character options, type another stroke, or scroll through the character list.

Tap the match key (匹配) to show only characters that match exactly what you typed.

**Write Chinese characters.** Write Chinese characters directly on the screen with your finger when Simplified or Traditional Chinese handwriting input is turned on. As you write character strokes, iPad recognizes them and shows matching characters in a list, with the closest match at the top. When you choose a character, its likely follow-on characters appear in the list as additional choices.

You can type some complex characters, such as 鱲 (part of the name for the Hong Kong International Airport), by writing two or more component characters in sequence. Tap the character to replace the characters you typed. Roman characters are also recognized.

**Type Japanese kana.** Use the Kana keypad to select syllables. For more syllable options, tap the arrow key and select another syllable or word from the window.

**Type Japanese romaji.** Use the Romaji keyboard to type syllables. Alternative choices appear along the top of the keyboard; tap one to type it. For more syllable options, drag the list to the left or tap the arrow key.

Type facemarks or emoticons. Do one of the following:

Use the Japanese Kana keyboard: Tap , then tap .

Use the Japanese Romaji keyboard: Tap , then tap .

Use the Chinese (Simplified) Pinyin or Chinese (Traditional) Zhuyin or Pinyin keyboard: Tap , tap , then tap .

# Apps

# Messages

### Send and receive messages

Use Messages to send and receive texts, photos, videos, and more through iMessage or SMS/MMS services. With the iMessage service, you can enhance your messages with bubble effects, invisible ink, full-screen effects, your own handwriting, Digital Touch, iMessage apps, stickers, and more.

**Start a conversation.** Tap . Enter the recipient's phone number or email address, or tap and choose a contact. Tap the text field, then enter your message. Tap to send.

Alternatively, to start a conversation from Mail, Calendar, or Safari, touch and hold a phone number, then tap Send Message.

Tip: To see what time a message was sent or received, drag a bubble to the left.

**Note:** An alert appears if a message can't be sent. Tap the alert to try sending the message again.

Send a message to a group. Tap , then enter multiple recipients.

To manage a group conversation, tap . You can name the conversation, add someone to the conversation, or leave the conversation.

**Use emoji.** When typing a message, tap or to switch to the Emoji keyboard. To automatically replace text with emoji, tap the highlighted words.

Hide the keyboard. Tap in the lower-right corner.

Resume a conversation. Tap the conversation in the Messages list.

Ask Siri. Say something like:

"Send a message to Eliza saying how about tomorrow"

"Reply that's great news"

"Read my messages"

"Read my last message from Bob"

**Respond with a Tapback.** To send a quick response that lets people know what you're thinking, double-tap a message, then choose your response.

#### View and manage conversation details. Tap . You can:

Tap a contact to view the contact card.

Perform quick actions such as making a FaceTime call.

Send your current location or share your location for a specified length of time.

Send read receipts.

View images and attachments.

**Search conversations.** In the Messages list, swipe down to reveal the search field, then enter the text you're looking for. You can also search conversations from the Home screen. See Search.

**Delete a conversation.** In the Messages list, swipe left on the conversation, then tap Delete.

**Note:** You can't recover a deleted conversation.

## Set up iMessage and SMS/MMS

With the Messages app, you can exchange messages with other SMS and MMS devices using your cellular connection, and with other iOS devices and Mac computers using iMessage.

iMessage is an Apple service that sends messages over Wi-Fi or cellular connections to other iOS devices (with iOS 5 or later) and Mac computers (with OS X 10.8 or later). These messages don't count against your messaging plan. Messages sent via iMessage can include photos, videos, and other info. You can see when other people are typing, and send read receipts to let them know when you've read their messages. For security, messages sent via iMessage are encrypted before they're sent.

iMessage texts appear in blue bubbles, and SMS/MMS texts appear in green bubbles. For more information about SMS/MMS and iMessage, see the Apple Support article Use Messages with your iPhone, iPad, or iPod touch.

Sign in to iMessage. Go to Settings > Messages, then turn on iMessage.

If you're signed in to iMessage with the same Apple ID on all your devices, all the messages that you send and receive on iPad can also appear on your other Apple devices. You can send a message from whichever device is closest to you. You can even start a conversation on one device and continue it on another with Handoff.

#### Sign in to iMessage with the same Apple ID on your other Apple devices.

*iOS devices:* Go to Settings > Messages, then turn on iMessage.

*Mac:* Open Messages. If you're signing in for the first time, enter your Apple ID and password, then click Sign In. If you signed in before and want to use a different Apple ID, choose Messages > Preferences, click Accounts, then select iMessage in the Accounts list.

With Continuity, all the SMS/MMS messages that you send and receive on your iPhone can also appear on iPad. For more information, see the Apple Support article Use Continuity to connect your iPhone, iPad, iPod touch, and Mac.

### Share photos, videos, and audio

With iMessage or MMS, you can send messages with photos, videos, and audio. Your carrier determines the size limit of attachments; iPad may compress photo and video attachments when necessary.

#### Send a photo or video. Tap . You can:

*Quickly take a photo from within Messages:* Frame the shot in the viewfinder, then tap .

Choose a recent photo or video: Swipe left to browse through recent shots.

Take a photo or video using Camera: Tap Camera.

Choose a photo or video from your Photo Library: Tap Photo Library.

Then, tap to send or to cancel.

**Mark up a photo.** Tap the photo in the message bubble, then tap Markup. Annotate the photo with the Markup tools.

#### Find and share trending photos and videos from the web. See iMessage apps.

**Send an audio message.** Touch and hold to record an audio message, then lift your finger to stop recording. Tap to listen to your message before you send it. Tap to send or to cancel.

**Note:** To save space, iPad automatically deletes audio messages two minutes after you listen to them, unless you tap Keep. To always keep them, go to Settings > Messages > Expire (below Audio Messages), then tap Never.

**Forward a message or attachment.** Touch and hold a message or attachment, tap More, select additional items if desired, then tap .

Share, save, or print an attachment. Tap the attachment, then tap .

**Copy an attachment.** Touch and hold the attachment, then tap Copy.

Share items from another app. In the other app, tap Share or , then tap Message.

**Delete a message or attachment.** Touch and hold a message or attachment, tap More, select additional items if desired, then tap .

# **Digital Touch**

With iMessage, you can use Digital Touch to send sketches, taps, kisses, heartbeats, and more. You can even add a Digital Touch effect to a photo or video.

**Sketch.** Tap , then draw with one finger. You can change the color, then start drawing again. Tap to send.

**Express your feelings.** Tap , then use gestures on the canvas to send a Digital Touch effect. Your feelings are sent automatically when you finish the gesture:

*Tap:* Tap with one finger to create a burst of color. You can change the color, then tap again.

*Fireball:* Touch and hold with one finger.

Kiss: Tap with two fingers.

Heartbeat: Touch and hold with two fingers.

*Heartbreak:* Touch and hold with two fingers until you see a heartbeat, then drag down to break the heart.

Add a Digital Touch effect to a photo or video. Tap , then tap . Tap to take a photo or to record a video. Add a Digital Touch effect, such as a sketch or kiss, to the photo or video, then tap to send.

#### Handwritten messages

With iMessage, you can send a handwritten message. The recipient sees the message animate, just as ink flows on paper.

**Create and send a handwritten message.** Tap the text field to see the onscreen keyboard, then tap . Write a message with your finger. Tap Done, then tap to send or to cancel.

**Send a saved message.** After you create and send a handwritten message, the message is saved so you can use it again. Tap , then choose a saved message.

**Remove a saved message.** Touch and hold a handwritten message until the messages jiggle, then tap in the top-left corner. When you finish, press the Home button.

#### iMessage apps

With iMessage apps, you can decorate a conversation with stickers, schedule dinner and a movie, send payments, share a song, and more—all without leaving Messages. Expand your options by downloading more iMessage apps from the App Store.

Download iMessage apps. Tap , tap , then tap Store.

**Use an iMessage app.** Tap , then swipe left or right to browse. Tap an app to add it to the conversation. Add a comment if you want, then tap to send or to cancel.

**Decorate with stickers.** Tap to open the app drawer, then swipe left or right to navigate to a stickers app. Touch and hold a sticker, then drag it anywhere in the conversation. Before you release, you can:

Adjust the angle: Rotate a second finger around the finger dragging the sticker.

*Adjust the size:* Move a second finger closer to or away from the finger dragging the sticker.

You can place the sticker on top of a message bubble, put it on another sticker, or even dress up a photo.

See text covered by a sticker. Double tap the sticker.

See sticker details. Touch and hold a sticker, then tap Sticker Details. You can:

See who sent the sticker.

View which iMessage app was used to send the sticker.

Delete the sticker—swipe left, then tap Delete.

#### Manage iMessage apps. Tap , tap , tap Store, then tap Manage. You can:

Automatically add iMessage apps to the app drawer.

Turn iMessage apps on or off.

**Remove an iMessage app.** Tap, tap, touch and hold an app until you see the app icons jiggle, then tap in the top-right corner. When you finish, press the Home button.

### Animate messages

With iMessage, you can animate a single message with a bubble effect or fill the entire message screen with a full-screen effect. You can even send a personal message with invisible ink.

**Use a bubble effect.** After you type a message, touch and hold . Tap the choices to preview different bubble effects. Tap to send.

**Tip:** Want to send a personal message? When you use invisible ink, the message remains blurred until the recipient swipes to reveal it.

**Use a full-screen effect.** After you type a message, touch and hold , then tap Screen. Swipe left or right to preview different screen effects. Tap to send.

iMessage automatically uses the following screen effects for specific text strings:

Balloons for "Happy birthday"

Confetti for "Congratulations"

Fireworks for "Happy New Year"

#### Manage message notifications and privacy

**Manage notifications for messages.** Go to Settings > Notifications > Messages. See Notifications.

**Set the alert sound for messages.** Go to Settings > Sounds > Text Tone. See Sounds and silence.

**Assign different text tones for the special people in your life.** Go to Contacts, select a contact, tap Edit, then tap Text Tone. To allow alerts for messages sent by this contact even when Do Not Disturb is on, turn on Emergency Bypass.

**Mute notifications for a conversation.** View the conversation, tap , then turn on Do Not Disturb.

**Block unwanted messages and FaceTime calls.** View the conversation, tap , tap the phone number or name to view the contact card, then scroll down and tap Block this Caller. To view and manage your list of blocked phone numbers and contacts, go to Settings > Messages > Blocked. For more information, see the Apple Support article Block phone numbers and contacts or filter messages on your iPhone, iPad or iPod touch.

**Filter iMessage messages from unknown senders.** Go to Settings > Messages, then turn on Filter Unknown Senders. This turns off iMessage notifications from senders who aren't in your contacts and moves the messages to the Unknown Senders tab in the Messages list.

You can't open any links in a message from an unknown sender until you add the sender to your contacts or reply to the message. If the message is spam, tap Report Junk (below the message) to delete and send the message to Apple.

# Safari

## Browse the web

With Safari on iPad, you can browse the web, add webpages to your reading list to read later, and add page icons to the Home screen for quick access. If you sign in to iCloud with the same Apple ID on all your devices, you can see pages you have open on other devices, and keep your bookmarks, history, and reading list up to date on your other devices.

**Look before you leap.** To see the URL of a link before you go there, touch and hold the link.

**Open a link in a new tab.** Touch and hold the link, then tap Open in New Tab. To automatically switch to the new tab whenever you open a link in a new tab, go to Settings > Safari, then turn off Open New Tabs In Background.

View two pages side-by-side. Turn iPad to landscape orientation, then do one of the following:

Open a link in Split View: Touch and hold the link, then tap Open in Split View.

Open a blank page in Split View: Touch and hold , then tap Open Split View.

Open a link on the other side of Split View: Tap with two fingers on the link.

Move a tab to the other side of Split View: Drag the tab left or right from the tab bar.

Merge or close all tabs: Touch and hold again.

**Browse open tabs.** Tap , or pinch closed with three fingers to view all your open tabs. If you have several open tabs, tabs for the same site are stacked.

Close a tab: Tap in the upper-left corner, or swipe the tab to the left.

Return to viewing a single tab: Tap a tab, tap Done, or pinch open with three fingers.

**View tabs that are open on your other devices.** If you sign in to iCloud with the same Apple ID on all your devices, and you turn on Safari in Settings > [your name] > iCloud on iPad, you can view tabs that are open on your other devices. Tap , then scroll to the list at the bottom. To close a tab, swipe left, then tap Close.

View recently closed tabs. Touch and hold .

**Get back to the top.** Tap the top edge of the screen to quickly return to the top of a long page.

See more of the page. Turn iPad to landscape orientation.

**Refresh the page.** Tap next to the address in the search field.

See a tab's history. Touch and hold or .

**View the desktop version of a site.** To see the full desktop version of a site instead of the mobile version, tap , then tap Request Desktop Site.

Show or hide the tab bar. Go to Settings > Safari, then turn Show Tab Bar on or off.

**Block pop-ups.** Go to Settings > Safari, then turn Block Pop-ups on or off.

### Search the web

**Search the web.** Enter a URL or search term in the search field at the top of the page, then tap a search suggestion, or tap Go on the keyboard to search for exactly what you typed. If you don't want to see suggested search terms, go to Settings > Safari, then turn off Search Engine Suggestions (below Search).

**Quickly search a site you've visited before.** Enter the name of the site, followed by your search term. For example, enter "wiki einstein" to search Wikipedia for "einstein." Go to Settings > Safari > Quick Website Search to turn this feature on or off.

**See your favorites when you enter an address, search, or create a new tab.** Go to Settings > Safari > Favorites, then select the folder containing your favorites.

**Search the page.** To find a specific word or phrase on the current page, tap, then tap Find on Page. Enter the word or phrase in the search field to search. Tap to find other instances.

**Choose your search engine.** Go to Settings > Safari > Search Engine.

### Add bookmarks and favorites

Bookmark the current page. Tap (or touch and hold ), then tap Add Bookmark.

**View and organize your bookmarks.** Tap , then tap the Bookmarks tab. To create a folder for bookmarks, tap Edit.

Add a webpage to your favorites. Open the page, tap , then tap Add to Favorites.

**Quickly see your favorite and frequently visited sites.** Tap the search field to see your favorites. Scroll down to see frequently visited sites. (To avoid seeing a list of these sites, go to Settings > Safari, then turn off Frequently Visited Sites.)

**Edit your favorites.** Tap , tap the Bookmarks tab, tap Favorites, then tap Edit to delete, rename, or change the order of favorites.

**Choose which favorites appear when you tap the search field.** Go to Settings > Safari > Favorites.

**See your Mac bookmarks on iPad.** Go to Settings > [*your name*] > iCloud, then turn on Safari. Bookmarks on your Mac appear in Favorites on iPad.

Add an icon for the current page to your Home screen. To quickly access the page from your Home screen, tap , then tap Add to Home Screen. The icon appears only on the device where you add it.

## Save a reading list for later

Save interesting items in your reading list so you can revisit them later. You can read pages in your reading list even when you're not connected to the Internet.

Add the current page to your reading list. Tap , then tap Add to Reading List.

Add a linked page without opening it. Touch and hold the link, then tap Add to Reading List.

View your reading list. Tap , then tap .

Delete an item from your reading list. In your reading list, swipe the item to the left.

**Limit downloads to Wi-Fi connections (Wi-Fi + Cellular models).** To prevent reading list downloads from using cellular data, go to Settings > Safari, then turn off Use Cellular Data (below Reading List).

## Shared links and subscriptions

You can view links shared from social media, such as Twitter, and feeds you've subscribed to.

View shared links and subscriptions. Tap , then tap .

**Subscribe to a feed.** On a site that provides a subscription feed, tap , then tap Add to Shared Links.

**Delete a subscription.** Tap , tap , tap Subscriptions below the list of your shared links, then tap next to the subscription you want to delete.

Share links. Tap .

#### Fill in forms

When you sign in to a website, sign up for a service, or make a purchase, you can fill in a web form using the onscreen keyboard, or have Safari fill it in for you using AutoFill.

Turn on AutoFill. Go to Settings > Safari > AutoFill.

**Tired of always having to sign in?** When you're asked if you want to save the password for the site, tap Yes. The next time you visit, your user name and password are filled in for you.

**Choose a different identity.** If you use multiple identities with a site and an incorrect identity is filled in, tap Passwords above the keyboard, then select the identity you prefer.

**Fill in a form.** Tap a field to bring up the keyboard. Tap or above the keyboard to move from field to field.

**Fill it in automatically.** When you fill in contact information on a website that supports AutoFill, tap AutoFill Contact above the keyboard. Tap Customize to edit and store your information for next time. Or, tap Other Contact to fill in someone else's information.

**Add a credit card for purchases.** Go to Settings > Safari > AutoFill > Saved Credit Cards > Add Credit Card. To enter the information without typing, tap Use Camera, then position iPad so that your card appears in the frame. Also, when you make an online purchase, you can allow Safari to save the credit card information. See iCloud Keychain.

**Use your credit card information.** When you fill in credit card information, tap AutoFill Credit Card above the keyboard. Enter your card's security code, which isn't stored. For greater security of your credit card information, use a passcode for iPad.

Submit a form. Tap Go, Search, or the link on the webpage.

## Use Reader for distraction-free reading

Use Safari Reader to view a page without ads, navigation, or other distracting items.

**Focus on content.** Tap at the left end of the address field. If you don't see the icon, Reader isn't available for the page you're looking at.

**Share just the good stuff.** To share just the article text and a link to it, tap while viewing the page in Reader.

Return to the full page. Tap in the address field again.

### Privacy and security

Adjust Safari settings to keep your browsing activities to yourself and protect yourself from malicious websites.

**Keep a low profile.** Go to Settings > Safari, then turn on Do Not Track. Safari asks websites you visit not to track your browsing, but beware—a website can choose not to honor the request.

**Control cookies.** Go to Settings > Safari > Block Cookies. To remove cookies already on iPad, go to Settings > Safari > Clear History and Website Data.

**Let Safari create and store secure passwords for you.** When creating a new account, tap the password field, tap Suggest Password, then tap Use Suggested Password.

**View your saved passwords.** Go to Settings > Safari > Passwords, then enter your iPad passcode or use Touch ID.

**Erase your browsing history and data from iPad.** Go to Settings > Safari > Clear History and Website Data.

**Visit sites without making history.** Tap , then tap Private. Sites you visit aren't added to History on iPad and don't appear in the list of tabs on your other devices. To hide the sites and exit Private Browsing Mode, tap , then tap Private again. The sites reappear the next time you use Private Browsing Mode.

**Watch for suspicious websites.** Go to Settings > Safari, then turn on Fraudulent Website Warning.

# Mail

#### Write messages

**WARNING:** For important information about avoiding distractions that could lead to dangerous situations, see Important safety information.

Create a message. Tap . Touch and hold to view draft messages you've saved.

Ask Siri. Say something like:

"New email to John Bishop"

"Email Simon and say I got the forms, thanks"

**Add attachments.** Double-tap in the message body, tap Add Attachment, then select files from iCloud Drive.

**Insert a photo or video.** Double-tap in the message body, then tap Insert Photo or Video. Also see Type and edit text.

**Quote some text when you reply.** Touch and hold in the message body, then select the text you want to include. Tap , then tap Reply. To turn off the indentation of the quoted text, go to Settings > Mail > Increase Quote Level.

Send a message from a different account. Tap the From field to choose an account.

**Change a recipient from Cc to Bcc.** After you enter recipients, you can drag them from one field to another or change their order.

**Mark addresses outside certain domains.** When you're addressing a message to a recipient that's not in your organization's domain, Mail can color the recipient's name red to alert you. Go to Settings > Mail > Mark Addresses, then define the domains that you don't want marked. You can enter multiple domains separated by commas, such as "apple.com, example.org."

**Change a recipient from Cc to Bcc.** After you enter recipients, you can drag them from one field to another or change their order.

**Mark addresses outside certain domains.** When you're addressing a message to a recipient that's not in your organization's domain, Mail can color the recipient's name red to alert you. Go to Settings > Mail > Mark Addresses, then define the domains that you don't want marked. You can enter multiple domains separated by commas, such as "apple.com, example.org."

**Add additional mail accounts.** Go to Settings > Mail > Accounts, then tap Add Account.

**Change your mail signature.** Go to Settings > Mail > Signature. If you have more than one mail account, tap Per Account to set a different signature for each of them.

Automatically send a copy to yourself. Turn on Settings > Mail > Always Bcc Myself.

#### Preview your messages

**See a longer preview.** Go to Settings > Mail > Preview. You can show up to five lines.

**Is this message for me?** Go to Settings > Mail, then turn on Show To/Cc Labels. In the message list, a label next to your name indicates how it was addressed to you. You can also use the To/Cc mailbox, which gathers all mail addressed to you. To show or hide it, tap Mailboxes, then tap Edit.

#### Finish a message later

**Look at another message while you're writing one.** Swipe down on the title bar of a message you're writing. When you're ready to return to your message, tap its title at the bottom of the screen. If you have more than one message waiting to be finished, tap the bottom of the screen to see them all.

**Save a draft for later.** If you're writing a message and want to finish it later, tap Cancel, then tap Save Draft. To get it back, touch and hold .

With OS X 10.10 or later, you can also hand off unfinished messages with your Mac. See Continuity.

#### See important messages

**Get notified of replies to a message or thread.** Tap , then tap Notify Me. While you're writing a message, you can also tap in the Subject field. To change how notifications appear, go to Settings > Notifications > Mail > Thread Notifications.

**Gather important messages.** Add important people to your VIP list, so all their messages appear in the VIP mailbox. When viewing a message, tap Details, tap the sender's name to display their contact info, then tap Add to VIP. To change how notifications appear, go to Settings > Notifications > Mail > VIP.

**Get notified of important messages.** Notification Center lets you know when you receive messages in favorite mailboxes or messages from your VIPs. Go to Settings > Notifications > Mail.

Ask Siri. Say something like: "Any new mail from Nanditha today?"

**Flag a message so you can find it later.** Tap while reading the message. To change the appearance of the flagged message indicator, go to Settings > Mail > Flag Style. To see the Flagged smart mailbox, tap Edit while viewing the Mailboxes list, then tap Flagged.

**Search for a message.** Scroll to the top of the message list to reveal the search field. Searching looks at the address fields, the subject, and the message body. Choose between searching all mailboxes or the current mailbox at the top of the results list.

**Search by timeframe.** Scroll to or tap the top of the message list to reveal the search field, then type something like "February meeting" to find all messages from February with the word "meeting."

**Search by message state.** To find all flagged, unread messages from people in your VIP list, type "flag unread vip." You can also search for other message attributes, such as "attachment."

**Junk be gone!** Tap while you're reading a message, then tap Move to Junk to file it in the Junk folder. If you accidentally move a message, shake iPad immediately to undo.

**Make a favorite mailbox.** Favorite mailboxes appear at the top of the Mailboxes list so you can access them easily. To designate a favorite, tap Edit while viewing the Mailboxes list. Tap Add Mailbox, then select the mailbox to add.

**Show draft messages from all of your accounts.** While viewing the Mailboxes list, tap Edit, tap Add Mailbox, then turn on the All Drafts mailbox.

#### Delete messages

**View then delete a message.** Tap a message to open it. When you're ready to delete it, tap . To turn the confirmation of deletion on or off, go to Settings > Mail > Ask Before Deleting.

**Delete a message with a swipe.** While viewing a list of messages, swipe a message to the left to reveal a menu of actions, then tap Trash. Or, to delete a message in a single gesture, swipe it all the way to the left.

**Delete multiple messages at once.** While viewing a list of messages, tap Edit, select some messages, then tap Trash. If you change your mind, shake iPad immediately to undo.

**Recover a deleted message.** Go to the account's Trash mailbox, open the message, then tap and move the message. Or, if you just deleted it, shake iPad to undo. To see deleted messages across all your accounts, add the All Trash mailbox. To add it, tap Edit in the mailboxes list, then select it in the list.

**Archive instead of delete.** Instead of deleting messages, you can archive them so they're still around, in the Archive mailbox, if you need them. How you turn this option on varies by the type of mail account you have configured. Go to Settings > Mail > Accounts > [account name]. Then, in the Advanced settings, change the destination mailbox for discarded messages to Archive. After you've turned this option on, to delete a message instead of archiving it, touch and hold , then tap Trash Message.

**Stash your trash.** You can set how long deleted messages stay in the Trash mailbox. Go to Settings > Mail > Accounts > [account name] > Advanced > Remove. Some email services might override your selection; for example, iCloud doesn't keep mail messages longer than 30 days, even if you select Never.

#### Attachments

Preview an attachment. Touch and hold an attachment, then tap Quick Look.

**Save a photo or video to Photos.** Touch and hold the photo or video until a menu appears, then tap Save Image.

**Mark up attachments.** You can use Markup to annotate an image or PDF attachment. Touch and hold the attachment, then tap Markup (if it's an attachment you're sending) or "Markup and Reply" (if it's an attachment you've received). If you have iPad Pro, you can annotate with Apple Pencil.

**Open an attachment with another app.** Touch and hold the attachment until a menu appears, then tap the app you want to use to open the attachment. Some attachments automatically show a banner with buttons you can use to open other apps.

**See messages with attachments.** Tap to turn on filtering, then tap "Filtered by" and turn on "Only Mail with Attachments." You can also use the Attachments mailbox, which shows messages with attachments from all accounts. To add it, tap Edit while viewing the Mailboxes list.

#### Add an attachment. See Write messages.

**Send large attachments.** Mail Drop lets you send files that exceed the maximum size allowed by your email account. Tap Send when you're ready to send a message with large attachments, then follow the onscreen instructions to use Mail Drop.

#### Work with multiple messages

**Move or mark multiple messages.** While viewing a list of messages, tap Edit. Select some messages, then choose an action. If you change your mind, shake iPad immediately to undo.

**Manage a message with a swipe.** While viewing a list of messages, swipe a message to the left to reveal a menu of actions. Swipe all the way to the left to select the first action. You can also swipe a message to the right to reveal another action. Choose the actions you want to appear in Settings > Mail > Swipe Options.

**Organize your mail with mailboxes.** Tap Edit in the mailboxes list to create a new one, or rename or delete one. (Some built-in mailboxes can't be changed.) There are several smart mailboxes, such as Unread, that show messages from all your accounts. Tap the ones you want to use.

**See the whole conversation.** Go to Settings > Mail, then turn on Organize by Thread. Swipe left or right on a message in a thread to reveal actions. To change how threads are displayed, go to Settings > Mail. To change the swipe settings, go to Settings > Mail > Swipe Options.

**Filter messages.** Tap to hide messages that don't match the current filter. Tap again to turn the filter off. To set up the filter, tap to turn on filtering, then tap "Filtered by." You can filter by read or flagged status, by messages addressed to you, messages from VIPs, and other criteria.

#### See and save addresses

**See who else received a message.** While viewing the message, tap Details at the top of the message.

Add someone to Contacts or make them a VIP. Tap the person's name or email address, then tap Add to VIP. You can also add their address to a new or existing contact.

#### Print messages

Print a message. Tap , then tap Print.

Print an attachment or picture. Tap to view it, tap , then choose Print.

See AirPrint.

# Music

#### Music overview

Use the Music app to enjoy music stored on iPad as well as music streamed over the Internet. You can also listen to Beats 1 radio, which broadcasts all day, every day from studios in Los Angeles, New York, and London. With an optional Apple Music membership, you can listen to millions of tracks, recommended by music experts.

**Note:** You need a Wi-Fi or cellular connection to stream music from Apple Music and Radio. In some cases an Apple ID is also required. Services and features are not available in all areas, and features may vary by area. Additional charges may apply when using a cellular connection.

**WARNING:** For important information about avoiding hearing loss, see Important safety information.

#### Access music

Play music on iPad in the following ways:

*Become an Apple Music member:* With a membership and a Wi-Fi or cellular connection, stream as much music as you like from the Apple Music catalog and download songs, albums, and playlists. See Apple Music.

*Listen to Beats 1:* Beats 1 is a worldwide radio station broadcasting live on Apple Music. No membership is required to listen to Beats 1.

*Purchase music from the iTunes Store:* Go to iTunes Store. See Find music, movies, TV shows, and more.

*Use iCloud Music Library:* Listen to your music on any of your devices. iCloud Music Library contains your imported and purchased music, and music you added and downloaded from Apple Music. iCloud Music Library is available to Apple Music members and iTunes Match subscribers. Find this music in Library. See Library.

*Participate in Family Sharing:* Purchase an Apple Music Family Membership, and everyone in your Family Sharing group can enjoy Apple Music. See Family Sharing.

Sync music with iTunes on your computer: See Sync with iTunes.

## Apple Music

Apple Music is a streaming music service that lets you listen to millions of songs and your personal music library. As a member, you can listen any time—online or off—and get handpicked playlists, new music first, ad-free radio, and more.

If you're not a member, you can use the Music app to listen to music stored on iPad, play and download previous iTunes purchases, and listen to Beats 1 for free.

**Join Apple Music.** You can join Apple Music when you first open Music, or later in Settings > Music > Join Apple Music.

*Individual membership:* Get access to the full Apple Music catalog, expert recommendations, and on-demand radio stations.

*Family membership:* Up to six people can enjoy unlimited access to Apple Music on their devices.

*Student membership:* Have complete access to Apple Music, with personalized recommendations, the best new music, and more—at a price designed for students.

If you're a student at a qualifying school, you can join Apple Music for a discounted membership price for up to 48 months (4 years). The time needn't be continuous. Student memberships aren't available in all locations.

**Note:** If you end your Apple Music membership, you can no longer stream Apple Music tracks or play Apple Music tracks you've downloaded.

**Show or hide Apple Music.** Go to Settings > Music, then turn Show Apple Music on or off.

**Use cellular data.** On iPad (Wi-Fi + Cellular models), go to Settings > Music > Cellular Data, where you can choose to stream and download music over a cellular connection. Turn on High Quality Streaming to always stream music at the highest quality.

**Note:** High Quality Streaming uses more cellular data, and songs may take longer to start playing.

#### Get personalized recommendations

Apple Music offers a personalized listening experience based on your tastes and suggests songs you might enjoy.

**Select your favorite genres and artists.** When you first tap For You, you're asked to tell Apple Music about your preferences. Tap the genres you like. (Double-tap those you love, and touch and hold the genres you don't care for.) Tap Next, then do the same with the artists that appear.

To add a specific artist who isn't listed, tap Add an Artist, then enter the artist's name. Apple Music uses these preferences when recommending music to you.

**Update genre and artist preferences.** Tap For You, tap , then tap Choose Artists For You.

#### Library

The Library tab includes any added or downloaded music from Apple Music, music and music videos synced to iPad, iTunes purchases, and the music you make available through iTunes Match.

**Browse and play your music.** Tap the Library menu, choose a category, touch and hold the album art, then tap . Tap the player to show the Now Playing screen.

**Sort your music.** Tap the Library menu, choose Playlists, Albums, or Songs, then tap Sort.

View more categories. Tap the Library menu, tap Edit, then select additional categories.

View only music stored on iPad. Tap the Library menu, then tap Downloaded Music.

**Play music shared on a nearby computer.** If a computer on your network shares music through iTunes Home Sharing, go to Settings > Music, then tap Sign In below Home Sharing. Return to the Music app, tap the Library tab, tap the Library menu, tap Home Sharing, then choose a shared library.

**Remove music from iPad.** Go to Settings > Music, then turn off iCloud Music Library. The tracks are removed from iPad, but remain in iCloud. Music you purchased or synced, and music identified by iTunes Match that you downloaded, also remains.

### Add Apple Music

Add music from Apple Music to your library. Do one of the following:

Touch and hold a song, album, playlist, or video, then tap Add to Library.

When viewing the contents of an album or playlist, tap Add to add it, or tap to add individual tracks.

On the Now Playing screen, tap .

Music you add to iPad is also added to other devices where you're signed in to the iTunes Store and App Store using the same Apple ID and have iCloud Music Library turned on.

**Note:** You must turn on iCloud Music Library (go to Settings > Music) to add Apple Music to your library. Songs from Apple Music that you add to your library play only when you have a Wi-Fi or cellular connection. To play music when you're not connected to the Internet, you must download it to iPad. See Download music.

**Add music to a playlist.** Touch and hold an album, playlist, track, or music video. Tap Add to a Playlist, then choose a playlist.

The first time you tap Add to Playlist, you can choose to automatically add songs to your library when you add them to a playlist. If you do this, those songs are also browsable in your Library. Go to Settings > Music > Add Playlist Songs to turn this setting on or off.

**Delete music from Library.** Touch and hold the song, album, playlist, or music video, then tap Delete from Library.

## Download music

To play music when iPad isn't connected to the Internet, you must first download it.

**Download music from Apple Music.** After adding a track, album, or playlist, tap . See Add Apple Music.

**Note:** You must turn on iCloud Music Library to download music from Apple Music to your library (go to Settings > Music > iCloud Music Library).

**Always download Apple Music.** Go to Settings > Music, then turn on Automatic Downloads. Songs you add are automatically downloaded to iPad.

**Download iTunes Match music.** Music that you have in iTunes Match appears automatically in iCloud Music Library. To download it, tap Library, choose a category, select an album, playlist or song, then tap .

See download progress. In the Library menu, tap Downloaded Music > Downloading.

**Limit music storage.** If iPad is low on storage space, you can automatically remove downloaded music that you haven't played in a while. Go to Settings > Music > Optimize Storage.

**Remove music stored on iPad.** Touch and hold a song, album, playlist, or music video. Tap Remove, then tap Remove Downloads. The item is removed from iPad, but not from iCloud Music Library.

To remove all songs or certain artists from iPad, go to Settings > Music > Downloaded Music, tap Edit, then tap next to All Songs or the artists whose music you want to delete.

#### Search for music

**Search Apple Music.** Tap Search, then tap a recent or trending search. To search for specific music, tap the search field, tap Apple Music, then enter a song, album, playlist, artist, compilation, or genre. Tap a result to play it.

**Search your library.** Tap Search, tap the search field, tap Your Library, then enter a song, album, playlist, or artist. Tap a result to play it.

#### Play music

**Control playback.** Tap a song to play it and show the player. Tap the player to show the Now Playing screen, where you can do the following:

Tap to skip to the next song.

Tap to return to the song's beginning.

Double-tap to play the previous song in an album or playlist.

Skip to any point in a song. Drag the playhead.

Quickly navigate to the album. Tap the track, artist, or album name in Now Playing.

Hide Now Playing. Tap at the top of the Now Playing screen.

Share music. Tap , then tap Share Song.

**Shuffle.** Tap to play your songs in random order. Tap again to turn off shuffle. If iPad is in landscape orientation, swipe up, then tap .

When viewing the contents of a playlist or album, tap Shuffle All.

**Repeat.** Tap to repeat an album or playlist. Double-tap to repeat a single song. If iPad is in landscape orientation, swipe up, then tap

Add a song to your library. Tap .

**See lyrics.** Tap Show next to Lyrics; tap Hide to hide them. If iPad is in landscape orientation, swipe up to see Lyrics, then tap Show.

Access additional options. Tap .

**See what's up next.** Swipe up. Tap a song to play it and the songs that follow. Drag to reorder the list.

**Get audio controls from the Lock screen or when using another app.** Swipe up from the bottom edge of the screen to open Control Center, then swipe left. See Control Center.

**Stream music to a Bluetooth or AirPlay-enabled device.** Tap in Now Playing, then choose a device. See Bluetooth devices and AirPlay Mirroring.

### For You

In For You, discover playlists from Apple Music experts and albums based on your tastes.

**Play music.** Tap For You, touch and hold a playlist or album, then tap . Tap an album or a playlist's album art to view its contents.

**Tell Apple Music what you love.** Touch and hold an album or playlist, then tap Love or Dislike. On the Now Playing screen, or when viewing the contents of an album or playlist, tap , then tap Love or Dislike. Telling Apple Music what you love and dislike improves future recommendations.

**Reorder a playlist.** Play the playlist, tap the player to show the Now Playing screen, swipe up to show Up Next, then drag to rearrange the song order.

Quickly identify an album's most-played tracks. Some albums have a next to the most popular tracks.

## Playlists

**Create playlists to organize your music.** Tap Library, tap the Library menu, tap Playlists, then tap New. Enter a title and description, tap Add Music, then select music to add to the playlist.

You can also tap in a track list or, on the Now Playing screen, tap Add to a Playlist, then tap New Playlist.

**Customize your playlist's artwork.** Tap Edit, tap , then take a photo or choose an image from your photo library.

Share a playlist. Touch and hold a playlist, then tap Share Playlist.

Create a public playlist. Select a playlist, tap Edit, then turn on Public Playlist.

Edit a playlist you created on iPad. Select the playlist, then tap Edit.

Add more songs: Tap a playlist, tap Edit, tap Add Music, then choose music from your library.

*Delete a song:* Tap a playlist, tap Edit, tap , then tap Delete. Deleting a song from a playlist doesn't delete it from iPad.

Change the song order: Drag.

New and changed playlists are added to iCloud Music Library and appear on all your devices if you're an Apple Music member or iTunes Match subscriber. If you're not a member or subscriber, they're copied to your music library the next time you sync iPad with your computer.

**Delete a playlist.** Touch and hold the playlist, then tap Delete from Library.

#### Browse

Get recommendations for great music, music videos, playlists, and more—all tailored for your tastes.

**Explore new music.** Tap the Browse tab, tap the Browse menu, then tap New Music.

**Browse playlists created by music experts.** Tap the Browse menu, tap Curated Playlists, then choose a playlist, activity or mood, curator, or genre.

View music videos. Tap Music Videos, then tap a video to play it.

**See what's trending.** Tap the Browse menu, tap Top Charts, then choose a song, album, or music video.

**Browse your favorite genres.** Tap the Browse menu, tap Genres, choose a genre, then tap a featured album, song, artist, playlist, or music video to enjoy music handpicked by music experts.

### Radio

Radio is the home of Beats 1, which features world-class radio shows, the latest music, and exclusive interviews. You can also listen to featured stations that have been crafted by music experts. And you can create custom stations from songs or artists you choose.

Listen to live radio. Tap the currently playing Beats 1 program.

Note: Because Beats 1 is live radio, you can't pause, rewind, or skip tracks.

**Listen to past shows and find out when your favorite shows are on.** Tap Beats 1 Shows, then tap a show or DJ.

**Listen to your favorite music genre.** Tap Radio Stations, then tap a genre or featured station. If you already listened to a station, tap a recently played station on the Radio screen.

Create a station. Touch and hold an artist or song, then tap Create Station.

**Fine-tune the stations you create.** While playing a station you created from an artist or song, tap the player to show the Now Playing screen, tap , then choose Play More Like This or Play Less Like This.

#### iTunes Match

With an iTunes Match subscription, all your music can be stored in iCloud—even songs you've imported from CDs. You can access your music from all your devices and listen to your entire library wherever you are. To learn more about iTunes Match, see the Apple Support article Subscribe to iTunes Match.

**Turn on iTunes Match.** Go to Settings > iTunes & App Store. Sign in if you haven't already. Go to Settings > Music, then turn on iCloud Music Library.

#### Siri

You can use Siri to control music playback. To activate Siri, press and hold the Home button. See Siri and apps.

**Use Siri.** Siri supports a wide variety of commands, which you can use to do the following:

*Play an album, artist, song, playlist, or radio station:* Say "play" followed by the name of the artist, album, song, playlist, or station that you want to play. If Siri doesn't find what you asked for, be more specific. For example, say "play the radio station 'Pure Pop'" rather than saying "play 'Pure Pop.'"

Play music in random order: Say "play (artist or album) shuffled."

*Play similar music:* While music is playing, say "play more songs like this one" or "create a radio station based on this song."

*Browse Apple Music:* You can play any Apple Music track by title ("play 'Smooth Sailin' by Leon Bridges"), by artist ("play M. Ward"), and by chart ("play the top song from March 1991").

*Choose music by mood:* Say something like "play something happy" or "play some upbeat music."

*Make personalized requests:* Say something like "be my DJ," "play something that I would like," "play recommended music," "play a Mutemath album that I'd love," or "play my daily playlist."

*Ask for more information:* Ask something like "when was this album released," "what is Santigold's most popular album" or "who sings 'Used To'."

Add music from Apple Music to your collection (Apple Music membership required): Say, for example, "add 'This is Acting' by Sia to my Library" or, while playing something, say "add this to my collection."

*Correct Siri:* If Siri doesn't play what you expect to hear, say something like "no, the album" or "no, the version by David Bowie."

Siri can also help you find music in the iTunes Store. See Find music, movies, TV shows, and more.

## Sound Check, EQ, and volume limit settings

**Turn Sound Check on or off.** Go to Settings > Music > Sound Check. Sound Check normalizes the volume level of your audio.

**Choose an equalization (EQ) setting.** Go to Settings > Music > EQ. EQ settings generally apply only to music played from the Music app, but they affect all sound output.

**Set a volume limit.** Go to Settings > Music > Volume Limit.

**Note:** To prevent changes to the volume limit, go to Settings > General > Restrictions > Volume Limit, then tap Don't Allow Changes.

# FaceTime

#### Make and answer calls with FaceTime

Use FaceTime to make video or audio calls to other iOS devices or computers that support FaceTime. The FaceTime camera lets you talk face-to-face; switch to the rear iSight camera (not available on all models) to share what you see around you.

Note: FaceTime may not be available in all areas.

With a Wi-Fi connection and an Apple ID, you can make and receive FaceTime calls (first sign in using your Apple ID, or create a new account). On iPad Wi-Fi + Cellular models, you can also make FaceTime calls over a cellular data connection, which may incur additional charges. See Cellular data settings.

**Set up FaceTime.** Make sure FaceTime is turned on in Settings > FaceTime. You can also specify a phone number, Apple ID, or email address to use with FaceTime and set your caller ID.

**Make a FaceTime call.** Tap FaceTime, then type the name or number you want to call in the entry field at the top left. Tap to make a video call, or tap to make a FaceTime audio call. Or tap to open Contacts and start your call from there.

**Leave a message.** If no one answers your call, tap Leave a Message. You can also choose to cancel the call or try calling back.

**Want to call again?** Tap FaceTime to see your call history in the left panel. Tap Audio or Video to refine your search, then tap a name or number to call again. Tap to open the name or number in Contacts.

**Delete a call from call history.** Tap FaceTime to see your call history on the screen. Swipe to the left, then tap Delete to delete the name or number from your call history.

**Can't take a call right now?** When a FaceTime call comes in, you can answer, decline, or choose another option.

Ask Siri. Say something like: "Make a FaceTime call."

**See the whole gang.** Rotate iPad to use FaceTime in landscape orientation. To avoid unwanted orientation changes, lock iPad in portrait orientation. See Change the screen orientation.

### Manage calls

**Multitask with Picture in Picture.** (On supported models) When using FaceTime, press the Home button or tap . Your video screen scales down to a corner of your display so you can see the Home screen and open other apps. To return to the video, tap in the small video window. For more information, see Picture in Picture.

**Juggle calls.** FaceTime calls aren't forwarded. If another call comes in while you're on a FaceTime call, you can either end the FaceTime call and answer the incoming call, decline the incoming call, or reply with a text message. You can use call waiting with FaceTime audio calls only.

**Use call waiting for audio calls.** If you're on a FaceTime audio call and another call comes in, you can decline the call, end the first call and accept the new one, or put the first call on hold and respond to the new call.

**Block unwanted callers.** Go to Settings > FaceTime > Blocked > Add New. You won't receive FaceTime calls or text messages from blocked callers. For more information about blocking calls, see the Apple Support article Block phone numbers and contacts or filter messages on your iPhone, iPad, or iPod touch.

# Calendar

#### Manage calendars

Ask Siri. Say something like:

"Set up a meeting with Gordon at 9."

"Do I have a meeting at 10?"

"Where is my 3:30 meeting?"

**Add an event.** In day view, touch and hold a time until a new event appears, then fill in the event details. If you add the address of the event's location, you're reminded in time to leave from your current location, based on traffic conditions.

**Search for events.** Tap , then enter text in the search field. The titles, invitees, locations, and notes for the calendars you're viewing are searched.

Ask Siri. Say something like: "What's on my calendar for Friday?"

**Change your view.** Tap Day, Week, Month, or Year. Tap to view upcoming events as a list. In week or day view, pinch to zoom in or out.

**Change the color of a calendar.** Tap Calendars, tap next to the calendar, then choose a color from the list. For some calendar accounts, such as Google, the color is set by the server.

Adjust an event. Touch and hold the event, then drag it to a new time, or adjust the grab points.

**Ask Siri.** Say something like: "Reschedule my appointment with Chris to next Monday at 9 a.m."

**Set a default calendar.** Go to Settings > Calendar > Default Calendar. When you add an event using Siri or using other apps, it's added to your default calendar.

**Fine-tune Calendar.** Go to Settings > Calendar where you can set which day of the week calendar starts with, display week numbers, use Hebrew dates, override the automatic time zone, and more.

#### Invitations

iCloud, Microsoft Exchange, and some CalDAV servers let you send and receive meeting invitations. (Not all calendar servers support every feature.)

**Invite others to an event.** You can invite people to an event, even if you're not the one who scheduled it, with Exchange and some other servers. Tap an event, tap Edit, then tap Invitees. Type names, or tap to pick people from Contacts. If you don't want to be notified when someone declines a meeting, go to Settings > Calendar, then turn off Show Invitee Declines.

**RSVP.** Tap an event you've been invited to, or tap Inbox, then tap an invitation. If you add comments (which may not be available for all calendars), your comments can be seen by the organizer but not by other attendees. To see events you declined, tap Calendars, then turn on Show Declined Events.

**Schedule a meeting without blocking your schedule.** Tap the event, tap Availability, then tap "free." If it's an event you created, tap Show As, then tap "free." The event stays on your calendar, but the timeframe doesn't appear as busy to others who send you invitations.

Quickly send an email to attendees. Tap the event, tap Invitees, then tap .

**Suggest a different meeting time.** You can suggest a different time for a meeting invitation you've received. Tap the meeting, then tap Propose New Time. Depending on the capabilities of your calendar server, the organizer will receive either a counter-proposal or an email with your suggestion.

#### Use multiple calendars

**Turn on iCloud, Google, Exchange, or Yahoo! calendars.** Go to Settings > Calendar > Accounts, tap an account, then turn on Calendar.

**Subscribe to a calendar.** Go to Settings > Calendars > Accounts > Add Account > Other, then tap Add Subscribed Calendar. Enter the URL of the .ics file to subscribe to. You can also subscribe to an iCalendar (.ics) calendar by tapping a link to the calendar.

**Add a CalDAV account.** Go to Settings > Calendar > Accounts > Add Account > Other, then tap Add CalDAV account.

Add a macOS Server account. Go to Settings > Calendar > Accounts > Add Account > Other, then tap Add macOS Server Account.

**View the Birthdays calendar.** Tap Calendars, then tap Birthdays to include birthdays from Contacts with your events. If you set up a Facebook account, you can also include your Facebook friends' birthdays.

**View the Holidays calendar.** Tap Calendars, then tap Holidays to include national holidays with your events.

**Change how Calendar notifies you.** Go to Settings > Notifications > Calendar. You can change notification styles for invitations, events found in apps, upcoming events, and more.

**View events sent to you in Mail messages.** Tap Calendars, then tap Events Found in Apps.

**Move an event to another calendar.** Tap the event, tap Edit, tap Calendars, then select a calendar to move it to.

### Share iCloud calendars

With Family Sharing, a calendar shared with all the members of your family is created automatically. See Family Sharing. You can also share an iCloud calendar with other iCloud users. When you share a calendar, others can see it, and you can let them add or change events. You can also share a read-only version that anyone can view.

**Create an iCloud calendar.** Tap Calendars, tap Edit, then tap Add Calendar in the iCloud section.

**Share an iCloud calendar.** Tap Calendars, tap Edit, then tap the iCloud calendar you want to share. Tap Add Person, then enter a name, or tap to browse your Contacts. Those you invite receive an email invitation to join the calendar.

**Change a person's access to a shared calendar.** Tap Calendars, tap Edit, tap the shared calendar, then tap the person. You can turn their ability to edit the calendar, resend the invitation to join the calendar, or stop sharing the calendar with that person.

**Turn off notifications for shared calendars.** When someone modifies a shared calendar, you're notified of the change. To turn off notifications for shared calendars, go to Settings > Notifications > Calendar > Shared Calendar Changes.

**Share a read-only calendar with anyone.** Tap Calendars, tap Edit, then tap the iCloud calendar you want to share. Turn on Public Calendar, then tap Share Link to copy or send the URL for your calendar. Anyone can use the URL to subscribe to the calendar using a compatible app, such as Calendar for macOS.

## Photos

#### Photos overview

With the Photos app you can view, organize, share, and edit photos and videos:

Taken with Camera on iPad

Stored in iCloud (see iCloud Photo Library)

Shared by others (see iCloud Photo Sharing)

Synced from your computer (see Sync with iTunes)

Saved from an email, text message, webpage, or screenshot

Imported from your camera

You can also have Photos create quick movies from the photos and videos in your library (see Memories).

Memories is available on iPad Air and later.

The Photos app includes Photos, Memories, Shared, and Albums. Use the tabs at the bottom of Photos to view and work with your photos:

Tap Photos to see all your photos and videos, organized by Years, Collections, and Moments. To quickly browse the photos in a collection or year, touch and hold a thumbnail, then drag.

Tap Memories to view photos and videos based on related dates, places, people, and more. See Memories.

Tap Shared to see photos and videos you shared with others or that others shared with you. See iCloud Photo Sharing.

Tap Albums to create and view your albums. See Organize photos and videos.

### View photos and videos

**Browse your photos and videos.** Tap Photos, then tap a photo. While viewing a photo, swipe the thumbnails to browse photos, then tap a thumbnail to view a photo. Drag down the photo to continue browsing Moments or Albums.

**Note:** By default, Photos displays a representative subset of your photos when you view by year or by collection. To see all your photos, go to Settings > Photos & Camera, then turn off Summarize Photos.

**Play a Live Photo.** If you take a Live Photo (on supported models), or if you receive a Live Photo via iMessage, iCloud Photo Sharing, or AirDrop, you can bring it to life on your iPad (iOS 9 or later required). Touch and hold the Live Photo to play it.

If someone shares a Live Photo with you via email, you receive it as a 12 MP still image. (A Live Photo, which can be taken on some models of iPhone and iPad, captures the moments just before and after a picture is taken.)

Make a still photo from a Live Photo. View the Live Photo, tap , tap , then tap Duplicate as Still Photo.

View photo and video details. Tap a photo or video, then tap Details, or swipe up, to see:

Related memories. See Memories.

People identified by Photos. See People.

If available, the location where the photo or video was taken and a link to photos and videos taken nearby. See Places.

**Search photos.** From Photos, Memories, or Albums, tap to search by date (month and year), place (city and state), category (beach or sunset, for example), or person (Andrew or Joan, for example).

While viewing a photo or video, tap to show and hide the controls. Swipe left or right to go forward or backward.

Ask Siri. Say something like:

"Show me photos from July"

"Show me photos of California"

"Show me photos of the beach"

"Show me photos of Gordon"

**Zoom in or out.** Double-tap or pinch a photo open or closed. Drag to see other parts of the photo.

**Play a video.** Tap . To toggle between full screen and fit-to-screen, double-tap the screen.

**Play a slideshow.** While viewing a photo or video, tap , then tap Slideshow. To stop the slideshow, tap the screen, then tap . Tap Options to choose a slideshow theme, music, and more.

To stream a slideshow or video to a TV, see AirPlay Mirroring.

## Organize photos and videos

The Albums tab includes albums you create yourself and some albums that are created for you, depending on how you use Photos. For example, photos you take with the FaceTime camera are automatically added to the Selfies album.

If you use iCloud Photo Library, all your photos in iCloud are in the All Photos album (see iCloud Photo Library). Otherwise, you see the Camera Roll album, which includes photos and videos you took with iPad and from other sources.

If you use iCloud Photo Library, albums are stored in iCloud. They're up to date and accessible on devices where you're signed in to iCloud with the same Apple ID—iOS devices with 8.1 or later, Mac computers with OS X 10.10.3 or later, and on iCloud.com.

**Create a new album.** Tap Albums, tap , enter a name, then tap Save. Select photos and videos, then tap Done.

Add items to an existing album. While viewing photo thumbnails, tap Select, select items, tap Add To, then select the album.

Manage albums. While viewing your album list, tap Edit.

*Rename an album:* Tap the album name, then enter a new name.

*Rearrange albums:* Touch to enlarge the album's thumbnail, then drag the album to another location.

Delete an album: Tap .

**Note:** You can't delete albums that Photos creates for you, such as People, Places, and Selfies.

**Mark your favorites.** While viewing a photo or video, tap to add it to the Favorites album. A photo or video can be part of another album as well as Favorites.

**Hide photos or videos you want to keep but not show.** While viewing thumbnails, tap Select, then select the photos or videos you want to hide. Tap , then tap Hide. The photos or videos are moved to the Hidden album.

**Note:** Photos or videos are hidden from Moments, Collections, Years, and Memories, but are still visible in Albums.

**Delete a photo or video from Photos.** Tap Photos, tap the photo or video, tap , then tap Delete Photo or Delete Video. Deleted photos and videos are kept in the Recently Deleted album on iPad, with a badge showing the remaining days until the item is permanently removed from iPad. To delete the photo or video permanently before the days expire, tap the item, tap Delete, then tap Delete Photo or Delete Video. If you use iCloud Photo Library, deleted photos and videos are permanently removed from all your devices using iCloud Photo Library with the same Apple ID.

**Recover a deleted photo or video.** In the Recently Deleted album, tap the photo or video, tap Recover, then tap Recover Photo or Recover Video to move the item to the Camera Roll or, if you use iCloud Photo Library, to the All Photos album.

To recover multiple photos and videos, tap the Recently Deleted album, tap Select, tap the photos and videos you want to recover, then tap Recover.

**Remove a photo or video from an album.** Tap the photo or video, then tap . You can choose to remove it from the album or delete it from your iCloud Photo Library on all your devices.

#### Memories

Photos scans your library to create collections of photos and videos called *memories*. Memories also include Memory movies, which are set to music. You can keep them and share them with others. (Memories created from albums that don't have enough photos and videos won't generate a Memory movie.) You can also make a Memory movie from albums you create. Memories can focus on:

Locations, such as a favorite vacation spot or your neighborhood

Special events, such as birthdays and holidays

Scenes, such as the beach or forest

Pictures of family and friends

**Play a Memory movie.** Tap Memories, tap a memory, then tap . To pause, tap the Memory movie, then tap .

**Scrub through a Memory movie.** Tap a Memory movie while it's playing to show the controls, then swipe left or right through the scrubber.

**View an album's memory.** Tap an album you created, then tap . To add it to Memories, swipe up, then tap Add to Memories.

**Save a memory to the Favorite Memories album.** Touch and hold a memory, then tap Add to Favorite Memories.

**Create memories from holiday events.** Go to Settings > Photos & Camera, then turn on Show Holiday Events.

**Change the mood.** Tap a Memory movie while it's playing, then tap a mood, or swipe the moods left or right to choose a new one. (Each mood includes a distinct title, music, and editing style.)

**Change the duration.** Tap a Memory movie while it's playing, then tap a duration, or swipe to choose short, medium, or long. All durations may not be available for every movie.

**Customize a memory.** Tap a Memory movie while it's playing, then tap to do one of the following:

*Edit the title:* Tap Title, tap the title and subtitle to edit them, then choose a title style.

*Choose different music:* Tap Music, then choose music from a soundtrack or from your music library (only music you own that's stored on iPad is available).

Choose a custom duration: Tap Duration.

*Choose photos and videos:* Tap Photos & Videos, tap , then tap the photos and videos you want in the movie. Deselect photos and videos currently in the Memory movie to remove them.

*Delete a photo or video from the Memory movie:* Tap Photos & Videos, tap a photo or video in the timeline, then tap to remove it from the movie.

*Trim a video in the Memory movie:* Tap Photos & Videos, tap a video in the timeline, then trim the video. See Edit photos and trim videos.

#### People

Photos scans your photo library for people's faces and adds the most frequently found faces to the People album. You can assign names to the people Photos finds, add people who appear less frequently, mark people as favorites, and view memories that contain specific people. The more photos you have, the longer the first scan takes.

**Note:** People identified in the People album aren't synced across devices. The People feature is available on iPad Air and later.

**Add more people.** Tap Albums, tap People, tap Add People, select people to add, then tap Add.

**Merge people.** If the People album shows one person identified as two or more people, tap Select, tap each instance of the person, then tap Merge.

**Remove misidentified people.** Tap a person in the Photos album, then tap Show All to see all photos they appear in. Tap Select, tap Show Faces, tap the misidentified face, tap , then tap Not This Person.

View photos that contain a person. Tap Albums, tap People, then tap the person.

**Name a person.** Tap Albums, tap People, tap a person, tap Add Name, then enter the name, or tap it in the list if you see it (names in the list are from your Contacts app).

**Mark people as favorites.** In the People album tap Select, tap one or more people, then tap Favorite. You can also drag a person to the Favorites area.

To remove favorites, tap Select, tap the people who you want to remove, then tap Unfavorite.

**Hide and unhide people.** Tap Albums, tap People, tap Select, tap the people you want to hide, then tap Hide. To unhide people, tap Show Hidden People, tap Select, tap people, then tap Unhide. Photos that contain hidden people don't appear in Moments, Collections, Years, and Memories but are visible in albums.

**Show hidden people.** Tap Albums, tap People, swipe up, then tap Show Hidden People. To view all photos with hidden people, tap Albums, then tap Hidden.

#### Places

The Places album creates collections of your photos and videos based on where they were taken. Collections are displayed on a map within the album. Only pictures and videos that have embedded location information (GPS data) are included.

**View by location.** Tap Albums, tap Places, then tap a collection. Zoom in on the map to see more specific locations.

See a list of locations. While looking at the map, tap Grid.

View a location in the Maps app. On the Details screen, tap the location's name or address.

**View a location-based Memory movie.** Tap Albums, tap Places, tap a location that has several images, tap , then tap .

## iCloud Photo Library

iCloud Photo Library automatically uploads the photos and videos you take and stores them in their original format at full resolution. You can access your photos and videos in iCloud Photo Library from any device where you're signed in using the same Apple ID.

Use the Photos app on iOS devices and Mac computers to open and edit your photos and videos. Any changes you make are updated on all your devices. See Edit photos and trim videos.

To use iCloud Photo Library, you need a device with iOS 8.1 or later, a Mac with OS X 10.10.3 or later, or a PC with iCloud for Windows 5 or later.

**Note:** If you turn on iCloud Photo Library, you can't use iTunes to sync photos and videos to iPad.

**Turn on iCloud Photo Library.** Go to Settings > [*your name*] > iCloud > Photos, or go to Settings > Photos & Camera.

#### Optimize your storage or keep all your photos and videos in full-resolution on iPad.

If your iCloud storage plan is over 5 GB, Optimize iPad Storage is on by default. It manages space on your iPad by automatically keeping your full-resolution photos and videos in iCloud and lightweight versions on your iPad, as needed. To keep the full-resolution originals on your iPad, go to Settings > [your name] > iCloud > Photos, then select Download and Keep Originals. Your originals are always stored in iCloud.

**Download a full-resolution photo or video.** If you're not storing original versions on iPad, pinch to zoom in to 100%, or tap .

**Note:** To upload photos and videos to iCloud Photo Library, iPad must be connected to the Internet. Using a cellular connection on iPad cellular models, you can download up to 100 MB at a time.

If your uploaded photos and videos exceed your storage plan, you can upgrade your iCloud storage. Go to Settings > [your name] > iCloud, tap iCloud (below Storage), then tap Change Storage Plan to learn about the options.

### My Photo Stream

My Photo Stream automatically uploads your most recent photos to iCloud, so you can import them to devices that aren't using iCloud Photo Library. (My Photo Stream doesn't upload Live Photos or videos.)

Photos in My Photo Stream don't count against your iCloud storage, and they're kept for 30 days in iCloud (up to 1000 photos). Download photos to your computer or iOS device if you want to keep them permanently. For more information, see the Apple Support article My Photo Stream FAQ.

**Turn My Photo Stream on or off.** Go to Settings > [*your name*] > iCloud > Photos, or go to Settings > Photos & Camera.

**Use My Photo Stream without iCloud Photo Library.** Photos you take with iPad are added to the My Photo Stream album when you leave the Camera app and iPad is connected to Wi-Fi. Any photos you add—including screenshots and photos saved from email, for example—also appear in your My Photo Stream album. Photos added to My Photo Stream on your other devices appear in your My Photo Stream album on iPad.

Manage My Photo Stream contents. In the My Photo Stream album, tap Select.

Save your best shots on iPad: Select the photos, then tap Add To.

Share, print, or copy: Select the photos, then tap .

Delete photos: Select the photos, then tap .

**Note:** Although deleted photos are removed from My Photo Stream on all your devices, the original photos remain in Photos on the device on which they were taken. Photos that you save to another album on a device or computer also aren't deleted. See the Apple Support article My Photo Stream FAQ.

## iCloud Photo Sharing

With iCloud Photo Sharing, you can invite others who are using iCloud Photo Sharing to view your photos and videos. If they're using iCloud Photo Sharing on a device with iOS 6 or later or on a Mac with OS X 10.8 or later, they can view your albums and leave comments. If they're using iOS 7 or later or OS X 10.9 or later, they can add their own photos and videos. You can also publish your album to a website for anyone to view. iCloud Photo Sharing works with or without iCloud Photo Library and My Photo Stream.

**Note:** To use iCloud Photo Sharing, iPad must be connected to Wi-Fi. iCloud Photo Sharing works over both Wi-Fi and cellular networks. Cellular data charges may apply. See Cellular data settings.

**Turn on iCloud Photo Sharing.** Go to Settings > [*your name*] > iCloud > Photos. Or go to Settings > Photos & Camera.

**Share photos and videos.** While viewing a photo or video, or after selecting multiple photos or videos, tap , tap iCloud Photo Sharing, add comments, then share to an existing shared album or select a new one. You can invite people to view your shared album using their email address or the mobile phone number they use to receive text messages.

**Enable a public website.** Tap Shared, tap an album, tap People, then turn on Public Website. Tap Share Link if you want to announce the site.

Add items to a shared album. Tap Shared, tap an album, tap , select items, then tap Done. You can add a comment, then tap Post.

**Delete photos from a shared album.** Tap Shared, tap an album, tap Select, select the photos or videos you want to delete, then tap . You must be the owner of the shared album or the photo.

**Delete comments from a shared album.** Tap the photo or video that contains the comment. Tap the comment area at the bottom of the screen, touch and hold the comment, then tap Delete. You must be the owner of the shared album or the comment.

Rename a shared album. Tap Shared, tap Edit, then tap the name and enter a new one.

Add or remove subscribers, or turn Notifications on or off. Select the shared album, then tap People.

**Subscribe to a shared album.** When you receive an invitation, tap the Shared tab , then tap Accept. You can also accept an invitation in an email.

Add items to a shared album you subscribed to. Tap Shared, tap an album, then tap . Select items, then tap Done. You can add a comment, then tap Post.

**See your Family album.** When Family Sharing is set up, a shared album called "Family" is automatically created in Photos on all family members' devices. Everyone in the family can contribute photos, videos, and comments to the album, and be notified whenever something new is added. For more information about setting up Family Sharing, see Family Sharing.

#### Other ways to share photos and videos

You can share photos and videos in Mail or Messages, or using other apps you install.

**Share or copy a photo or video.** View a photo or video, then tap . If you don't see , tap the screen to show the controls.

Tap More in Sharing to turn on the apps you want to use for sharing.

You can share a Live Photo using iMessage, iCloud Photo Sharing, AirDrop, and more. A shared Live Photo plays in Photos on any iOS device with iOS 9 or later, a Mac with OS X 10.11 or later, or on iCloud.com. For devices or services that don't support Live Photos, a Live Photo is shared as a still photo.

The size limit of attachments is determined by your service provider. iPad may compress photo and video attachments, if necessary.

You can also copy a photo or video, then paste it into an email or text message (MMS or iMessage).

**Share a Memory movie.** Tap a Memory movie that's playing, tap , then choose a share option. See Memories.

**Share or copy multiple photos and videos.** While viewing by Moment, tap Select. Select the photos you want to share, tap , then choose a share option.

#### Save or share a photo or video you receive.

*Email:* Tap to download the item if necessary, then touch and hold it to see sharing and other options.

Text message: Tap the item in the conversation, then tap .

Photos and videos that you receive in messages or save from a webpage are saved to your Photos tab. They can also be viewed in the Camera Roll or, if you're using iCloud Photo Library, the All Photos album.

## Edit photos and trim videos

You can edit still photos and Live Photos right on iPad. If your photos are stored in iCloud, your edits are updated across all your devices set up with iCloud, and both your original and edited versions are saved. If you delete a photo, it's deleted from all your devices and iCloud. Photo app extensions can provide special editing options. See App extensions.

Edit a photo or Live Photo. View the photo full screen, tap , then tap a tool.

Auto-enhance improves a photo's exposure, contrast, saturation, and other qualities.

With the Remove Red-eye tool, tap each eye that needs correcting.

To crop the photo, tap . Photos suggests an optimal crop, but you can drag the corners of the grid tool to set your own crop. Move the wheel to tilt or straighten the photo; tap Reset to undo these changes. Tap to rotate the photo 90 degrees. Tap to

choose a standard crop ratio, such as 2:3 or Square.

With photo filters you can apply different color effects, such as Mono or Chrome.

Tap Adjustments to set Light, Color, and B&W (black & white) options. Tap the down arrow, then tap next to Light, Color, or B&W to choose the element you want to adjust. Move the slider to the desired effect.

**Compare the edited version to the original.** Touch and hold the photo to view the original. Release to see your edits.

**Don't like the results?** Tap Cancel, then tap Discard Changes. Tap Done to save changes.

**Revert to original.** After you edit a photo and save your edits, you can revert to the original image. Tap the image, tap Edit, then tap Revert.

**Mark up a photo.** View the photo full screen, tap , tap , then tap Markup. Annotate the photo with the Markup tools.

**Trim a video.** Tap to display the controls, drag either end of the frame viewer, then tap Done. Tap Save as New Clip to save the new video clip in your Videos album (the original video remains unchanged).

**Set the slow-motion section of a video shot in Slo-mo.** Tap , then use the vertical bars beneath the frame viewer. (See Shoot video for information about Slo-mo.)

#### Print to an AirPrint-enabled printer

Print photos: Tap , then tap Print.

To print multiple photos while viewing a photo album, tap Select, select the photos, tap , then tap Print. See AirPrint.

#### Import photos and videos

You can import photos and videos directly from a digital camera, an SD memory card, or another iOS device that has a camera. Use the Lightning to USB Camera Adapter or the Lightning to SD Card Camera Reader (both sold separately).

<sup>1.</sup> Insert the camera adapter or card reader into the Lightning connector or 30-pin dock connector on iPad.

2. Do one of the following:

*Connect a camera:* Use the USB cable that came with the camera to connect the camera to the camera adapter. Turn on the camera, then make sure it's in transfer mode. For more information, see the documentation that came with the camera.

*Insert an SD memory card into the card reader:* Don't force the card into the slot on the reader; it fits only one way.

*Connect an iOS device:* Use the USB cable that came with the iOS device to connect it to the camera adapter. Turn on and unlock the iOS device.

- 3. Unlock iPad.
- 4. The Photos app opens and displays the photos and videos available for importing.
- 5. Select the photos and videos to import.

Import all items: Tap Import All.

*Import just some items:* Tap the items you want to import (a checkmark appears for each), tap Import, then tap Import Selected.

- 6. After the photos and videos are imported, keep or delete them on the camera, card, or iOS device.
- 7. Disconnect the camera adapter or card reader.

A new event in the Last Import album contains all the photos you just imported.

To transfer the photos to your computer, connect iPad to your computer and import the images with a photo app such as Photos or Adobe Elements.

## Camera

### Take photos

You can take photos and videos with the iSight camera on the back of iPad and the FaceTime camera on the front.

Also, you can take Live Photos on supported models. Live Photos goes beyond snapshots to capture life the way it happens—in movement and sound.

**Choose a photo mode.** Camera has several photo modes so you can shoot stills, square-format photos, and panoramas. To choose a mode, drag up or down, or tap the mode labels to choose Photo, Square, or Pano.

Take a photo. There's more than one way to take a photo:

Open Camera, choose Photo or Square, then tap the Shutter button, or press either volume button.

Swipe left on the Lock screen to make the camera screen appear, then take the picture.

Press the Home button to return to the Lock screen.

**Note:** Adjust the volume of the shutter sound using the Ringer and Alerts settings in Settings > Sounds. Or mute the sound using the volume down button or the Ring/Silent switch, if your iPad has one. (In some countries muting is disabled.)

Ask Siri. Say something like:

"Open Camera"

"Take a photo"

**Keep it straight.** To display a grid that can help you align shots, go to Settings > Photos & Camera, then turn on Grid.

**Zoom in or out.** (iSight camera) Pinch the screen open to zoom in, and pinch closed to zoom out.

**Take a Live Photo.** (On supported models) With Live Photos turned on, tap the Shutter button. The camera records what happens just before and after you take your photo, along with the audio. The screen indicates the duration of the Live Photo exposure. You can edit Live Photos and add filters to them in the Photos app.

Live Photos works with the iSight and FaceTime cameras. To turn it on or off, tap . (Yellow is on.)

**Take Burst shots.** (On supported models) With the camera in Photo or Square mode, touch and hold the Shutter button to take rapid-fire photos in bursts. The shutter sound is different, and the counter shows how many shots you've taken. Lift your finger to stop. To see the suggested shots and select the photos you want to keep, tap the burst thumbnail, then tap Select. The gray dots below the thumbnails mark the suggested photos. To copy a photo from the burst as a separate photo in Photos, tap the circle in the lower-right corner of the photo. To delete the burst of photos, tap the bursts thumbnail, then tap .

**Take a selfie with Retina Flash.** (On supported models) Use the Retina HD display as a flash for your selfies. Turn on the flash, switch to the FaceTime camera, then tap the Shutter button (the display flashes on exposure).

**Take a panorama photo.** (iSight camera) Choose Pano, tap the Shutter button, then pan slowly in the direction of the arrow. To finish the pan, tap the button again. To pan in the other direction, first tap the arrow. To pan vertically, rotate iPad to landscape orientation. You can reverse the direction of a vertical pan, too.

**Use the capture timer.** Use the capture timer to give yourself time to be in the shot. First stabilize iPad, then frame your shot. Tap , tap 3s or 10s, then tap the Shutter button.

**Preserve camera settings.** You can preserve your Camera Mode setting so it's not reset when you next open Camera. Go to Settings > Photos & Camera, then tap Preserve Settings. Turn on Camera Mode to preserve the last mode you used—Video or Square, for example. You can also preserve Live Photos settings on supported models.

**Take a screenshot.** To capture what's displayed on your screen, simultaneously press and release the Sleep/Wake and Home buttons. The screenshot is added to the Photos tab in Photos, and you can also view it in the Screenshots album or All Photos album (if you're using iCloud Photo Library).

#### Adjust for the perfect shot

**About auto exposure and face detection.** When you're taking a picture, a rectangle may briefly appear to indicate where the automatic exposure is set. When you photograph people, face detection balances the exposure across many faces. A rectangle appears for each face detected.

**Lock the focus and exposure.** Exposure is automatic, but you can set the exposure manually for the next shot by tapping an object or area on the screen. To lock the exposure and focus, touch and hold until the rectangle pulses. The screen indicates

when exposure and focus are locked. Take as many photos as you want. When you tap the screen again, exposure and focus unlock, and the automatic settings and face detection turn back on.

**Note:** Tapping the screen sets the focus and the exposure, and face detection is temporarily turned off.

**Adjust the exposure.** Tap to see next to the exposure rectangle, then slide up or down to adjust the exposure.

**Turn the flash on or off.** Tap . The flash on the back of your device also provides extra light when you need it. To use the flash as a flashlight, swipe up from the bottom of any screen, then tap the Flashlight button in Control Center.

**Make it better.** You can edit photos and trim videos, right on iPad. See Edit photos and trim videos.

### Shoot video

With Camera you can shoot video, including slow-motion and time-lapse videos.

**Record a video.** Choose Video, then tap the Record button, or press either volume button, to start and stop recording. You can choose to capture 720p or 1080p video at 30 fps (frames per second). On supported models, you can also capture 1080p video at 60 fps and 4K video at 30 fps. To change video recording settings, go to Settings > Photos & Camera > Record Video.

**Take it slow.** (On supported models) Choose Slo-mo to capture slow-motion video at 120 or 240 fps. Later, when you edit the video, you can set just a portion of it to play back in slow motion, and the rest plays back at regular speed. To change Slo-mo settings, go to Settings > Photos & Camera > Record Slo-mo.

**Set the slow-motion section of a video.** Tap the thumbnail, then tap . Slide the vertical bars beneath the frame viewer to define the section you want to play back in slow motion.

**Zoom in or out when shooting video.** (iSight camera) Pinch the image on the screen open to zoom in, and pinch closed to zoom out.

**Capture an experience with time-lapse.** Choose Time-Lapse, set up iPad where you want, then tap the Record button to start capturing a sunset, a flower opening, or other experiences over a period of time. Tap the Record button again to stop. The time-lapse photos are compiled into a short video.

With iOS 9 and later, time-lapse videos have video stabilization, which minimizes the effect of camera movement during capture.

#### HDR

*HDR* (High Dynamic Range) helps you get great shots in high-contrast situations. iPad takes multiple photos in rapid succession, at different exposure settings—and blends them together. The resulting photo has better detail in the bright and mid-tone areas.

**Use HDR.** (On supported models) Tap HDR. For best results, keep iPad steady and avoid subject motion.

On some models, you can choose HDR Auto so iPad uses HDR when it's most effective.

**Keep only the HDR version.** Go to Settings > Photos & Camera, then turn off Keep Normal Photo. In your albums, HDR versions of photos are marked with "HDR" in the corner.

**Note:** By default, both the normal and HDR versions of the photo appear in Photos.

#### View, share, and print

Photos and videos you take on iPad are saved in Photos. With iCloud Photo Library turned on, all new photos and videos are automatically uploaded and available in Photos on all your devices with iOS 8.1 or later that are set up with iCloud Photo Library. When iCloud Photo Library is turned off, you can still collect up to 1000 of your most recent photos in the My Photo Stream album from your devices set up with iCloud.

**Note:** If Location Services is turned on, photos and videos are tagged with location data that can be used by apps and photo-sharing websites. See Location Services.

**View your photos.** In Camera, tap the thumbnail image that appears below the Shutter button, then swipe left or right to see the photos you've taken recently. Tap All Photos to see everything in the Photos app.

Tap the screen to show or hide the controls.

View sharing and printing options. While viewing an image, tap . See Share from apps.

**Upload photos and videos.** Use iCloud Photo Library to upload photos and videos from your iPad to iCloud. You can access them on your devices with iOS 8.1 or later where you're signed in to iCloud using the same Apple ID. You can also upload and download your photos and videos from the Photos app on iCloud.com.

**Sync photos and videos to iPad from your Mac.** Use the Photos settings pane in iTunes. See Sync with iTunes.

# Contacts

#### Manage contacts

Contacts lets you see and edit your contacts lists from personal, business, and other accounts. You can also set up a contact card with your own information.

#### Create a new contact. Tap .

iPad automatically suggests new contacts from, for example, messages you receive in Mail and invitations in Calendar. To turn this on or off, go to Settings > Contacts > Contacts Found in Apps.

Allow sounds and vibrations from texts or calls from a specific contact to come through even if Do Not Disturb is on. Tap the contact, tap Edit, tap Ringtone or Text Tone, then turn on Emergency Bypass.

Ask Siri. Say something like: "What's my brother's work address?" "Sarah Castelblanco is my sister" "Send a message to my sister"

**Find a contact.** Tap the search field at the top of the contacts list, then enter your search. You can also search your contacts using Search (see Search).

**Quickly reach a contact.** Tap one of the buttons below the contact's name to start a message, call, video call, or email. To change the default contact method (for a call, for example), touch and hold the call button, then tap a phone number.

If you use a third-party app to make video or audio calls, send messages, or send email, you may be able to set that app as the default.

Change how your contacts are sorted and displayed. Go to Settings > Contacts.

**Share a contact.** Tap a contact, then tap Share Contact. See Share from apps. Sharing a contact shares all the info from the contact's card.

**Assign a photo to a contact.** Tap a contact, tap Edit, then tap "add photo." You can take a photo or add one from the Photos app.

**Change a label.** If a field has the wrong label, such as Home instead of Work, tap Edit. Then tap the label and choose one from the list, or tap Custom Field to create one of your own. **Add your friends' social profiles.** While viewing a contact, tap Edit, then tap "add social profile." You can add Twitter, Facebook, Flickr, LinkedIn, Myspace, and Sina Weibo accounts, or create a custom entry.

**Delete a contact.** Go to the contact's card, then tap Edit. Scroll down, then tap Delete Contact.

### Set your contact info

**Set your My Info card.** Go to Settings > Contacts, tap My Info, then select the contact card with your name and information. If you don't already have a card with your own information, open Contacts, then tap .

Edit your My Info card. Tap My Card at the top of your list of contacts, then tap Edit.

### Add contact accounts

Besides adding contacts individually, you can:

*Use your iCloud contacts:* Go to Settings > [*your name*] > iCloud, then turn on Contacts.

*Import your Facebook Friends:* Go to Settings > Facebook, then turn on Contacts in the "Allow These Apps to Use Your Accounts" list. This creates a Facebook group in Contacts.

*Use your Google contacts:* Go to Settings > Contacts, tap your Google account, then turn on Contacts.

Access a Microsoft Exchange Global Address List: Go to Settings > Contacts, then tap your Exchange account.

Set up an LDAP or CardDAV account to access business or school directories: Go to Settings > Contacts > Accounts > Add Account, then tap Other. Tap Add LDAP Account or Add CardDAV Account, then enter the account information.

*Sync contacts from your computer:* In iTunes on your computer, turn on contact syncing in the device info pane. For information, see iTunes Help.

Import contacts from a vCard: Tap a .vcf attachment in an email or message.

**Search a directory.** Tap Groups, tap the GAL, CardDAV, or LDAP directory you want to search, then enter your search. To save a person's info to your contacts, tap Add Contact.

**Show or hide a group.** Tap Groups, then select the groups you want to see. This button appears only if you have more than one source of contacts.

**Update your contacts using Twitter, Facebook, and Sina Weibo.** Go to Settings > Twitter, Settings > Facebook, or Settings > Sina Weibo, then tap Update All Contacts. This updates contact photos and social media account names in Contacts.

## Hide duplicate contacts

When you have contacts from multiple sources, you might have multiple entries for the same person. To keep redundant contacts from appearing in your All Contacts list, contacts from different sources with the same name are linked and displayed as a single *unified contact*. When you view a unified contact, the title Unified Info appears.

**Link contacts.** If two entries for the same person aren't linked automatically, you can unify them manually. Tap one of the contacts, tap Edit, tap Link Contacts, choose the other contact entry to link to, then tap Link.

When you link contacts with different first or last names, the names on the individual cards don't change, but only one name appears on the unified card. To choose which name appears on the unified card, tap one of the linked cards, tap the contact's name on that card, then tap Use This Name For Unified Card.

**Note:** When you link contacts, those contacts aren't merged. If you change or add information in a unified contact, the changes are copied to each source account where that information already exists.

# Clock

# See the time in cities around the world

Use the Clock app to view the time in various locations around the world.

Ask Siri. Say something like:

"What time is it?"

"What time is it in London?"

Manage your World Clock list. In the World Clock tab, tap Edit.

Add a city: Tap , then choose a city.

Delete a city: Tap .

Reorder the cities: Drag up or down.

### Set an alarm or bedtime schedule

With the Clock app, you can set an alarm that plays a sound at a specific time. You can also set a bedtime schedule that reminds you when to go to sleep and plays a sound when it's time to wake up.

Ask Siri. Say something like:

"Wake me up tomorrow at 7 a.m."

"Set an alarm for 9 a.m. every Friday"

"Turn off all my alarms"

**Set an alarm.** Tap Alarm, then tap . Set the time and other options, then give the alarm a name (like "Water the plants").

Change an alarm. Tap Edit, then tap the alarm.

Delete an alarm. Swipe left on the alarm, then tap Delete.

**Set a bedtime schedule.** Tap Bedtime, then follow the instructions to set your sleep reminder and wake-up alarm. After you've done the initial setup, you can slide and to adjust your sleep and wake times. Tap Options to set the alarm days, wake-up sound, and volume. To turn Bedtime reminders off, tap the Bedtime switch.

**Fall asleep to music or a podcast.** Tap Timer, tap When Timer Ends, then choose Stop Playing at the bottom.

### Track time with the timer or stopwatch

In the Clock app, you can count down from a specified time with the timer or measure the duration of an event with the stopwatch.

Ask Siri. Say something like:

"Set the timer for 3 minutes"

"Stop the timer"

**Set the timer.** Tap Timer, then set the duration of time and a sound to play when the timer ends.

**Tip:** To quickly access the timer, swipe up from the bottom edge of the screen to open Control Center, then tap . You can access Timer from Control Center even when iPad is locked.

**Measure the duration of an event and track lap times.** Tap Stopwatch, then tap Start. Tap Lap to record a lap or split. The timing continues even if you return to the Home screen, open other apps, or press the Sleep/Wake button. Tap Stop to record the final time. When you finish, tap Reset to clear the stopwatch.

Tip: Swipe the Stopwatch to switch between digital and analog clock faces.

# Maps

# Find places

**WARNING:** For important information about navigation and avoiding distractions that could lead to dangerous situations, see Important safety information.

Move around Maps by dragging the screen. To face a different direction, rotate with two fingers. To return to north, tap the compass

Ask Siri. Say something like:

"Find coffee near me"

"Show me the Golden Gate Bridge"

**Zoom in or out.** Double-tap with one finger to zoom in; tap with two fingers to zoom out —or pinch open or closed. The scale appears in the upper left while zooming and when you continue touching the screen with two fingers. To change how distance is shown (in miles or kilometers), go to Settings > Maps.

**Find nearby attractions, services, and more.** Tap the search field, tap a category such as Food or Shopping, then tap a result. (For availability, see the iOS Feature Availablity website.)

**Search for a location.** Tap the search field. You can search for a location in different ways. For example:

Intersection ("8th and Market")

Area ("Greenwich Village")

Landmark ("Guggenheim")

Zip code

Business ("movies," "restaurants San Francisco CA," "Apple Inc New York")

Maps may also list recent locations, searches, or directions that you can choose from.

**Change the search area.** Zoom in or out, or drag the screen to another area, then tap Search Here.

**Get info about a location.** Tap a location, then swipe up to view all of the information about it, or tap to close the info display.

**Book a table and other actions.** If you've installed apps that have Map extensions, you may be able to do things like make a reservation at a restaurant. Visit the App Store to find apps that work with Maps.

**Add a favorite location.** When viewing info about a location, scroll to the bottom of the information and tap Add to Favorites.

Choose your view. Tap , then choose Map, Transit, or Satellite.

If transit information is unavailable, tap View Routing Apps to use an app for public or other modes of transportation.

Mark a location. Touch and hold the map until a marker appears.

## Share a location

Tap a marker to display its info, then tap and choose an option such as Mail or AirDrop. See Share from apps.

### Get more info

**Get info about a location.** Tap a location to display its information. Info might include Yelp reviews, a phone number, a webpage link, and more.

**Find out about traffic conditions.** From Map or Satellite view, tap , then turn on Traffic. Orange shows slowdowns, and red shows stop-and-go traffic. To see an incident report, tap an incident marker.

**Find out about the weather.** Zoom in until the weather icon, which shows current conditions for that area, appears in the lower-right corner.

**Help improve Maps.** To report an incorrect label, a missing location, or other issue, tap , then tap Report an Issue.

### Get directions

**Note:** To get directions, iPad must be connected to the Internet. To get directions involving your current location, Location Services must also be on. (See also Location Services.)

Ask Siri. Say something like:

"Give me directions home"

"Transit directions to my dad's work"

"What's my ETA?"

"Find a gas station"

**Find a route to a location.** Tap a location to display its info, then tap Directions. Directions are from your current location. To get other directions, tap My Location, then enter a different location.

**Choose a different route.** If multiple routes appear, tap the one you want to take.

**Change the view to show a driving, walking, or transit route.** Tap Drive, Walk, or Transit.

In select cities, Maps provides public transportation information and multi-modal routing, from walking to a bus stop or train station to hopping off at your destination.

If transit routes are unavailable in your area, tap View Routing Apps to use an app for other modes of transportation.

**Mark a transit stop as a favorite.** When viewing the Transit map, tap a transit stop or station. Scroll to the bottom of the location card, then tap Add to Favorites. You can also add the transit line to the Maps Transit widget in Today View, so you can quickly check the line's operating status.

**Choose a transit time or date.** Find a transit route, tap Leaving Soon to select a time or date for departure or arrival. Tap Transit Options to choose which transit vehicles to consider.

**Share a route.** Find a route, tap Share, then choose an option like Mail or AirDrop. See Share from apps.

Get turn-by-turn directions. Find a route, then tap Go.

*Hear directions (iPad Wi-Fi + Cellular):* Maps follows your progress and speaks turnby-turn directions to your destination. If iPad auto-locks, Maps stays onscreen and continues to announce directions.

Even if you open another app, Maps continues to give you turn-by-turn directions. To return to Maps, tap the banner across the top of the screen. To automatically pause spoken audio (such as a podcast or an audio book) when Maps speaks a turn-by-turn instruction, go to Settings > Maps, then turn on Pause Spoken Audio.

View directions (iPad Wi-Fi only): Swipe each instruction left.

See the route overview: Tap the route card, then tap Overview. To return to turn-by-turn directions, tap Resume.

*View directions as a list:* Tap the route card, then tap Details.

*Choose a faster route (iPad Wi-Fi + Cellular):* If you get an alert that suggests a faster route, tap Go to use that route. Or ask Siri something like "Take the faster route" or "Don't change my route."

Maps may reroute you automatically in case of road closure. Maps may also alert you to heavy traffic, construction, an accident, or other incidents ahead.

#### Stop turn-by-turn directions. Tap End.

Ask Siri. Say something like: "Stop navigating."

**Make a quick detour.** To make a stop along your route, swipe up on the route card then tap one of the suggested services, such as Gas Stations. Tap Go to add one to your route.

**Use Maps on your Mac to get directions.** Open Maps on your Mac (OS X 10.9 or later), get directions for your trip, then choose File > Share > Send to [*your device*]. Your Mac and iPad must both be set up with iCloud to use the same Apple ID.

You can also use Handoff to pick up directions on one device where you left off on another. See Handoff.

### Remove markers and routes

**Remove a marker.** Tap the marker, tap Edit Location, then tap Remove Marker.

**Delete a route.** Past routes are listed below the Search field. To remove one, swipe it to the left, then tap Remove.

# 3D and Flyover

With 3D and Flyover, you can see three-dimensional views of, and even fly over, many of the world's major cities.

**View a 3D map.** Drag two fingers up. (Zoom in for a closer look if the 3D map doesn't appear.) For best effect, use the satellite view. Tap , then tap Satellite.

Adjust the angle. Drag two fingers up or down.

**Take a 3D tour with Flyover.** An aerial tour is available for select cities and locations. The cities are indicated by next to their names. (If you don't see any markers, zoom out while in Map view. If you're using Transit or Satellite view, first tap , then choose Map.) Tap the name of a city to display its banner, then tap Flyover Tour to begin the tour. Locations with aerial tours have Flyover Tour in their banners. Tap it to begin the tour.

To stop the tour, tap End Flyover Tour. To return to standard view, tap , then tap Map.

# Home

# Home overview

Home provides a secure way to control and automate HomeKit-enabled accessories, such as lights, locks, thermostats, window shades, smart plugs, cameras, and more. With Home, you can control any Works with Apple HomeKit accessory using iPad.

After you set up your home and its rooms, you can control accessories individually, or use scenes to control multiple accessories with one command. For example, you might create a scene called "going to bed" that turns off the lights around the house, dims the lights in the room "master bedroom" to 30%, then locks the front door and lowers the thermostat.

If you have an Apple TV (4th generation or later), or iPad that you leave at home, you can schedule scenes to run automatically at certain times, or when you activate a particular accessory (such as unlocking the front door). This also allows you, and others you invite, to securely control your home while you're away.

# Add and control accessories

The first time you open the Home app, the setup assistant helps you create a home, where you can add accessories and define rooms. If you already created a home using another HomeKit-enabled app, you'll skip this step.

**Add an accessory to your home.** To add an accessory to Home, make sure the accessory is turned on, tap , tap "Add Accessory," then follow the onscreen instructions. You'll need to scan or enter the 8-digit HomeKit setup code found on the accessory itself (or its box or documentation). You can assign the accessory to a room, as well as give it a name. The name defines how it's shown in the Home app, and also how you control it using Siri.

**Control an accessory.** Tap an accessory's button to quickly turn it on or off, or touch and hold the button until controls appear. The available controls depend on the type of accessory it is. For example, with some lightbulbs, you can change colors. You can also control accessories using Control Center.

**Assign an accessory to a room.** Tap Rooms, tap , then choose the room the accessory is currently assigned to. (If it's not already assigned, look in Default Room.) Touch and hold the accessory's button until its controls appear, then tap Details. Tap Location to assign it to a room.

**Rename or edit an accessory.** Touch and hold the accessory's button until its controls appear, then tap Details.

**Edit a room.** Tap , tap Room Settings, then choose the room to edit. You can change the room's name, wallpaper, or delete the room.

**Make an accessory a favorite.** Touch and hold an accessory's button until its controls appear, then tap Details. Then turn on "Included in Favorites." You can access your favorite accessories from the Home tab or Control Center.

**Change an accessory's icon.** Touch and hold an accessory's button until its controls appear, then tap Details. Tap the icon (next to its name) to select a new icon. Not all icons can be changed, but you can change them for lighting accessories, for example.

**Rearrange your favorites.** Tap Edit, then drag the buttons into the arrangement you want.

**Add more homes.** Tap , then tap Add Home. After you add another home, tap to choose the one you want to view or control.

#### Create and use scenes

Scenes allow you to control multiple accessories at once. For example, you might define a "Reading" scene that adjusts the lights, closes the drapes, and adjusts the thermostat. Home has some typical scenes already defined for you, but you'll need to edit them before they'll work.

**Create a scene.** Tap , enter a name for the scene (such as "Dinner Party" or "Watching TV"), then tap Add Accessories. Select the accessories you want this scene to control, then tap Done. Next, set each accessory to change it to the state you want it to be when the scene is run. For example, you can set up a scene that turns on lights in the bedroom, and turns off the kitchen lights, when you're going to bed.

**Run a scene.** Tap a scene to run it. If you don't see the scene you want to run, look in a different room.

**Change a scene.** Touch and hold a scene, then tap Details.

**Make a scene a favorite.** Touch and hold a scene, tap Details, then tap Show in Favorites. Favorite scenes appear on the Home tab and are handy for scenes that aren't automated.

# Control your home using Siri

You can use Siri to control your accessories and scenes. Here are some of the things you might be able to say to Siri, depending on your accessories, how you've named them, and the scenes you've created:

"Turn off the lights" or "Turn on the lights"

"Dim the lights" or "Set brightness to 55%"

"Is the hallway light on?"

"Set the temperature to 68 degrees"

"Did I lock the front door?"

If you set up rooms, scenes, or more than one home, you can say things like:

"I'm home" or "I'm leaving"

"Turn down the kitchen lights"

"Turn on the fan in the office"

"Set my reading scene"

"Turn off the lights in the Chicago house"

# Automations and remote access

If you have an Apple TV (4th generation or later), or you set up iPad (iOS 10) that you leave at home, you can use automations and remote access. Automations can run scenes automatically based on the time of day, your location, a sensor being activated, or the action of an accessory. The Apple TV or iPad acts as a *home hub*, which also allows remote access to your accessories. Apple TV 3rd generation can also provide remote access, but does not support creating or editing automations using the Home app.

**Use iPad for automations and remote access.** Go to Settings > Home, then turn on "Use this iPad as a Home Hub." When iPad is in your home, it will run your Home automations even when your iPhone or iPod touch is not present.

If you have an Apple TV using the same iCloud account as your iPad, it will be paired automatically and enabled for automation.

**Create an automation.** Tap the Automation tab, tap Create New Automation, then choose one of the automation triggers described below.

**When arriving or leaving a location.** Tap My Location Changes, then set a geofence and specify if you want the trigger to occur when you arrive or leave the location. You can also set this automation to only occur after sunset, which is useful for turning on lights only when they're needed.

**At a time of day.** Tap A Time of Day Occurs, then choose when you want this automation to run. If you choose Sunset or Sunrise, the time will vary as the season changes.

**When an accessory changes.** Tap An Accessory is Controlled, select an accessory, then tap Next and follow the onscreen instructions. You might use this, for example, to run a scene when you unlock the front door.

A sensor detects something. Tap A Sensor Detects Something, select an accessory, then tap Next and follow the onscreen instructions. You might use this, for example, to turn on lights in a stairway when motion is detected nearby.

**Disable an automation.** In the Automations tab, tap the automation, then turn off Enable This Automation.

# Share control with others

You can invite others to control the accessories in your home. The people you invite need an iCloud account. If you have an Apple TV (4th generation or later), or you configured an iPad to be used as a home hub, additional controls are available that let you set what guests are able to do.

**Give others control.** Tap the Home tab, then tap . Tap Invite, then choose from your Contacts list or enter mail addresses.

# TV

# TV overview

Use the TV app to discover and watch movies and TV episodes from your favorite apps in one place. It works with your participating apps to bring together what you're watching so you can continue viewing a movie or TV show, or go to the next episode in a TV series, even when you started watching on another device. This includes movies and TV shows you've purchased or rented from the iTunes Store. TV is available only in the U.S.

**WARNING:** For important information about avoiding hearing loss, see Important safety information.

**Watch a video.** Tap the Library tab, then tap Library in the upper left to view a list of videos you own, rented, or downloaded to iPad. Tap a category, then tap a video to watch it.

**Stream or download movies and TV shows from iTunes.** Tap a video, then tap to stream it to iPad, if you have an Internet connection. You can also download iTunes movies and TV show purchases to iPad so that you can watch them when you don't have a Wi-Fi or cellular connection. Tap the video, then tap in the video details screen.

#### Watch other types of videos.

Music videos: Open the Music app.

Podcasts: Open the Podcasts app.

*iTunes U videos:* Download the free iTunes U app from the App Store.

*Videos you've recorded with your iPad camera:* Open the Photos app.

## Watch Now

Discover movies and TV episodes to watch immediately. Use Up Next to continue viewing a movie or TV show you haven't finished, or to automatically queue up the next episode in a TV series.

**Start or continue to watch a recently purchased or rented video.** Tap Watch Now. In Up Next, tap the movie or TV show that you want to watch.

**Discover new videos.** Tap Watch Now, then scroll through all the movies and TV shows that are available for instant access and immediate playback. Tap a category such as TV Shows or Kids to narrow your browsing.

#### Remove a video from Up Next. Touch and hold the video.

Watch *Westworld* on HBO NOW with subscription. HBO NOW<sup>®</sup> is accessible only through participating partners in the U.S. and certain U.S. territories. Certain restrictions apply. <sup>®</sup> and <sup>©</sup> 2016 Home Box Office, Inc. All rights reserved. HBO<sup>®</sup>, HBO NOW<sup>®</sup>, and related channels and service marks are the property of Home Box Office, Inc. Watch *Power* on STARZ with subscription or authentication. *Power* <sup>©</sup> 2016 Starz Entertainment, LLC. All rights reserved. Watch *Homeland* on Showtime<sup>®</sup>. *Homeland* <sup>©</sup> Twentieth Century Fox Film Corporation. All rights reserved. SHOWTIME and related marks are registered trademarks of Showtime Networks Inc., a CBS company. SHOWTIME is accessible for viewing solely in the United States and its territories and possessions. Minimum high-speed broadband connection is required for viewing.

# Library

The Library tab includes videos you purchased or rented from the iTunes Store and videos you synced from iTunes.

**Browse and play your videos.** Tap Library in the upper left, tap a category, such as TV Shows or Movies, then tap a video to play it.

### Store

Without leaving the TV app, buy or rent movies or purchase TV shows from the iTunes Store, and download apps for watching movies and TV shows from your favorite channels.

**Buy or rent a movie.** In the TV app, tap Store, tap a movie to show the details screen, then tap Buy or Rent (if renting is an option). For more information, see Purchase, rent, or redeem.

The details screen also includes trailers from the movie, related movies, ratings and reviews, cast and crew information, and more.

**Download a video app.** In the Store tab, tap an app to install it. You can also tap a movie or TV show at the top of the Store screen, and if you don't have the app to view it, you can install it.

**Use Single Sign-on to authenticate your cable or satellite subscription credentials.** If you have a cable or satellite subscription, go to Settings > TV Provider, select your provider, then sign in. (If you don't see your TV provider, sign in directly from the app you want to use.) When you download a video app that supports Single Sign-on, you have immediate access to the app's movies and TV shows.

# Search for videos

Search your video library, iTunes Store, and your video content providers for movies and TV shows. Discover trending videos to watch.

**Search for a video.** Tap Search, then tap the search field and enter a video name. Tap a result to get more information.

**Choose a provider.** Movies and TV shows are sometimes available from multiple providers. On the details screen, tap , then choose a provider.

# Control playback

**Note:** This information covers playback for movies or TV shows from iTunes. Video playback using third-party apps may vary.

#### Mad Max: Fury Road is available on iTunes.

**Scale the video to fill the screen or fit to the screen.** Tap or . Or double-tap the video. If you don't see the scaling controls, your video already fits the screen perfectly.

**Start over from the beginning.** If the video contains chapters, drag the playhead along the scrubber bar all the way to the left. If there are no chapters, tap .

**Skip to the next or previous chapter.** Tap or . You can also press the center button or equivalent on a compatible headset two times (skip to next) or three times (skip to previous).

**Rewind or fast-forward.** Touch and hold or . Or drag the playhead left or right. Move your finger toward the bottom of the screen as you drag for finer control.

**Select a different audio language.** If the video offers other languages, tap , then choose a language from the Audio list.

**Show subtitles or closed captions.** Tap . Not all videos offer subtitles or closed captions.

**See subtitles and closed captions for the deaf and hard of hearing.** Go to Settings > General > Accessibility > Subtitles & Captioning, then turn on Closed Captions + SDH. To customize the appearance of subtitles and closed captions, tap Style.

**Multitask with Picture in Picture.** (On supported models) When watching a video, press the Home button or tap . Your video screen scales down to a corner of your display so you can see the Home screen and open other apps. To return to the video, tap in the small video window. For more information, see Picture in Picture.

**Watch the video on a TV.** Swipe up from the bottom of the screen to show Control Center, then tap AirPlay. For more about AirPlay and other ways to connect, see AirPlay Mirroring.

**Choose playback quality.** Go to Settings > TV. If you use Watch Now in the TV app, tap iTunes Videos.

On Wi-Fi models: Tap Playback Quality, then choose Best Available or Good.

*On Wi-Fi + Cellular models:* Below Playback Quality, tap Wi-Fi, then choose Best Available or Good. If you've turned on Use Cellular Data for Playback, tap Cellular, then choose Best Available or Good.

**Note:** High-quality playback requires a faster Internet connection and uses more data.

**Stop playing videos automatically.** If you often fall asleep while a video plays, open the Clock app and tap Timer, then swipe to set the number of hours and minutes you want to video to play before it stops. Tap the alert tone at the bottom (the Radar tone is the default), scroll to the bottom of the list, choose Stop Playing, tap Set, then tap Start.

Mad Max: Fury Road © 2015 Warner Bros. Feature Productions Pty Limited. All rights reserved.

### Transfer and convert videos

**Transfer videos from your computer.** Connect iPad, then sync videos from iTunes on your computer. See Sync with iTunes.

**Convert a video for iPad.** If you try to sync a video from iTunes on your computer and a message says the video can't play on iPad, you can convert the video. Select the video in iTunes on your computer, then choose File > Create New Version > Create iPad or Apple TV Version. Then sync the converted video to iPad.

# Videos

# Watch videos

Use Videos to watch movies and TV shows on iPad. In Videos, you can also purchase movies and TV shows from the iTunes Store that can be played on your other devices where you're signed in to iCloud with the same Apple ID.

Videos has been replaced by the TV app in the U.S.

**WARNING:** For important information about avoiding hearing loss, see Important safety information.

Watch a movie or TV show. Tap the video in the list of videos.

**Stream or download?** If appears on a video thumbnail, you can stream the video over your Internet connection. Or, to download the video to iPad and watch it when you're offline, tap in the video details.

To show only the videos that are downloaded to iPad, go to Settings > Videos, then turn off Show iTunes Purchases.

#### Watch other types of videos.

Music videos: Open the Music app.

Podcasts: Open the Podcasts app.

*iTunes U videos:* Download the free iTunes U app from the App Store.

Videos you recorded with your iPad camera: Open the Photos app.

### Add videos to your library

**Buy or rent videos from the iTunes Store.** Tap Store in the Videos app, or open iTunes Store on iPad, then tap Movies or TV Shows. The iTunes Store isn't available in all areas. See Find music, movies, TV shows, and more.

**Transfer videos from your computer.** Connect iPad, then sync videos from iTunes on your computer. See Sync with iTunes.

**Stream videos from your computer.** To configure video streaming from your computer to iPad, turn on Home Sharing in iTunes on your computer. On iPad, go to Settings > Videos, then enter the Apple ID and password you use for Home Sharing on your computer. Open Videos on iPad, then tap Shared.

**Convert a video for iPad.** If you try to sync a video from iTunes on your computer and a message says the video can't play on iPad, you can convert the video. Select the video in iTunes on your computer, then choose File > Create New Version > Create iPad or Apple TV Version. Then sync the converted video to iPad.

**Delete a video.** Tap Edit in the upper right of your collection, then tap on the video thumbnail. If you don't see the Edit button, look for on your video thumbnails—those videos haven't been downloaded to iPad, so you can't delete them. To delete an individual episode of a series, tap the series, then swipe left on the episode in the Episodes list.

Deleting a video from iPad doesn't delete it from the iTunes library on your computer or from your purchased videos in iCloud, and you can sync the video or download it to iPad again later. If you don't want to sync a deleted video back to iPad, set iTunes to not sync the video. See Sync with iTunes.

# Control playback

Mad Max: Fury Road is available on iTunes.

**Scale the video to fill the screen or fit to the screen.** Tap or . Or double-tap the video. If you don't see the scaling controls, your video already fits the screen perfectly.

**Start over from the beginning.** If the video contains chapters, drag the playhead along the scrubber bar all the way to the left. If there are no chapters, tap .

**Skip to the next or previous chapter.** Tap or . You can also press the center button or equivalent on a compatible headset two times (skip to next) or three times (skip to previous).

**Rewind or fast-forward.** Touch and hold or . Or drag the playhead left or right. Move your finger toward the bottom of the screen as you drag for finer control.

**Select a different audio language.** If the video offers other languages, tap , then choose a language from the Audio list.

**Show subtitles or closed captions.** Tap . Not all videos offer subtitles or closed captions.

**See subtitles and closed captions for the deaf and hard of hearing.** Go to Settings > General > Accessibility > Subtitles & Captioning, then turn on Closed Captions + SDH. To customize the appearance of subtitles and closed captions, tap Style.

**Choose where to resume playback.** Go to Settings > Videos, tap Start Playing, then choose From Beginning or Where Left Off.

**Multitask with Picture in Picture.** (On supported models) When watching a video, press the Home button or tap . Your video screen scales down to a corner of your display so you can see the Home screen and open other apps. To return to the video, tap in the small video window. For more information, see Picture in Picture.

**Watch the video on a TV.** Swipe up from the bottom of the screen to show Control Center, then tap AirPlay. For more about AirPlay and other ways to connect, see AirPlay Mirroring.

**Choose playback quality.** Go to Settings > Videos.

On Wi-Fi models: Tap Playback Quality, then choose Best Available or Good.

*On Wi-Fi + Cellular models:* Below Playback Quality, tap Wi-Fi, then choose Best Available or Good. If you've turned on Use Cellular Data for Playback, tap Cellular, then choose Best Available or Good.

**Note:** High-quality playback requires a faster Internet connection and uses more data.

**Stop playing video automatically.** If you often fall asleep while a video plays, open the Clock app and tap Timer, then swipe to set the number of hours and minutes. Tap When Timer Ends and choose Stop Playing, tap Set, then tap Start.

Mad Max: Fury Road © 2015 Warner Bros. Feature Productions Pty Limited. All rights reserved.

# Notes

## Take notes

Use Notes to jot down important information, add attachments—like photos, web links, or maps—sketch ideas, and keep things organized. You can lock a note to keep it private, add people so friends can view and edit a note, and more.

**Turn on Notes in your iCloud account.** Go to Settings > [*your name*] > iCloud, then turn on Notes. Your iCloud notes appear on all your iOS devices and Mac computers where you're signed in to iCloud with the same Apple ID.

**Note:** If you've been using an earlier version of Notes, you may need to upgrade your iCloud notes to use all the features—sketching, checklists, paragraph styles, password protection, and more. See the Apple Support article Upgrade your notes.

**Turn on an On My iPad account.** Go to Settings > Notes, then turn on On My iPad. Notes in this account appear only on your iPad.

**Tip:** To create and view Notes right from Today View, tap Edit at the bottom of the Today screen, then add the Notes widget.

Create a new note. Tap . The first line of the note becomes the note's title.

Ask Siri. Say something like: "Create a new note."

Add a photo or video to your note. Tap . Take a new photo or video, or tap Photo Library to select and add existing photos and videos.

If you want photos or videos you take in Notes to be automatically added to the Photos app, go to Settings > Notes, then turn on Save Media to Photos.

**Make the note fill the screen.** While viewing a note, tap or turn iPad to portrait orientation.

**Tip:** Turn iPad Pro (12.9-inch) to landscape orientation, then tap to see your accounts, notes list, and selected note all at once.

Set the default account for when you start new notes with Siri or from the Today screen. Go to Settings > Notes > Default Account.

## Format and edit notes

Create checklists, change paragraph styles, and add attachments.

**Start a checklist.** Tap a line in your note, then tap . Tap again to remove the checklist format.

Change the text style. Tap a line in your note, tap , then select the style.

**Set a default formatting style for the first paragraph.** Go to Settings > Notes, then tap New Notes Start With. Choose Title, Heading, or Body.

**Add an attachment.** When you're in another app and find something that you want to add to Notes (like a location in Maps or a webpage in Safari), tap Share or , then tap Add to Notes. You can create a new note or add the attachment to an existing one.

**Mark up an image or PDF.** For an image, tap it in your note, tap , then tap Markup. For a PDF, tap it in your note, then tap .

**Change the preview size of attachments.** Touch and hold an image, sketch, or PDF attachment in a note, then choose a size for the preview.

#### Delete notes

Delete a note. In a note, tap . Or in the notes list, swipe the note left.

**Didn't mean to delete that note?** If you change your mind, open the Recently Deleted folder. Tap the note you want to keep, tap in the note, then tap Recover.

## Create a sketch

Sometimes you may want a sketch to help you capture an idea or plan. Start a sketch using the pencil, marker, or pen tool. Switch to the eraser if you make a mistake. If you have iPad Pro, you can sketch with Apple Pencil.

**Sketch in your note.** Tap , use your finger to sketch, then tap Done. Your sketch appears in your note. Tap the sketch to edit it.

View more color choices. Swipe the color palette left or right to see more colors.

**Draw straight lines.** Tap the ruler tool to make it appear on your canvas. Draw a line along the edge of the ruler. Tap the ruler tool again to make it disappear.

Move the ruler without changing its angle. Drag the ruler with one finger.

Adjust the angle of the ruler. Touch and hold the ruler with two fingers, then rotate your fingers.

**Mask a part of your sketch.** Place the ruler along the edge of the area you want to cover, then start your sketch. Draw lines that start away from the ruler's edge, then come toward it.

**Hide the toolbar.** Swipe the toolbar down to hide it and see just the tool you're using. Tap the tool you're using to see the toolbar again.

Zoom in. Pinch open so you can sketch the details, then pinch closed to zoom back out.

Tip: Drag two fingers to navigate when you're zoomed in.

Scroll through all your sketches in a note. Swipe a sketch left or right with two fingers.

Add another sketch to your note. Tap . Or, if you already have multiple sketches, swipe your last sketch left with two fingers.

Edit a sketch. Open the note that contains a sketch, then tap the sketch.

**Start over.** Touch and hold the eraser tool, then tap Erase All.

### Organize your notes

**Search for a note.** Scroll to the top of the notes list to reveal the search field. If a note is locked, only its title appears in the search results.

Ask Siri. Say something like: "Show notes from today."

**Sort your notes.** Go to Settings > Notes, then choose to sort notes by date edited, date created, or title.

**Search for a specific attachment.** Tap in the lower-left corner of the notes list to see thumbnails of sketches, photos, links, documents, and other attachments. (Attachments in locked notes aren't shown.) To go to a note with a specific attachment, touch and hold the attachment thumbnail, then tap Show in Note.

**Create a folder to organize your notes.** From the Notes list, tap to view your folders. Tap New Folder (at the bottom of the folders list), then name your folder.

**Delete a folder.** From the Notes list, tap to view your folders. Swipe a folder left, then tap Delete.

**Print a note.** Tap at the top of the note. For more information about printing, see AirPrint.

Move notes from one folder or account to another. Swipe the note left in the notes list, tap Move, then choose the folder or account.

To move several notes from one folder or account to another, tap Edit in the upper-right corner of the notes list, tap the notes you want to move, then tap Move To.

### Collaborate in Notes

Invite people to view and make edits to notes in your iCloud account, and everyone will see the latest changes.

**Note:** You can't share a locked note.

Invite friends to share. In a note, tap , then choose how to send your invitation.

Add people, remove them, or stop sharing a note. In a note you've shared, tap .

#### Use notes in multiple accounts

**View and edit notes from other accounts (such as Google, Yahoo!, or AOL).** Go to Settings > Notes > Accounts, then add your account. These notes appear in Notes on all your other iOS devices and Mac computers where you're also signed in to that account.

Notes from these accounts can't use many of the Notes app features.

#### Lock notes

Use a single password to lock and unlock notes in your iCloud account or in your On My iPad account. On supported models, you can also lock and unlock your notes with Touch ID (if it's enabled).

You can view locked notes that are in your iCloud account on your iOS devices with iOS 9.3 or later and Mac computers with OS X 10.11.4 or later.

You can lock notes that include images, sketches, maps, and web attachments, but not other types of attachments like PDFs and iWork documents. You can't lock notes that you've shared.

**Set a password.** Go to Settings > Notes > Password.

**Set Touch ID to unlock your notes.** (On supported models) Go to Settings > Notes > Password, then turn on Use Touch ID.

Add a lock to a note. In the note, tap , then tap Lock Note.

When a note is locked, the title remains visible in the notes list.

**Unlock your notes.** Tap a locked note, tap View Note, then follow the onscreen instructions.

Unlocking one note unlocks all of your notes until your session times out, you tap the lock icon at the top of the screen, you tap Lock Now at the bottom of the notes list, or you lock your iPad.

Remove a lock from a note. Tap , then tap Remove Lock.

**Change your password.** Go to Settings > Notes > Password, then tap Change Password.

**Forgot your password?** Go to Settings > Notes > Password, then tap Reset Password. You can't access your locked notes if you forget your password and haven't turned on Touch ID. However, you can set a new password for any notes you want to protect going forward. For more information, see the Apple Support article Keep your notes secure with password-protection.

### Import notes from another app to Notes

**Import notes from another app.** (Upgraded notes only) Export the notes from a supported app. Then, with an Evernote file, for example, touch and hold the exported file attachment (it has a .enex filename extension) in Mail, then choose Add to Notes. After you import notes, you can find them in the Imported Notes folder.

For more information, see the Apple Support article Import your notes and files to the Notes app.

# Reminders

# **Reminder lists**

With Reminders you can keep track of all the things you need to do.

Add a reminder. Tap a list, then tap a blank line.

**Share a list using iCloud.** Tap a list, then tap Edit. Tap Sharing, then tap Add Person. The people you share with also need to be iCloud users. Anyone who accepts the invitation can add, delete, and mark items as completed. Family members can also share a list. See Family Sharing.

Ask Siri. Say something like:

"Remember to take an umbrella"

"Add artichokes to my groceries list"

"Read my work to-do list"

"Remind me to call my mom at 5"

**Delete a list.** While viewing a list, tap Edit, then tap Delete List. All of the reminders in the list are also deleted.

Set a default list for new reminders. Go to Settings > Reminders.

**Delete a reminder.** Swipe the reminder left, then tap Delete.

Change the order of lists or reminders. Tap Edit, then touch and move the item.

What list was that in? When you enter text in the search field, reminders in all lists are searched by the reminder's name.

**Keep your reminders up to date on other devices.** Go to Settings > [your name] > iCloud, then turn on Reminders. Some other types of accounts, such as Exchange, also support Reminders. You can change how reminders in the past are synced in Settings > Reminders.

With OS X 10.10 or later, you can hand off reminders you're editing between your Mac and iPad. See Handoff.

## Scheduled reminders

Scheduled reminders notify you when they're due.

Ask Siri. Say something like: "Remind me to take my medicine at 6 a.m. tomorrow."

**Schedule a reminder.** Swipe a reminder to the left, tap More, then turn on "Remind me on a day." Tap Alarm to set the date and time. Tap Repeat to schedule the reminder for regularly occurring intervals.

**Don't bother me now.** You can turn off Reminders notifications in Settings > Notifications. To silence notifications temporarily, turn on Do Not Disturb.

### Location-based reminders

On iPad Wi-Fi + Cellular models, Reminders can alert you when you arrive at or leave a location.

**Be reminded when you arrive at or leave a location.** Swipe a reminder to the left, tap More, then turn on "Remind me at a location." Tap Location, then choose a location from the list or enter an address. After you define a location, you can drag to change the size of the geofence on the map, which sets the approximate distance at which you want reminded. You can't save a location reminder in Outlook or Microsoft Exchange accounts.

**Ask Siri.** Say something like: "Remind me to stop at the grocery store when I leave here."

Add common locations to your My Info card. When you set a location reminder, locations in the list include addresses from your My Info card in Contacts. Add your work, home, and other favorite addresses to your card for easy access in Reminders.

# News

# Get started with News

News collects all the stories you want to read, from your favorite sources, based on the topics that interest you most. You can explore recommended publications (called *channels* in News), be notified of important stories from favorite channels, search for specific channels or topics, save and share your favorite stories, and subscribe to receive premium stories from select publishers.

The first time you open News, you can personalize it based on your interests.

**Note:** You need a Wi-Fi or cellular connection to read News. News isn't available in all areas.

**Add channels and topics.** Open News, then add your preferred channels (publications, such as magazines, newspapers, or news-based websites). You can also add topics such as Sports and Entertainment. To see more channels and topics, swipe up. The stories that appear in For You are influenced by your choices.

**Add notifications.** Tap Customize Notifications, then choose the publications you want to deliver the most important stories of the day to your Lock screen.

**Receive stories by email.** To receive an email with the best Apple News stories selected by Apple's editors, tap Sign Me Up on the Get News in Your Inbox screen.

**Seek out additional channels and topics.** After you set up News, tap Explore to browse suggested channels and topics. Or tap a topic such as Travel, Arts, or Sports to browse it. To add a channel or topic to the Favorites tab, tap .

# For You

For You presents the best stories from the publications and topics you add to Favorites. For You also includes top stories of the day, trending stories that are popular with other News readers, featured stories selected by Apple editors, and more.

Read more stories within a group. Tap the arrow at the bottom of the group.

Play a video in the story list. Tap .

Get newer stories. Pull down to refresh For You with the latest stories.

**Love, dislike, save, or share a story.** When viewing a story, tap , then choose Love Story, Dislike Story, or Save, or select a sharing option. You can also report a story, open it in Safari, and more.

To remove a dislike or love, tap , then tap Remove Dislike from Story or Remove Love from Story.

**Dislike a channel.** To prevent a channel's stories from appearing in For You, tap , then tap Dislike Channel.

Love or dislike a topic group. Tap or next to a topic group in For You.

When you love a topic group, related stories appear more often in For You, and the topic appears in Favorites. When you dislike a topic group, fewer related stories appear in For You, and the topic appears among the disliked channels and topics in Favorites.

#### **Read stories**

**Read a story.** Tap a story to read it. Web stories delivered through an RSS feed show a preview. To view an RSS story in full, swipe up. To always view the full story, go to Settings > News, then turn off Show Story Previews.

**Read the next story.** Tap the arrow on the top-right of the screen. You can also swipe left to read the next story or right to read the previous story. Swipe from the left edge to return to the list of stories.

**Tell News what stories you love and dislike.** When viewing a story, tap or . News takes your feedback into account for future recommendations.

**Change the text size.** Tap , then tap the smaller or larger letter to change the size. (Not available in all stories.)

**Share stories.** When viewing a story, tap , then choose a sharing option such as Message or Twitter.

**Report a concern.** If you believe a story you're viewing is mislabeled, inappropriate, offensive, or doesn't display properly, tap , then tap Report a Concern.

### Favorites

The channels and topics you select when you first open News appear in Favorites. Favorites also includes channels and topics you add later. **Add a channel or topic as a favorite.** Tap in a channel, in Explore, or next to a search result. To add a trending topic as a favorite, tap Search, tap a topic, then tap .

**Browse a channel's stories.** Tap a channel or topic to see the most recently published stories. In some channels, you can browse sections, such as Politics, Sports, or Entertainment.

Dig deeper into a topic. Tap a topic to see recent related stories.

**Edit your favorites.** Tap Edit, then tap to delete a channel or topic that you no longer wish to follow.

**Sort favorites.** Tap Favorites at the top of the screen, then choose Sort by Name, Sort by Most Recent, or Sort by Most Visited.

**Manage notifications.** Tap , then turn notifications on or off for your favorite channels and the channels recommended by Apple editors.

**Show disliked channels and topics.** Tap Show Disliked at the bottom of the Favorites screen to show the channels and topics you've disliked. To have stories from that channel or topic appear again in For You, tap the channel or topic, then tap .

### Search

News keeps track of a wide variety of topics, which makes it easy to find the stories that interest you.

**Search for channels and topics.** Tap Search, then enter the name of a channel (*CNN* or *Wired*, for example) or a topic (*fashion*, *business*, or *politics*, for example). In the results list, tap to add an item to Favorites.

**View trending topics.** Search shows trending topics to get you started. Tap a topic to see related stories, then tap to add a topic to Favorites.

### Save stories

In News you can save stories to read later, online or offline.

**Save a story.** When viewing a list of stories or reading a story, tap , then tap Save. To read a saved story, tap Saved, then tap the story.

Delete a saved story. Tap Saved, then swipe a story left.

**Check your reading history.** Tap the History tab to see what you've read. Swipe a story to the left to delete it. To clear your News history or the information used to create recommendations, tap Clear, then choose one or both options.

### Subscriptions in News

**Subscribe to channels.** With News you can read premium stories from select publishers. There are three ways to access subscriptions in News:

*Subscribe within News:* You can purchase a subscription directly in News. In a channel that offers subscriptions, tap a story that requires a subscription to read, then tap Subscribe Now.

Access an existing subscription purchased from iTunes or the App Store: News checks your iTunes Store account for subscriptions you bought as in-app purchases in publishers' apps. If any subscriptions you've purchased are also available in News, you're automatically granted access in News. See the About in-app purchases website.

Access an existing subscription purchased from a publisher: If you've purchased a subscription directly from a publisher's ecosystem, the publisher may allow you to sign in to your account in News to access your subscription there.

To sign in, tap a story that requires a subscription to read, then tap Already a Subscriber? Enter the user name and password for your existing subscription.

When you subscribe to a channel, it's automatically added to Favorites, and stories from the channel appear in For You.

For more information, see the About subscriptions in Apple News website.

# iTunes Store

## Find music, movies, TV shows, and more

Use the iTunes Store to add music, movies, TV shows, and ringtones to iPad.

**Note:** You need an Internet connection and an Apple ID to use the iTunes Store. The iTunes Store isn't available in all areas.

**Browse by category or genre.** Tap a category (Music, Movies, or TV Shows). To refine the list, tap Genres.

Ask Siri. Say something like: "Look for kids' shows in iTunes."

**If you know what you're looking for, tap Search.** You can tap a search term that's trending among other iTunes users, or enter info in the search field, then tap Search on the keyboard.

**Ask Siri to tag it.** When you hear music playing around you, ask Siri "What song is playing?" Siri tells you the name and artist of the song and gives you an easy way to purchase it. The song is also tagged so you can preview or buy it later. To see your list of tagged songs, tap Music, tap , then tap Siri.

Preview a song or video. Tap it.

**Add to your Wish List.** To track a song you might want to buy later, add it to your Wish List. View the song, tap , then tap Add to Wish List. To view your Wish List, tap , then tap Wish List.

#### Purchase, rent, or redeem

**Sign in with your Apple ID.** If you aren't signed in with your Apple ID, the iTunes Store asks you to do so before you make a purchase. To view or edit your Apple ID, go to Settings > iTunes & App Store, then tap your Apple ID. If you don't have an Apple ID, you can create one at the time of purchase.

**Buy and download an item.** Tap the item's price, then tap Buy. If the item is free, tap Get.

If you see instead of a price, you've already purchased the item, and you can download it again without a charge.

Ask Siri. Say something like: "Purchase song title by artist."

**View and download your previous purchases.** Tap Purchased. To automatically download items that you purchased on other Apple devices, go to Settings > iTunes & App Store, then turn on Automatic Downloads.

**Limit downloads to Wi-Fi connections (Wi-Fi + Cellular models).** To prevent downloads from using cellular data, go to Settings > iTunes & App Store, then turn off Use Cellular Data.

See the progress of a download. Tap Downloads.

**Rent a movie.** Tap the movie's rental price, then tap Rent. You can choose to stream the movie to iPad or download the movie to play when you're offline. To start or continue the movie on another iOS device (iOS 10.3 or later), Apple TV (tvOS 10.3 or later), or Mac (with iTunes 12.6 or later), make sure you're signed in to the iTunes Store with the same Apple ID on each device.

You have 30 days to start watching a rented movie. After you start watching a movie, you can play it as many times as you want during the rental period (24 hours in the U.S.; 48 hours in other countries). When the rental period ends, the movie is deleted.

Note: Movie rentals and streaming aren't available in all areas or for all movies.

**Approve purchases with Family Sharing.** With Family Sharing set up, the family organizer can review and approve purchases made by family members under a certain age. For more information, see Family Sharing.

**View and download family members' purchases.** With Family Sharing set up, you can view and download songs, TV shows, and movies purchased by your family members. Tap Purchased, tap My Purchases, then choose a family member.

**Hide individual purchases.** Using iTunes on a computer, family members can hide any of their purchases so other family members can't view or download them.

**Send a gift.** To give an item, view it, tap , then tap Gift. To give an iTunes gift certificate, tap a category (Music, Movies, or TV Shows), scroll to the bottom, then tap Send Gift.

Redeem a gift card or code. Tap Music, scroll to the bottom, then tap Redeem.

Ask Siri. Say something like: "Redeem an iTunes Store gift card."

# App Store

## Find apps

Use the App Store to find, purchase, and download apps to iPad. Your apps update automatically over Wi-Fi (unless you turn off this feature), so you can keep up with the latest improvements and features.

**Note:** You need an Internet connection and an Apple ID to use the App Store. The App Store isn't available in all areas.

**Browse by category.** Tap Categories, then choose a category—for example, Education, Medical, or Sports.

**Find a specific app.** Enter enter the name in the search field, then tap Search on the keyboard.

Ask Siri. Say something like: "Find apps by Apple."

**Tell a friend about an app.** View the app, tap , then choose an option. See Share from apps.

**Add an item to your Wish List.** To track an app you might want to purchase later, view the app, tap , then tap Add to Wish List. (Not available for free apps or apps you already purchased.)

See your Wish List. Tap .

## Purchase, redeem, and download

**Sign in with your Apple ID.** If you aren't signed in with your Apple ID, the App Store asks you to do so before you make a purchase. To view or edit your Apple ID, go to Settings > iTunes & App Store, then tap your Apple ID. If you don't have an Apple ID, you can create one at the time of purchase.

**Buy and download an app.** Tap the app's price, then tap Buy. If the app is free, tap Get, then tap Install.

If you see instead of a price, you've already purchased the app and you can download it again without a charge. While the app is downloading or updating, its icon appears on the Home screen with a progress indicator.

Ask Siri. Say something like: "Purchase app name."

**View and download your previous purchases.** Tap Purchased. To automatically download apps that you purchased on other Apple devices, go to Settings > iTunes & App Store, then turn on Automatic Downloads.

**Limit downloads to Wi-Fi connections (Wi-Fi + Cellular models).** To prevent downloads from using cellular data, go to Settings > iTunes & App Store, then turn off Use Cellular Data.

**Approve purchases with Family Sharing.** With Family Sharing set up, the family organizer can review and approve purchases made by other family members under a certain age. For more information, see Family Sharing.

**View and download family members' app purchases.** With Family Sharing set up, you can view and download apps purchased by your family members. Tap Updates, tap Purchased, then choose a family member.

**Hide individual purchases.** Using iTunes on a computer, family members can hide any of their purchases so other family members can't view or download them.

**Restrict in-app purchases.** Many apps provide extra content or enhancements for a fee. To prevent in-app purchases, go to Settings > General > Restrictions, make sure Restrictions is enabled, then turn off In-App Purchases. You can also set other restrictions, such as limiting app downloads by age ratings.

Give an app. View the app, tap, then tap Gift. (Not available for all apps.)

Give an iTunes gift certificate. Tap Featured, scroll to the bottom, then tap Send Gift.

Redeem a gift card or code. Tap Featured, scroll to the bottom, then tap Redeem.

Ask Siri. Say something like: "Redeem an iTunes Store gift card."

#### Manage your apps.

Arrange your apps

Organize with folders

Remove apps

# iBooks

# Get books

**Get books from the iBooks Store.** In iBooks, use the buttons at the bottom of the screen to access the iBooks Store. Tap Featured to browse the latest releases, or Top Charts to view the most popular. To find a specific book, tap the Search field that appears after you access the iBooks Store.

Ask Siri. Say something like: "Find books by author name."

### Read a book

**Open a book.** Tap the book you want to read. If you don't see it in on the bookshelf, swipe left or right to see other collections.

**Show the controls.** Tap near the center of a page. Not all books have the same controls, but some of the things you can do include searching, viewing the table of contents, and sharing what you're reading.

Close a book. Pinch the page, or tap .

Enlarge an image. Tap, or with some books double-tap, the image.

**Read by columns.** In books that support it, double-tap a column of text to zoom in, then swipe up or to the left to move to the next column.

**Go to a specific page.** Use the page navigation controls at the bottom of the screen. Or tap and enter a page number, then tap the page number in the search results.

**Get a definition.** Touch and hold a word, then tap Look Up in the menu that appears. (Definitions aren't available for all languages.)

**Remember your place.** Tap to add a bookmark, or tap again to remove it. You can have multiple bookmarks—to see them all, tap , then tap Bookmarks. You don't need to add a bookmark when you close the book, because iBooks remembers where you left off.

**Remember the good parts.** Some books let you add notes and highlights. To add a highlight, touch and hold a word, then move your finger to draw the highlight. To add a note, double-tap a word to select it, move the grab points to adjust the selection, then tap Note or Highlight in the menu that appears.

**Share the good parts.** Tap some highlighted text, then, in the menu that appears, tap . If the book is from the iBooks Store, a link to the book is included automatically. (Sharing may not be available in all regions.)

**Share a link to a book.** Tap near the center of a page to display the controls, tap , then tap .

**Change the way a book looks.** Some books let you change the font, font size, and color of the page. (Tap .) You can change justification and hyphenation in Settings > iBooks. These settings apply to all books that support them.

Change the brightness. Tap . If you don't see , tap first.

**Dim the screen when it's dark.** Turn on Auto-Night Theme to automatically change the bookshelf, page color, and brightness when using iBooks in low-light conditions. (Not all books support Auto-Night Theme.)

#### Interact with multimedia

Some books have interactive elements, such as movies, diagrams, presentations, galleries, and 3D objects. To interact with a multimedia object, tap, swipe, or pinch it. To view an element full screen, pinch open with two fingers. When you finish, pinch it closed.

### Study notes and glossary terms

In books that support it, you can review all of your highlights and notes as study cards.

**See all your notes.** Tap . Search your notes, or tap a chapter to see notes you made in that chapter. You can sync your notes with your other devices in Settings > iBooks.

**Delete notes.** Tap , select some notes, then tap Delete.

**Review your notes as study cards.** Tap Study Cards. Swipe to move between cards. Tap Flip Card to see its back.

Shuffle your study cards. Tap , then turn on Shuffle.

**Study glossary terms.** If a book includes a glossary, tap to include those words in your study cards.

Listen to an audiobook

**Open an audiobook.** Audiobooks are identified by a on the cover. Tap the book you want to listen to. If you don't see it in the library, swipe left or right to view other collections.

**Skip farther forward or back.** Touch and hold the arrows, or slide and hold the cover. To change the number of seconds that skipping moves, go to Settings > iBooks.

**Speed it up, or slow it down.** Tap the playback speed in the lower-right corner, then choose a different speed. 1x is normal speed, 0.75x is three-quarters speed, and so on.

Go to a chapter. Tap , then tap a chapter. (Some books don't define chapter markers.)

**Go to a specific time.** Drag the playhead, located below the book cover. Where you started listening during this session is marked with a small circle on the timeline. Tap the mark to jump to that spot.

**Set a sleep timer.** Before starting playback, tap , then choose a duration until the audio automatically stops.

**Download an audiobook previously purchased from the iBooks Store.** You can download an audiobook again from the Purchased list in the iBooks Store anytime, free of charge.

#### Organize books

View books by title or cover. Tap or .

**View only audiobooks or PDFs.** Tap the name of the current collection (at the top of the screen) then choose PDFs or Audiobooks.

**Organize your books with collections.** Tap Select, then select some books and tap Move.

**Create or edit collections.** Tap the name of the current collection (at the top of the screen). Some built-in collections, such as PDFs, can't be renamed or deleted. You can sync your collections with your other devices in Settings > iBooks.

**Rearrange books.** While viewing books by cover, touch and hold a cover then drag it to a new location. While viewing books by title, sort the list using the buttons at the top of the screen. The All Books collection is automatically arranged for you; switch to another collection if you want to manually arrange your books.

**Search for a book.** Pull down to reveal the Search field at the top of the screen. Searching looks for the title and the author's name.

**Remove books.** Tap Select, select some books, tap Delete, then choose an option.

**Hide books you haven't downloaded.** If you see on a cover or next to a title, you can download the book again without charge. To remove from view the books that aren't downloaded, tap the name of the current collection (at the top of the screen), then turn on Hide iCloud Books.

#### Read PDF documents

Add a PDF email attachment to iBooks. Open the email message, touch and hold its PDF attachment, then tap Copy to iBooks. Or, tap the PDF attachment to open it, tap any page, tap , then tap Import with iBooks.

**Print a PDF document.** With the document open, tap , then choose Print (you need an AirPrint-compatible printer). For more about AirPrint, see AirPrint.

Email a PDF document. With the document open, tap , then choose Mail.

#### Access your entire library in iCloud

You can store your PDF files and other books in iCloud and access them on your other devices.

**Turn on iCloud for iBooks.** Turn on Settings > [*your name*] > iCloud > iCloud Drive > iBooks.

When you add a PDF file (or a book that doesn't come from the iBooks Store) to iBooks, the document is uploaded to iCloud. The document is also added to your other devices where you've turned on iCloud for iBooks and you're signed in to iCloud with the same Apple ID.

To change whether to use iCloud for iBooks, go to Settings > iCloud > iCloud Drive, then turn iBooks on or off.

**Note:** The books in your Purchased list in the iBooks Store are available anytime and don't count against your available iCloud storage space.

### Podcasts

#### Get podcasts and episodes

With the Podcasts app, you can browse, subscribe to, and play your favorite audio or video podcasts on iPad.

Podcasts are free shows that you can play like you would a radio or TV show. Some podcasts are individual episodes; some are series. You can stream them over your Internet connection, or you can download them to iPad to play when you're offline.

Ask Siri. Say something like:

"Play podcasts"

"Skip back 15 seconds"

"Skip to the next episode"

"Play 'Freakonomics Radio' podcast"

**Tip:** To quickly access recently played podcasts, use the Podcasts widget in Today View. See Today View.

Discover podcasts. Tap Featured or Top Charts.

**Search for podcasts and episodes.** Tap Search, then type the name of a podcast or episode.

Play an episode. Tap it. If the episode isn't downloaded, it's streamed to iPad.

**Download an episode.** For podcasts that you haven't subscribed to, tap next to an episode to download it. You can play it later, even when you're offline.

If you subscribe to a podcast but haven't downloaded an episode, you see next to the episode in your library. To download the episode, tap next to it, then tap Download Episode or Save Episode. (Either tap downloads the episode to your library. When you tap Save Episode, the episode appears in its podcast's Saved tab to help you return to it later. See Manage your podcast library.)

**Subscribe to a podcast.** Get new episodes as they're released. If you're browsing Featured podcasts or Top Charts, tap the podcast, then tap Subscribe. If you've already downloaded episodes of a podcast you want to subscribe to, tap My Podcasts, tap the podcast below Not Subscribed, tap , then turn on Subscribed. To sync your podcast subscriptions on all your devices, go to Settings > Podcasts, then turn on Sync Podcasts. To choose how frequently Podcasts checks your subscriptions for new episodes, go to Settings > Podcasts > Refresh Every, then choose an option.

**Change the download settings for a subscribed podcast.** You can turn off automatic downloads or specify whether to download all unplayed episodes or only new episodes. Tap My Podcasts, tap a podcast, tap , tap Download Episodes, then tap an option.

To change the default setting for all podcasts, go to Settings > Podcasts > Download Episodes.

**Limit downloads to Wi-Fi connections (Wi-Fi + Cellular models).** To prevent podcast downloads from using cellular data, go to Settings > Podcasts, then turn on Only Download on Wi-Fi.

**Unsubscribe from a podcast.** Tap My Podcasts, tap a podcast, tap , then turn off Subscribed.

#### Manage your podcast library

Your library consists of:

Podcasts you've subscribed to. The episodes are available for streaming and downloading.

Episodes you've downloaded, whether or not you've subscribed to their podcasts.

**View your podcast library.** Tap My Podcasts. Tap a podcast to see its episodes.

**Find unplayed episodes.** To find episodes that you haven't heard or watched yet, tap a podcast, then tap Unplayed above the list of episodes. To see the unplayed episodes of all podcasts in your library, tap Unplayed at the bottom of the screen.

**Search your library.** Tap My Podcasts, then drag down the left side of the screen to reveal the search field.

**Remove a download.** Tap next to an episode, then tap Remove Download. (The episode isn't deleted from your library. However, if the podcast is no longer available from its publisher, you can't stream or download it again.) For information about deleting a podcast, see Delete episodes and podcasts.

**Get more info about an episode.** Tap next to an episode, then tap View Full Description. Tap any links to open them in Safari.

Add an episode to Up Next. Tap next to an episode, then tap Add to Up Next or Play Next.

**Browse for more episodes.** To see additional episodes of a podcast, tap My Podcasts, tap the podcast, then tap Feed.

**Save multiple episodes at once.** Tap My Podcasts, tap a podcast, tap Edit, select individual episodes, then tap Save. Or, tap Unplayed, tap Edit, select individual episodes, then tap Save. Saving an episode always downloads it. (To help you find downloads you want to return to, saved downloads are marked as Saved in the list of episodes.)

**Find saved episodes.** Tap My Podcasts, tap a podcast, then tap Saved above the list of episodes.

List oldest episodes first. Tap My Podcasts, tap a podcast, tap , then tap Sort Order.

**Share an episode.** Tap next to an episode in your podcast library, tap Share Episode, then choose a sharing option.

**Share a podcast.** Tap My Podcasts, tap a podcast, tap next to an episode, then choose a sharing option.

#### Control playback

Use the playback controls on the Now Playing screen to go forward and back in a podcast, set the speed, reorder the Up Next list, and more.

**Show the Now Playing screen.** Tap the player near the bottom of the screen. To hide Now Playing, swipe down the podcast image, or tap .

See podcast info while you listen. Tap the podcast image on the Now Playing screen.

Skip forward or back within the episode. Tap a circular arrow.

**Skip forward or back with greater accuracy.** Move your finger toward the top of the screen as you drag the playhead left or right. When you're close to the playback controls, you can scan quickly through the entire episode. When you're close to the top of the screen, you can scan one second at a time.

**See what's up next.** Tap . Tap an episode to play it and those that follow. Drag to reorder the list.

Set a sleep timer. Tap , then choose how long the podcast plays before it stops.

**Play the podcast on an AirPlay-enabled device.** Tap , then choose a device. For more about AirPlay and other ways to connect, see AirPlay Mirroring.

#### Delete episodes and podcasts

**Delete an episode.** Tap My Podcasts, tap a podcast, then swipe an episode to the left. The episode disappears from your library. If the episode was downloaded, the download is also removed.

**Delete multiple episodes.** Tap My Podcasts, tap a podcast, tap Edit, select individual episodes, then tap Delete. Or, tap Unplayed, tap Edit, select individual episodes, then tap Delete.

**Save played episodes.** By default, a podcast is automatically deleted soon after you play it. To automatically keep all episodes you've played, go to Settings > Podcasts, then turn off Delete Played Episodes. To turn the option on or off for an individual podcast, tap My Podcasts, tap the podcast, tap , then tap Delete Played Episodes. To save an individual episode, tap the episode, tap , then tap Save Episode.

**Delete a podcast.** Tap My Podcasts, tap Edit, then tap next to the podcast.

#### Organize your favorites into stations

Organize your favorite podcasts into custom stations.

**Create a station.** Tap My Podcasts, tap , then tap Add Station. Name your station, tap Save, then add podcasts. To play the podcasts in your station, tap My Podcasts, then tap next to the station.

**Change the order of the station list.** Tap My Podcasts, tap Edit above the station list, then drag up or down.

**Change the playback order of shows in a station.** Tap a station, tap Edit at the topright of the screen, then drag up or down.

**Delete a station.** Tap My Podcasts, tap Edit above the station list, then tap next to the station.

### Photo Booth

#### Take photos

Use Photo Booth to take photos with fun effects.

Take a photo. Aim iPad and tap the shutter button.

When you take a photo, iPad makes a shutter sound. You can use the volume buttons on the side of iPad to control the volume of the shutter sound. See Volume controls.

**Note:** In some regions, sound effects are played even if the Side Switch (available on some models) is set to silent.

Select an effect. Tap , then tap the effect you want.

Change a distortion effect: Drag your finger across the screen.

Alter a distortion: Pinch, swipe, or rotate the image.

**See recent shots.** Tap the thumbnail of one of your shots. To display the controls, tap the thumbnail again.

Switch between cameras. Tap at the bottom of the screen.

#### Manage photos

The photos you take with Photo Booth are saved to the Camera Roll album in the Photos app on iPad.

Delete a photo. Select a thumbnail, then tap .

Share or copy a photo. Tap a thumbnail, tap , then tap a share option or choose Copy.

**View photos in the Photos app.** In the Photos app, tap Photos. Or tap Albums, tap All Photos (or Camera Roll if iCloud Photo Library is turned off), then tap a thumbnail. Swipe left or right to see the next or previous photo. See View photos and videos.

**Share photos on all your devices.** If you use iCloud Photo Library, you can share your photos with other devices (iOS 8.1 or later), Mac computers (OS X 10.10.3 or later), and on iCloud.com. You must be signed in using the same Apple ID. See iCloud Photo Library.

**Upload photos to your computer.** Connect iPad to your computer using the included USB cable.

*Mac:* Select the photos to upload, then click the Import or Download button in Photos or other supported photo app on your computer.

*PC*: Follow the instructions that came with your photo app.

If you delete the photos from iPad when you upload them to your computer, they're removed from Photos. You can use the Photos settings pane in iTunes to sync photos to the Photos app on iPad.

## iCloud Drive

### iCloud Drive overview

iCloud Drive stores your documents—including your presentations, spreadsheets, and images—in iCloud so you can access them from any of your devices set up with iCloud. iCloud Drive allows your apps to share documents so you can work on the same file across multiple apps.

iCloud Drive works with devices with iOS 8 or later, Mac computers with OS X 10.10 or later, PCs with iCloud for Windows 5 or later, or on iCloud.com. To access iCloud Drive, you must be signed in to iCloud using your Apple ID. Storage limits are subject to your iCloud storage plan.

### Set up iCloud Drive

**Set up iCloud Drive.** Go to Settings > [*your name*] > iCloud, then turn on iCloud Drive. If you're asked to upgrade to iCloud Drive, see the Apple Support article iCloud Drive FAQ.

**Choose which apps use iCloud Drive.** Go to Settings > [*your name*] > iCloud. Below the control showing that iCloud Drive is turned on, a list shows which apps support iCloud Drive. Turn each app on or off.

### Use the iCloud Drive app

Typically you'll access documents in Cloud Drive using the app that created them. For example, with Keynote, you can access all of your presentation documents directly in iCloud Drive. If you want to see all of the documents in iCloud Drive at once, use the iCloud Drive app.

**Open a document.** Tap a document's icon to open it in the app that created the file. If you don't have the app installed, a preview of it opens in Quick Look.

**Open a copy of a document in another app.** Tap next to the document you want to open. Then tap and choose a sharing action.

**Rename a document.** Tap next to the document you want to rename. Then tap the name to edit it.

**Move or delete a document.** Tap Select, then select the documents and folders you want, then tap either Move or Delete. For information about how to recover a file you deleted, see iCloud Drive FAQ.

**Create a new folder.** Tap Select, then tap New Folder.

**Save a copy of a document to iCloud Drive.** When you're viewing a document, such as a photo using Quick Look, tap , then tap Save to iCloud Drive.

# Sharing

## Share from apps

In many apps, you can tap Share or to choose how to share your information. The choices vary depending on the app you're using. Additional options may appear if you've downloaded apps with sharing options. For more information, see App extensions.

**Use Twitter, Facebook, Flickr, Vimeo, or other third-party apps with sharing options.** Sign in to your account in Settings. The third-party sharing buttons take you to the appropriate setting if you're not yet signed in.

**Customize the different ways you share, view, and organize your information.** Tap the More button, then touch and drag to move items to new positions.

## Share files with AirDrop

AirDrop lets you share your photos, videos, websites, locations, and other items wirelessly with other nearby devices (iOS 7 or later). With iOS 8 or later, you can share with Mac computers with OS X 10.10 or later. AirDrop transfers information using Wi-Fi and Bluetooth—both must be turned on. To use AirDrop, you need to be signed in to iCloud using your Apple ID. Transfers are encrypted for security.

Share an item using AirDrop. Tap Share , then tap the name of a nearby AirDrop user.

**Receive AirDrop items from others.** Swipe up from the bottom edge of the screen to open Control Center. Tap AirDrop, then choose to receive items from Contacts only or from Everyone. You can accept or decline each request as it arrives.

For more information, see the Apple Support article How to use AirDrop with your iPhone, iPad, or iPod touch.

# Family Sharing

With Family Sharing, up to six family members can share their iTunes Store, iBooks Store, and App Store purchases, a family calendar, and family photos, all without sharing accounts. For more information about a family subscription to Apple Music, see Access music.

Family Sharing requires you to sign in to iCloud with your Apple ID. You will also be asked to confirm the Apple ID you use for the iTunes Store, App Store, and iBooks Store. Family Sharing is available on devices with iOS 8 or later, Mac computers with OS X 10.10 or later, and PCs with iCloud for Windows 5 or later. You can be part of only one family group at a time.

**Set up Family Sharing.** Go to Settings > [your name] > iCloud > Set Up Family Sharing. Follow the onscreen instructions to set up Family Sharing as the family organizer. The family organizer invites family members to join the family group and agrees to pay for any iTunes Store, App Store, and iBooks Store purchases those family members initiate while part of the family group.

When a family member initiates a purchase, it is billed directly to the family organizer's account. Once purchased, the item is added to the initiating family member's account and is shared with the rest of the family. If Family Sharing is ever disabled, purchased items remain with the person who chose to purchase them, even if they were paid for by the family organizer.

**Create an Apple ID for a child.** Go to Settings > [*your name*] > Family Sharing, scroll to the bottom of the screen, then tap "Create an Apple ID for a child." For more information, see the Apple Support article Family Sharing and Apple ID for your child.

**Accept an invitation to Family Sharing.** Tap Accept in your invitation. Or, if you are near the organizer during the setup process, you can enter the Apple ID and password you use for iCloud on the organizer's device.

Access shared purchases from the iTunes Store. Open iTunes Store, tap Purchased, tap My Purchases, then choose a family member.

Access shared purchases from the iBooks Store. Open iBooks, tap Purchased, then choose a family member.

**Access shared purchases from the App Store.** Open App Store, tap Purchased, tap My Purchases, then choose a family member.

**Turn on Ask to Buy.** The family organizer can require young family members to request approval for purchases or free downloads. Go to Settings > [*your name*] > Family Sharing, then tap the person's name.

**Note:** Age restrictions for Ask to Buy vary by area. In the United States, the family organizer can enable Ask to Buy for any family member under age 18; for children under age 13, it's enabled by default.

**Hide your iTunes Store, App Store, and iBooks Store purchases.** To hide all your purchases from family members, go to Settings > [*your name*] > Family Sharing > [*your name*], then turn off Share My Purchases. On your computer, you can also hide

specific purchases so they aren't available to other family members. For more information, see the Apple Support article Hide and unhide iTunes Store, App Store, or iBooks Store purchases.

**Share photos or videos with family members.** When you set up Family Sharing, a shared album called *Family* is automatically created in the Photos app on all family members' devices. To share a photo or video with family members, open the Photos app, then view a photo or video or select multiple photos or videos. Tap , tap iCloud Photo Sharing, add comments, then share to your shared family album. See iCloud Photo Sharing.

Add an event to the family calendar. When you set up Family Sharing, a shared calendar called *Family* is automatically created in the Calendar app on all family members' devices. To add a family event, open the Calendar app, create an event, then choose to add the event to the family calendar. See Share iCloud calendars.

**Set up a family reminder.** When you set up Family Sharing, a shared list is automatically created in the Reminders app on all family members' devices. To add a reminder to the family list, open the Reminders app, tap the family list, then add a reminder to the list. See Reminder lists.

**Share your location with family members.** Family members can share their location by tapping Settings > [*your name*] > iCloud > Share My Location. To find a family member's location, use the Find My Friends app. Or, use the Messages app (iOS 8 or later required). For more information about using Messages to share or view locations, see Share photos, videos, and audio.

**Keep track of your family's devices.** If family members enabled Share My Location in iCloud, you can help them locate missing devices. Open Find iPhone on your device or at iCloud.com. For more information, see Find your iPad.

**Leave Family Sharing.** Go to Settings > [your name] > Family Sharing > [your name], then tap Leave Family Sharing. If you are the organizer, tap Stop Family Sharing. For more information, see the Apple Support article Leave Family Sharing.

# iPad and other devices

## AirPlay Mirroring

Use AirPlay to mirror your iPad on Apple TV. A blue bar appears at the top of the iPad screen when AirPlay Mirroring is turned on. If you don't see your AirPlay-enabled devices when you tap , make sure everything is on the same Wi-Fi network.

**Display the AirPlay controls.** Swipe up from the bottom edge of the screen to open Control Center, then tap .

Stream content. Tap , then choose the device you want to stream to.

**Switch back to iPad.** Tap , then tap Turn Off AirPlay Mirroring. From a streaming app, tap , then choose iPad.

You can also connect iPad to a TV, projector, or other external display using the appropriate Apple cable or adapter. For more information, see the Apple Support article About Apple Digital AV Adapters for iPhone, iPad, and iPod touch.

### AirPrint

Use AirPrint to print wirelessly to an AirPrint-enabled printer from apps such as Mail, Photos, and Safari. Many apps available on the App Store also support AirPrint.

iPad and the printer must be on the same Wi-Fi network. For more information about AirPrint, see the Apple Support article About AirPrint.

Print a document. Tap or (depending on the app you're using).

**See the status of a print job.** Double-click the Home button, then tap Print Center. The badge on the icon shows how many documents are in the queue.

Cancel a job. Select it in Print Center, then tap Cancel Printing.

### **Bluetooth devices**

You can use Bluetooth devices such as wireless headphones, speakers, and more with iPad. For information, see the Apple Support article Supported Bluetooth profiles.

**WARNING:** For important information about avoiding hearing loss and avoiding distractions that could lead to dangerous situations, see Important safety information.

**Note:** The use of certain accessories with iPad may affect wireless performance. Not all iPhone and iPod touch accessories are fully compatible with iPad. Turning on Airplane Mode may eliminate audio interference between iPad and an accessory. Reorienting or relocating iPad and the connected accessory may improve wireless performance.

**Turn Bluetooth on or off.** Go to Settings > Bluetooth. You can also turn Bluetooth on or off in Control Center.

**Pair with a Bluetooth device.** Follow the instructions that came with the device to put it in discovery mode. Then go to Settings > Bluetooth, and tap the device in the Devices list to connect.

iPad must be within about 33 feet (10 meters) of the Bluetooth device.

If you have AirPods, and you set them up with one iOS device or Mac computer, they are automatically set up with your other devices where you're signed in using the same iCloud account (iOS 10, macOS Sierra, watchOS 3 required). For more information about setting up AirPods, go to the AirPods Support website.

For information about Apple Wireless Keyboard, see Use an Apple Wireless Keyboard.

**Switch audio output between a connected Bluetooth device and iPad.** Open Control Center, swipe left, then choose your audio output. Output returns to iPad if the Bluetooth device moves out of range.

**Unpair a device.** Go to Settings > Bluetooth, tap next to the device, then tap Forget This Device. If you don't see the Devices list, make sure Bluetooth is on.

If you have AirPods and you tap Forget This Device, they are automatically removed from other devices that are set up through your iCloud account.

## Continuity

Continuity connects iPad with your iPhone, iPod touch, and Mac so they work together. The following are some examples of what you can do with Continuity:

Use Handoff to start an email or document on iPad, then pick up where you left off on your iPhone.

Copy an image on iPad, and Use Universal Clipboard to paste it on your Mac.

If you have iPhone, use Continuity to make phone calls and send SMS and MMS text messages with your iPad.

If you have iPhone or iPad Wi-Fi + Cellular, use Instant Hotspot to provide Internet access to iPod touch or your Mac.

For more information about Continuity, see the Apple Support article Use Continuity to connect your iPhone, iPad, iPod touch, and Mac.

For information about which devices support specific Continuity features, see the Apple Support article System requirements for Continuity.

### Handoff

Continue working on one device where you left off on another. You can use Handoff with many Apple apps—for example, Mail, Safari, Pages, Numbers, Keynote, Maps, Messages, Reminders, Calendar, and Contacts—and even some third-party apps. To use Handoff, you must be signed in to iCloud using the same Apple ID on all your devices. Your devices must have Bluetooth on and be within Bluetooth range of one another (about 33 feet or 10 meters).

#### Switch devices.

*From Mac to iPad:* The Handoff icon of the app you're using on your Mac appears on iPad in the bottom-left corner of the Lock screen. Swipe up to continue working in the app. Or, double-click the Home button on iPad to see the app switcher, then tap the app.

*From iPad to Mac:* The Handoff icon of the app you're using on iPad appears on your Mac at the left end of the Dock (or the top, depending on the Dock position). Click the icon to continue working in the app.

#### Disable Handoff on your devices.

iOS devices: Go to Settings > General > Handoff.

*Mac:* Choose Apple Menu > System Preferences > General, then turn off "Allow Handoff between this Mac and your iCloud devices."

### Universal Clipboard

Cut or copy content (a block of text or an image, for example) on your iPad, then paste it on another iOS device or Mac computer, and vice versa.

For Universal Clipboard to work, you must be signed in to iCloud using the same Apple ID on all your devices. Your devices must be connected to Wi-Fi, be within Bluetooth range of one another (about 33 feet or 10 meters), have Bluetooth on, and have Handoff enabled. Universal Clipboard requires iOS 10 and macOS Sierra.

You must cut, copy, and paste your content within a short period of time.

**Copy or cut.** Touch and hold a word or image to display the selection options, then choose Copy or Cut.

**Paste.** Double-tap to place an insertion point and display the selection options, then choose Paste.

For more information about selecting text or placing the insertion point, see Type and edit text.

### Make and receive phone calls

Continuity lets you make calls on your iPad by relaying calls through your iPhone, which must be turned on and connected to a cellular network. To make calls this way, you need iOS 8 or later and OS X 10.10 or later. You must be signed in to iCloud and FaceTime on all your devices using the same Apple ID as on iPhone, and all devices must be connected to the same Wi-Fi network.

Wi-Fi Calling lets you make and receive phone calls on your iPad (iOS 9 or later), as long as you're signed in to iCloud and FaceTime on your iPhone and iPad with the same Apple ID. Your iPhone doesn't need to be on the same network as your iPad or even turned on.

**Note:** Wi-Fi Calling on other devices is available with some carriers, and cellular charges may apply.

You must first set up your iPhone (iPhone 5c, iPhone 5s, and later), and then your iPad.

On iPad Wi-Fi + Cellular models, you can also make Wi-Fi calls over a cellular data connection when a Wi-Fi network is not available, which may incur additional charges (available with some carriers). To avoid using your cellular data connection for Wi-Fi Calling, go to Settings > Cellular Data, then turn off FaceTime.

**Note:** If you turn off FaceTime in Settings > Cellular Data, this keeps your iPad Wi-Fi + Cellular model from using a cellular data connection for FaceTime video or audio calls.

**Turn on Wi-Fi Calling on your iPhone.** Go to Settings > Phone > Wi-Fi Calling, then turn on Wi-Fi Calling on This iPhone.

If you see Add Wi-Fi Calling For Other Devices, turn it on to allow calls from other devices that aren't on the same Wi-Fi network as your iPhone. Otherwise, you can still use your other devices to make phone calls, but your iPhone must be turned on and on the same network as those devices.

**Turn on Wi-Fi Calling on your iPad.** Go to Settings > FaceTime, then turn on FaceTime. If asked, turn on Wi-Fi Calling.

**Note:** If you enable Wi-Fi Calling, emergency calls may be made over Wi-Fi, and your device's location information may be used for emergency calls to aid response efforts, regardless of whether you enable Location Services. Some carriers may use the address you registered with the carrier when signing up for Wi-Fi Calling as your location.

**Receive a call on your iPad.** Swipe the notification to answer, ignore, or respond with a quick message.

Make a phone call on your iPad. Tap a phone number in Contacts, Calendar, FaceTime, Messages, Spotlight, or Safari.

For more information about Wi-Fi calls, see the Apple Support article Make a call with Wi-Fi Calling.

### Instant Hotspot

You can use Instant Hotspot on your iPhone (with iOS 8 or later) or iPad (Wi-Fi + Cellular models with iOS 8 or later) to provide Internet access to your other devices (iOS 8 or later) and Mac computers (OS X 10.10 or later) where you're signed in to iCloud with the same Apple ID. Instant Hotspot uses your iPhone or iPad Personal Hotspot, without you having to enter a password or even turn on Personal Hotspot.

**Use Instant Hotspot.** Go to Settings > Wi-Fi on your iOS (models without cellular capabilities). Below Personal Hotspots, choose your iPhone or iPad network. On your Mac, choose your iPhone or iPad network from your Wi-Fi settings.

When you're not using the hotspot, your devices disconnect to save battery life. For more information about ways to set up a Personal Hotspot see Personal Hotspot.

**Note:** This feature may not be available with all carriers. Additional fees may apply. Contact your carrier for more information.

### Personal Hotspot

Use Personal Hotspot to share your iPad (Wi-Fi + Cellular models) Internet connection. Computers can share your Internet connection using Wi-Fi, Bluetooth, or a USB cable. Other iOS devices can share the connection using Wi-Fi. Personal Hotspot works only if iPad is connected to the Internet over the cellular data network.

**Note:** This feature may not be available with all carriers. Additional fees may apply. Contact your carrier for more information.

**Share an Internet connection.** Go to Settings > Cellular Data, then tap Personal Hotspot — if it appears—to set up the service with your carrier.

After you turn on Personal Hotspot, other devices can connect in the following ways:

Wi-Fi: On the device, choose your iPad from the list of available Wi-Fi networks.

*USB:* Connect iPad to your computer using the cable that came with it. In your computer's Network preferences, choose iPad, then configure the network settings.

*Bluetooth:* On iPad, go to Settings > Bluetooth, then turn on Bluetooth. To pair and connect iPad with your Bluetooth device, refer to the documentation that came with your device.

**Note:** When a device is connected, a blue band appears at the top of the iPad screen. The Personal Hotspot icon appears in the status bar of iOS devices using Personal Hotspot.

**Change the Wi-Fi password for iPad.** Go to Settings > Personal Hotspot > Wi-Fi Password, then enter a password of at least eight characters.

**Change the name of your Personal Hotspot.** You can change the name of your Personal Hotspot by changing the name of your iPad. Go to Settings > General > About > Name.

**Monitor your cellular data network usage.** Go to Settings > Cellular. See Cellular data settings.

### Use iTunes to transfer files

You can transfer files between iPad and your computer or other iOS devices with iCloud Drive, AirDrop, email attachments, or by connecting iPad to your computer and using iTunes.

**Transfer files using iTunes.** Connect iPad to your computer using the included cable. In iTunes on your computer, select iPad, then click Apps. Use the File Sharing section to transfer documents between iPad and your computer.

Apps that support file sharing appear in the Apps list. To delete a file, select it in the Documents list on your computer, then press the Delete key. For more information, see the Apple Support article About File Sharing on iPhone, iPad, and iPod touch.

# Privacy and security

### Privacy

#### **Location Services**

Location Services lets location-based apps such as Reminders, Maps, and Camera gather and use data indicating your location. Your approximate location is determined using available information from local Wi-Fi networks, if you have Wi-Fi turned on. The location data collected by Apple isn't collected in a form that personally identifies you. When an app is using Location Services, appears in the status bar.

Privacy settings let you see and control which apps and system services have access to Location Services, and to Contacts, Calendars, Reminders, and Photos.

**Turn Location Services on or off.** Go to Settings > Privacy > Location Services. You can turn it off for some or for all apps and services. If you turn off Location Services, you're asked to turn it on again the next time an app or service tries to use it.

**Turn Location Services off for system services.** Several system services, such as location-based ads, use Location Services. To see their status, turn them on or off, or show in the status bar when these services use your location, go to Settings > Privacy > Location Services > System Services.

**Turn off access to private information.** Go to Settings > Privacy. You can see which apps and features have requested, and you have granted, access to private information. You can turn off each app's access to each of these categories of information:

Contacts Calendar Reminders Photos Bluetooth Sharing Microphone Camera HomeKit Media Library

Motion & Fitness

Twitter

Facebook

Review the terms and privacy policy for each third-party app to understand how it uses the data it's requesting. For more information, see the Apple Support article About privacy and Location Services.

#### Advertising

**Turn off location-based ads and offers.** Go to Settings > Privacy > Location Services > System Services, then turn off Location-Based Apple Ads.

**Reset or limit Ad Tracking.** Go to Settings > Privacy > Advertising (at the bottom of the screen). To clear the data used to determine which ads might be relevant to you, tap Reset Advertising Identifier. To opt out of targeted advertising, turn on Limit Ad Tracking.

**Note:** If you turn on Limit Ad Tracking, you may still receive the same number of ads, but they may be less relevant to you.

**View the information Apple uses to deliver targeted ads.** Go to Settings > Privacy > Advertising > View Ad information. The information is used by Apple to deliver more relevant ads in Apple News and the App Store. Your personal data is not provided to other parties.

For more information, go to Settings > Privacy > Advertising > About Advertising & Privacy.

### Security

#### Use a passcode with data protection

For better security, you can set a passcode that must be entered each time you turn on or wake up iPad.

**Set, change, or turn off the passcode.** Go to Settings > Touch ID & Passcode (on supported models) or Settings > Passcode (on other models).

To adjust when iPad automatically locks (and then requires the passcode to unlock), go to Settings > Display & Brightness > Auto-Lock.

Setting a passcode turns on data protection, using your passcode as a key to encrypt Mail messages and attachments stored on iPad, using 256-bit AES encryption. (Other apps may also use data protection.)

**Increase security.** Turn off Simple Passcode and use a longer passcode. To enter a passcode that's a combination of numbers and letters, you use the keyboard. If you prefer to unlock iPad using the numeric keypad, set up a longer passcode using numbers only.

Add fingerprints and set options for the Touch ID sensor. (On supported models) Go to Settings > Touch ID & Passcode. See Touch ID.

**Allow access to features when iPad is locked.** Go to Settings > Touch ID & Passcode (on supported models) or Settings > Passcode (on other models). Optional features include:

Today View (see Notifications)

Notifications View (see Notifications)

Siri (if enabled, see Make requests)

Home Control (see Home overview)

Allow access to Control Center when iPad is locked. Go to Settings > Control Center. See Control Center.

**Erase data after ten failed passcode attempts.** Go to Settings > Touch ID & Passcode (on supported models) or Settings > Passcode (on other models), then tap Erase Data. After ten failed passcode attempts, all settings are reset, all your information and media are erased, and you must restore iPad from a backup or set it up again as new.

#### Use two-factor authentication for security

Two-factor authentication is an extra layer of security for your Apple ID designed to ensure that you're the only person who can access your account, even if someone knows your password. It's built into iOS 9 and later, and OS X 10.11 and later.

**Turn on two-factor authentication.** Turn it on when asked while setting up iPad. Or, go to Settings > [*your name*] > Password & Security, then tap Turn On Two-Factor Authentication.

When asked, verify your identity with a six-digit verification code (as described below). You won't be asked for a verification code again on your iPad unless you sign out completely, erase your iPad, sign in to your Apple ID account page in Safari on your iPad, or need to change your Apple ID password for security reasons.

**Verify your identity with a six-digit verification code.** When you're asked on your iPad for the code, look for a notification on any of your trusted devices or at a trusted phone number. On a trusted device, tap or click Allow to make a code appear on that device. To send the code to a trusted phone number, tap "Didn't get a verification code?", then choose the phone number. Enter the code on your iPad.

If you can't receive a verification code automatically on your trusted devices (described below), and a trusted phone number (described below) is unavailable, you can get a verification code from Settings on a trusted device, even if your device is offline. On a trusted iOS device, go to Settings > [your name] > Password & Security, then tap Get Verification Code. On a trusted Mac, choose Apple Menu > System Preferences > iCloud > Account Details > Security, then click Get Verification Code.

Add another iOS device (iOS 9 or later) or a Mac (OS X El Capitan or later) as a **trusted device.** After you turn on two-factor authentication, use the same Apple ID to sign in to iCloud on another device. If you previously signed in, sign in again. (On an iOS device, go to Settings > [your name]. On a Mac, choose Apple Menu > System Preferences > iCloud.) Verify your identity with a six-digit verification code (as described above). You can receive verification codes on all your trusted devices.

You won't be asked for a verification code again on a trusted device unless you sign out completely, erase your device, sign in to your Apple ID account page in Safari on that device, or need to change your Apple ID password for security reasons.

**Add a trusted phone number.** Go to Settings > [*your name*] > Password & Security, tap Edit (above the list of trusted phone numbers), then tap Add a Trusted Phone Number.

You must verify at least one trusted phone number to enroll in two-factor authentication. You should also consider verifying other phone numbers you can access, such as a home phone, or a number used by a family member or close friend. Trusted phone numbers don't automatically receive verification codes. If you can't access any trusted devices when setting up a new device for two-factor authentication, tap "Didn't get a verification code?" on the new device, then choose one of your trusted phone numbers to receive the verification code.

**Remove a trusted phone number.** Go to Settings > [*your name*] > Password & Security, tap Edit (above the list of trusted phone numbers), then tap next to the phone number.

**Get a verification code on a trusted iPad, even when you're offline.** If you need to enter a verification code on another device when setting it up for two-factor authentication, but you can't receive the code on a trusted iPad automatically, you can get a verification code from Settings on the trusted iPad. Go to Settings > [your name] > Password & Security, then tap Get Verification Code.

**View or remove trusted devices.** Go to Settings > [*your name*]. A list of the devices associated with your Apple ID appears near the bottom of the screen. To see if a listed device is trusted, tap it, then look for "This device is trusted and can receive Apple ID verification codes." To remove a device, tap it, then tap Remove From Account.

**Turn off two-factor authentication.** Sign in to your Apple ID account page, tap Security, tap Edit, then tap Turn Off Two-Factor Authentication.

For more help with two-factor authentication, see the Apple Support article Two-factor authentication for Apple ID.

#### Touch ID

On models with Touch ID, you can unlock iPad by placing a finger on the Home button. Touch ID also lets you:

Use your Apple ID password to make purchases in the iTunes Store, App Store, or iBooks Store

Provide debit and credit card info, billing and shipping addresses, and contact info when paying in an app that offers Apple Pay as a method of payment

**Set up the Touch ID sensor.** Go to Settings > Touch ID & Passcode. Set whether you want to use a fingerprint to unlock iPad, and to make purchases. Tap Add a Fingerprint, then follow the onscreen instructions. You can add multiple fingerprints (both of your thumbs and forefingers, for example, and one for your spouse).

**Note:** If you turn iPad off after setting up the Touch ID sensor, you're asked to confirm your passcode when you turn iPad back on and unlock it the first time. You're also asked for your Apple ID password for the first purchase you make in the iTunes Store, App Store, or iBooks Store.

**Delete a fingerprint.** Tap the fingerprint, then tap Delete Fingerprint. If you have more than one fingerprint, place a finger on the Home button to find out which fingerprint it is.

Name a fingerprint. Tap the fingerprint, then enter a name, such as "Thumb."

**Use the Touch ID sensor to make a payment in the iTunes Store, App Store, or iBooks Store.** When purchasing from the iTunes Store, App Store, or iBooks Store, follow the prompts to enable purchases with your fingerprint. Or go to Settings > Touch ID & Passcode, then turn on iTunes & App Store.

**Use Touch ID to make a payment within an app that supports Apple Pay.** Go to Settings > Touch ID & Passcode to ensure that Apple Pay is enabled with your Touch ID. For more information about Apple Pay, go to the Apple Pay website.

### iCloud Keychain

iCloud Keychain keeps your Safari website user names and passwords, credit card information, and Wi-Fi network information up to date across all of your approved devices (iOS 7 or later) and Mac computers (OS X 10.9 or later). iCloud Keychain is secured with 256-bit AES encryption during storage and transmission, and its data cannot be read by Apple.

iCloud Keychain works with Safari Password Generator and AutoFill. When you're setting up a new account, Safari Password Generator suggests unique, hard-to-guess passwords. You can use AutoFill to have iPad enter your user name, password, and credit card info automatically. To protect your personal information, set a passcode if you turn on iCloud Keychain and AutoFill.

Note: Some websites do not support AutoFill.

iCloud Keychain can also keep the accounts you use in Mail, Contacts, Calendar, and Messages up to date across all of your iOS devices and Mac computers.

To learn more about iCloud Keychain, see the Apple Support article Frequently asked questions.

**Set up iCloud Keychain.** Go to Settings > [*your name*] > iCloud > Keychain. Turn on iCloud Keychain, then follow the onscreen instructions.

When you set up iCloud Keychain, you create an iCloud Security Code. You can use your iCloud Security Code to authorize additional devices to use your iCloud Keychain. It's also used to verify your identity so that you can perform other iCloud Keychain actions, such as recovering your iCloud Keychain if you lose all your devices.

**Set up iCloud Keychain on additional devices.** Set up iCloud Keychain for each device that you want to add. When you turn on iCloud Keychain on an additional device, your other devices that use iCloud Keychain receive a notification requesting approval for the additional device. After you approve the additional device, your iCloud Keychain automatically begins updating on that device.

To approve iCloud Keychain on an additional device when you don't have access to your other devices, follow the onscreen instructions to use your iCloud Security Code.

**Forgot your iCloud Security Code?** If you enter the wrong iCloud Security Code too many times when using iCloud Keychain, your iCloud Keychain is disabled on that device, and your keychain in iCloud is deleted. To reset or create a new iCloud Security Code, see the Apple Support article If you enter your iCloud Security Code incorrectly too many times.

#### Find your iPad

If you misplace your iPad, the Find My iPhone app can help you locate it and protect your data. Use the Find My iPhone app on another iPad, iPhone, or iPod touch—or use the Find My iPhone web app on any Mac or PC—to locate your iPad on a map, lock it remotely, play a sound, display a message, or erase all its data. Find My iPhone includes a feature called *Activation Lock* that prevents anyone else from activating and using your iPad, even if it's completely erased.

You can also use Find My iPhone to locate your AirPods, your Apple Watch, and your other iOS devices.

**Note:** For more information about Find My iPhone, refer to the Help in the app.

**Allow Find My iPhone to locate your iPad.** Go to Settings > [*your name*] > iCloud, then turn on Find My iPad. Also turn on Send Last Location to have iPad send its last location prior to the battery running out. (See iCloud if you need help setting up iCloud.)

**Important:** To use these features, the Find My iPad setting must be turned on *before* your iPad is lost. iPad must be able to connect to the Internet for you to locate and secure the device.

**Use Find My iPhone.** On iPad or another iOS device, open the Find My iPhone app. Or on a computer, go to the Find My iPhone web app. Sign in, then select the device you want to locate.

*Play Sound:* Play a sound at full volume for two minutes, even if the ringer is set to silent.

*Lost Mode:* Immediately lock your missing iPad with a passcode and display a custom message on the screen with a contact number. Find My iPhone tracks and reports the location of your iPad, so you can see where it's been.

When iPad is in Lost Mode on models that support Apple Pay, Find My iPhone attempts to suspend the ability to pay with credit and debit cards used for Apple Pay.

*Erase iPad:* Protect your privacy by erasing all the information and media on your iPad and restoring it to its original factory settings. Activation Lock prevents anyone else from activating and using your iPad, even after you erase it with Find My iPhone. On models that support Apple Pay, erasing iPad also removes the ability to pay with credit and debit cards used for Apple Pay.

Before you sell or give away your iPad, you should completely erase it in Settings, which removes Activation Lock. The next owner can then activate and use the device normally.

# Restart, update, reset, and restore

### Restart an app or iPad

If something isn't working right, try restarting the problem app or iPad.

**Restart an app.** If an app isn't working properly, you can force it to quit, then try to reopen it. (Typically, there is no reason to quit an app; quitting it doesn't save battery power, for example.) Double-click the Home button, then drag the app up from the app switcher display to quit the app. Opening it again may resolve the problem.

**Restart iPad.** Press and hold the Sleep/Wake button until the slider appears. Slide your finger across the slider to turn off iPad. To turn iPad back on, press and hold the Sleep/Wake button until the Apple logo appears.

**Force restart iPad.** If iPad isn't responding, press and hold the Sleep/Wake button and the Home button at the same time for at least ten seconds, until the Apple logo appears.

If iPad still doesn't respond or turn on, see the Apple Support article If your iPad won't turn on.

## Update iOS software

You can update the iOS software in Settings or by using iTunes. Your content and settings remain unchanged.

Before you update, make a backup of iPad using iCloud or iTunes.

**Update wirelessly on iPad.** If a message says that an update is available, tap Install Now. Or go to Settings > General > Software Update to check for available software updates.

**Update software using iTunes.** iTunes checks for available software updates each time you sync iPad using iTunes.

For more information, see the Apple Support articles Update the iOS software and If you can't update or restore your device.

## Reset iPad settings

Without erasing your content, you can return iPad settings to their defaults. If you want to save your settings, back them up in iCloud or back them up using iTunes before resetting them.

If you want to use iTunes to delete your content along with your settings, and then restore iPad to factory settings, see Restore iPad. If you want to completely erase all content and settings, see Erase iPad.

**Return settings to their defaults.** Go to Settings > General > Reset, then choose an option:

**WARNING:** If you choose the Erase All Content and Settings option, all of your content is removed. See Erase iPad.

Reset All Settings: All settings are reset.

Reset Network Settings: Only network settings are removed.

When you reset network settings, previously used networks and VPN settings that weren't installed by a configuration profile or mobile device management (MDM) are removed. Wi-Fi is turned off and then back on, disconnecting you from any network you're on. The Wi-Fi and Ask to Join Networks settings remain turned on.

To remove VPN settings installed by a configuration profile, go to Settings > General > Profiles & Device Management, select the configuration profile, then tap Delete Profile. This also removes other settings and accounts provided by the profile. For more information, see Profiles settings in this guide. To remove network settings installed by MDM, go to Settings > General > Profiles & Device Management, select the management, then tap Remove Management. This also removes other settings and certificates provided by MDM. For more information, see "Mobile device management (MDM)" in the iOS Deployment Reference.

*Reset Keyboard Dictionary:* You add words to the keyboard dictionary by rejecting words iPad suggests as you type. Resetting the keyboard dictionary erases only the words you've added.

*Reset Home Screen Layout:* Returns the built-in apps to their original layout on the Home screen.

*Reset Location & Privacy:* Resets the location services and privacy settings to their defaults.

### Restore iPad

To restore copies of your content and settings to iPad, you must first create a backup of your iPad. See Back up iPad with iCloud Backup and Back up iPad with iTunes.

If you're asked to enter your passcode or Apple ID password and you've forgotten either, see Forgot your Apple ID, iPad passcode, or iCloud Security Code?

**Erase then restore iPad from a backup.** Go to Settings > General > Reset, then tap Erase All Content and Settings. After iPad restarts, follow the setup assistant to restore iPad from an iCloud or iTunes backup.

**Restore iPad from an iTunes backup.** Connect iPad to the computer you normally sync with, then in iTunes choose File > Devices > Restore from Backup.

**Restore iPad to factory settings using iTunes.** Connect iPad to a computer, open iTunes on the computer, click the iPad button near the top of the iTunes window, then click Restore iPad in the Summary pane. All of the content and settings on iPad are deleted, and the latest iOS software is installed.

**Important:** Restoring iPad to factory settings using iTunes deletes all your information and settings, but doesn't erase it. Deleted information can't be accessed through the iPad interface, but it remains on your device. For information about erasing all content and settings, see Erase iPad.

For more information, see the Apple Support articles Restore your iPhone, iPad, or iPod touch from a backup and If you can't update or restore your iPhone, iPad, or iPod touch. For more information about iTunes, refer to the Help in the app.

## Restore purchased items

You can download items purchased from the iTunes Store, App Store, and iBooks Store again, free of charge. If your family sets up Family Sharing, you can download items purchased by other family members, too.

If you see next to an item, it's already been purchased, and you can download it again. To find purchases that aren't on your iPad, do the following:

*iTunes Store:* Tap Purchased, tap a category (Music, Movies, or TV Shows), then tap Not on this iPad. To see purchases from other family members, tap My Purchases (or a family member's purchases) in the top-left corner, then choose a family member.

*App Store:* Tap Purchased, then tap Not on this iPad. To see purchases from other family members, tap My Purchases (or a family member's purchases) in the top-left corner, then choose a family member.

*iBooks Store:* Tap Purchased, tap a category from your purchases (or from a family member's purchases), then tap Not on this iPad.

## Erase iPad

When you delete data, it's no longer accessible through the iPad interface, but it isn't erased from iPad. To remove all of your content and settings, erase iPad. If you want to save your content and settings, back them up in iCloud or back them up using iTunes before erasing iPad.

**Important:** Erase iPad before you sell or give it away. If you previously turned on Find my iPad, Activation Lock is removed when you erase iPad, making it ready for a new owner. For more information, see the Apple Support article What to do before selling or giving away your iPad.

**Erase all content and settings from iPad.** Go to Settings > General > Reset, then tap Erase All Content and Settings. (If you're asked to enter your passcode or Apple ID password and you've forgotten either, see Forgot your Apple ID, iPad passcode, or iCloud Security Code?)

After iPad restarts, follow the setup assistant to either set up iPad as new or restore it from an iCloud or iTunes backup.

# Accessibility

### Accessibility features

iPad offers many accessibility features:

#### Vision

VoiceOver

Support for braille displays

Zoom

Magnifier

Set display accommodations

Speak Selection

Speak Screen

Typing feedback

Large, bold, and high-contrast text

**Button Shapes** 

**Reduce motion** 

On/off switch labels

Assignable tones

Audio Descriptions

#### Hearing

Hearing devices

Mono audio and balance

Subtitles and closed captions

#### Interaction

Siri Widescreen keyboards Guided Access Switch Control overview AssistiveTouch Touch Accommodations

Software and hardware keyboards

**Turn on accessibility features.** You can turn on many accessibility features just by asking Siri ("turn on VoiceOver," for example). See Siri and Make requests. Or go to Settings > General > Accessibility, or use Accessibility Shortcut.

**Use iTunes on your computer to configure accessibility on iPad.** In iTunes you can enable a limited number of accessibility features, including VoiceOver, Switch Control, Guided Access, zoom, invert colors, speak auto-text, mono audio, and show closed captions where available. Click Summary, then click Configure Accessibility at the bottom of the Summary screen.

For more information about iPad accessibility features, go to the Apple Accessibility website.

### Accessibility Shortcut

Accessibility Shortcut lets you quickly turn accessibility features on and off by tripleclicking the Home button.

**Set up Accessibility Shortcut.** Go to Settings > General > Accessibility > Accessibility Shortcut, then select the features you use the most:

VoiceOver Invert Colors Color Filters Reduce White Point Zoom Switch Control AssistiveTouch

Magnifier (available after you set up Magnifier)

Touch Accommodations (available after you set up Touch Accommodations)

Guided Access (available after you set up Guided Access)

Hearing Devices (available after you pair Made for iPhone hearing aids)

Use Accessibility Shortcut. Triple-click the Home button.

**Slow down the double-click or triple-click speed for the Home button.** Go to Settings > General > Accessibility > Home Button.

### VoiceOver

#### VoiceOver

VoiceOver describes aloud what appears onscreen, so that you can use iPad even if you are blind or have difficulty seeing the screen.

VoiceOver tells you about each item you select. The VoiceOver cursor (a black outline) encloses the item and VoiceOver speaks its name or describes it.

Touch the screen or drag your finger over it to hear the items on the screen, including icons and text. To interact with items, such as buttons and links, use VoiceOver gestures.

When you go to a new screen, VoiceOver plays a sound, then selects and speaks the first item on the screen (typically in the upper-left corner). It lets you know when the display changes to landscape or portrait orientation, when the screen becomes dimmed or locked, and is active on the Lock screen when you wake iPad.

**Note:** VoiceOver is available in many languages. Go to Settings > General > Language & Region to choose a language.

#### Use iPad with VoiceOver

**Turn VoiceOver on or off.** Press and hold the Home button and tell Siri "turn VoiceOver on." To turn VoiceOver off, tell Siri "turn VoiceOver off." You can also go to Settings > General > Accessibility > VoiceOver, or use Accessibility Shortcut.

**Unlock iPad.** Press either the Sleep/Wake or Home button, then double-tap the screen. On iPad models with Touch ID, you can unlock iPad by placing your finger on the Home button. See Home button.

**Enter your passcode silently.** To avoid having your passcode spoken as you enter it, enable handwriting mode or type onscreen braille.

**Unlock iPad with Touch ID.** You can unlock iPad by pressing your finger on the Home button if you set up Touch ID (on supported models). To use Touch ID by touching instead of pressing the Home button, go to Settings > General > Accessibility > Home Button, then turn on Rest Finger to Open.

**Open an app, toggle a switch, or tap an item.** Tap the item, then double-tap the screen.

**Double-tap the selected item.** To invoke a command normally executed by tapping twice on the screen—selecting a word or zooming an image, for example—tap three times.

Adjust a slider. Tap the slider, then swipe up or down with one finger.

**Use a standard gesture.** Double-tap and hold your finger on the screen until you hear three rising tones, then make the gesture. When you lift your finger, VoiceOver gestures resume. For example, to drag a volume slider with your finger instead of swiping up and down, select the slider, double-tap and hold, wait for the three tones, then slide left or right.

Scroll a list or area of the screen. Swipe up or down with three fingers.

*Use the list index:* Some lists have an alphabetical table index along the right side. Select the index, then swipe up or down to move through the index. You can also double-tap, hold, then slide your finger up or down.

*Reorder a list:* You can change the order of items in some lists, such as the Rotor items in Accessibility settings. Tap to the right of an item, double-tap and hold until you hear three rising tones, then drag up or down.

**Open Notification Center.** Tap any item in the status bar, then swipe down with three fingers. Or, touch and hold the top of the screen until you hear a sound, then swipe down. To dismiss Notification Center, do a two-finger scrub (move two fingers back and forth three times quickly, making a "z") or press the Home button.

**Open Control Center.** Tap any item in the status bar, then swipe up with three fingers. Or, touch and hold the bottom of the screen until you hear a sound, then swipe up. To dismiss Control Center, do a two-finger scrub or press the Home button.

**Open Spotlight Search.** Swipe down with three fingers from the middle of the Home screen.

**Activate Slide Over.** Tap any item in the status bar, then swipe left with three fingers. Or, touch and hold the right edge of the screen until you hear a sound, then swipe left.

Select the divider: Tap the divider.

*Turn on Split View*: Double-tap the divider.

Resize the divider: Double-tap and hold the divider, then drag it.

**Switch apps.** Double-click the Home button to display open apps, swipe left or right with one finger to select an app, then double-tap to switch to it. Or, set the rotor to Actions while viewing open apps, then swipe up or down to cycle through the apps.

Rearrange apps on your Home screen. Use one of the following methods:

*Drag and drop:* Tap an icon on the Home screen, then double-tap and hold your finger on the screen until you hear three rising tones. The item's relative location is described as you drag. Lift your finger when the icon is in its new location. Drag an

icon to the edge of the screen to move it to another Home screen. You can continue to select and move items until you press the Home button.

*Move actions:* Tap an app and swipe down to hear available actions. When you hear "Arrange Apps," double-tap to start arranging apps. Find the app you wish to move, then swipe down to the "Move" action and double-tap. Move the VoiceOver to the new destination for this app, and choose from the available actions: Cancel Move, Create New Folder, Add to Folder, Move Before, or Move After. You can continue to select and move items until you press the Home button.

**Speak iPad status information.** Tap the status bar at the top of the screen, then swipe left or right to hear information about the time, battery state, Wi-Fi signal strength, and more.

**Speak notifications.** Go to Settings > General > Accessibility > VoiceOver, then turn on Always Speak Notifications. Notifications, including the text of incoming text messages, are spoken as they occur, even if iPad is locked. Unacknowledged notifications are repeated when you unlock iPad.

**Turn the screen curtain on or off.** Triple-tap with three fingers. When the screen curtain is on, the screen contents are active even though the display is turned off.

**Set audio routing options.** Go to Settings > General > Accessibility > VoiceOver > Audio. Device-specific options are shown if you connect additional devices, such as a instrument amplifier or a DJ mixer.

### Learn VoiceOver gestures

**Important:** VoiceOver changes the gestures you use to control iPad. When VoiceOver is on, you must use VoiceOver gestures to operate iPad—even to turn VoiceOver off.

When VoiceOver is on, standard touchscreen gestures have different effects, and additional gestures let you move around the screen and control individual items. VoiceOver gestures include two-, three-, and four-finger taps and swipes. For best results using multifinger gestures, let your fingers touch the screen with some space between them.

You can use different techniques to perform VoiceOver gestures. For example, you can perform a two-finger tap using two fingers on one hand, or one finger on each hand. You can even use your thumbs. Some people use a split-tap gesture: instead of selecting an item and double-tapping, touch and hold an item with one finger, then tap the screen with another finger.

Try different techniques to discover which works best for you. If a gesture doesn't work, try a quicker movement, especially for a double-tap or swipe gesture. To swipe, try brushing the screen quickly with your finger or fingers.

In VoiceOver settings, you can enter a special area where you can practice VoiceOver gestures without affecting iPad or its settings.

**Practice VoiceOver gestures.** Go to Settings > General > Accessibility > VoiceOver, then tap VoiceOver Practice. When you finish practicing, tap Done. If you don't see the VoiceOver Practice button, make sure VoiceOver is turned on.

Here are some key VoiceOver gestures:

#### Navigate and read

Tap: Select and speak the item.

Swipe right or left: Select the next or previous item.

*Swipe up or down:* Depends on the rotor setting. See Use the VoiceOver rotor.

*Two-finger swipe up:* Read all from the top of the screen.

*Two-finger swipe down:* Read all from the current position.

*Two-finger tap:* Stop or resume speaking.

*Two-finger scrub:* Move two fingers back and forth three times quickly (making a "z") to dismiss an alert or go back to the previous screen.

*Three-finger swipe up or down:* Scroll one page at a time.

*Three-finger swipe right or left:* Go to the next or previous page (on the Home screen, for example).

*Three-finger tap:* Speak additional information, such as position within a list or whether text is selected.

*Four-finger tap at top of screen:* Select the first item on the page.

Four-finger tap at bottom of screen: Select the last item on the page.

#### Activate

Double-tap: Activate the selected item.

Triple-tap: Double-tap an item.

*Split-tap:* As an alternative to selecting an item and double-tapping to activate it, touch and hold an item with one finger, then tap the screen with another.

*Double-tap and hold (1 second) + standard gesture:* Use a standard gesture. The double-tap and hold gesture tells iPad to interpret the next gesture as standard. For example, you can double-tap and hold your finger on the screen until you hear three rising tones, and then without lifting your finger, drag your finger on a slider.

*Two-finger double-tap:* This gesture initiates an action or halts or pauses an action in progress. For example, you can:

Play or pause in Music, Videos, or Photos (slideshows).

Take a photo or start or pause recording in Camera.

Start or stop the stopwatch.

Two-finger double-tap and hold: Change an item's label to make it easier to find.

*Two-finger triple-tap:* Open the Item Chooser.

*Three-finger double-tap:* Mute or unmute VoiceOver. If both VoiceOver and Zoom are enabled, use the three-finger triple-tap gesture.

*Three-finger triple-tap:* Turn the screen curtain on or off. If both VoiceOver and Zoom are enabled, use the three-finger quadruple-tap gesture.

### Use the VoiceOver rotor

Use the rotor to choose what happens when you swipe up or down with VoiceOver turned on, or to select special input methods such as Braille Screen Input or Handwriting.

**Operate the rotor.** Rotate two fingers on the screen around a point between them. If you prefer to use one finger on each hand, simultaneously flick up with one finger and flick down with the other.

**Choose your rotor options.** Go to Settings > General > Accessibility > VoiceOver > Rotor, then select the options you want to include in the rotor.

The available rotor options and their effects depend on what you're doing. For example, if you're reading an email, you can use the rotor to switch between hearing text spoken word-by-word or character-by-character when you swipe up or down. If you're browsing

a webpage, you can set the rotor to speak all the text (either word-by-word or characterby-character), or to jump from one item to another of a certain type, such as headings or links.

When you use an Apple Wireless Keyboard to control VoiceOver, the rotor lets you adjust settings such as volume, speech rate, use of pitch or phonetics, typing echo, and reading of punctuation.

### VoiceOver basics

**Important:** VoiceOver changes the gestures you use to control iPad. When VoiceOver is on, you must use VoiceOver gestures—even to turn VoiceOver off.

**Explore.** Drag your finger over the screen. VoiceOver speaks each item you touch. Lift your finger to leave an item selected.

Select an item: Tap once to select an item, double-tap to invoke it.

Select the next or previous item: Swipe right or left with one finger. Item order is left-to-right, top-to-bottom.

Select the first or last item on the screen: Tap with four fingers at the top or bottom of the screen.

Select an item by name: Triple-tap with two fingers anywhere on the screen to open the Item Chooser. Then type a name in the search field, or swipe right or left to move through the list alphabetically, or tap the table index to the right of the list and swipe up or down to move quickly through the list of items. You can also use handwriting to select an item by writing its name; see Write with your finger. To dismiss the Item Chooser without making a selection, double-tap.

*Change an item's name so it's easier to find:* Select the item, then double-tap and hold with two fingers anywhere on the screen.

*Speak the text of the selected item:* Set the rotor to characters or words, then swipe down or up with one finger. See Use the VoiceOver rotor.

*Hear additional detail about using a button or feature:* Go to Settings > General > Accessibility > VoiceOver, then turn Speak Hints on or off.

*Use phonetic spelling:* Go to Settings > General > Accessibility > VoiceOver > Phonetic Feedback.

Speak the entire screen, from the top: Swipe up with two fingers.

Speak from the current item to the bottom of the screen: Swipe down with two fingers.

*Pause speaking:* Tap once with two fingers. Tap again with two fingers to resume, or select another item.

*Mute VoiceOver:* Double-tap with three fingers; repeat to unmute. If both VoiceOver and Zoom are enabled, triple-tap with three-fingers. If you're using an external keyboard, press the Control key.

*Silence sound effects:* Go to Settings > General > Accessibility > VoiceOver > Audio, then turn off Use Sound Effects.

**Use a larger VoiceOver cursor.** Go to Settings > General > Accessibility > VoiceOver, then turn on Large Cursor.

Adjust the speaking voice. You can adjust the VoiceOver speaking voice:

*Change the volume:* Use the volume buttons on iPad. You can also add volume to the rotor, then swipe up and down to adjust; see Use the VoiceOver rotor.

*Change the speech rate:* Go to Settings > General > Accessibility > VoiceOver, then drag the Speaking Rate slider. You can also set the rotor to Speech Rate, then swipe up or down to adjust.

*Use pitch change:* VoiceOver uses a higher pitch when speaking the first item of a group (such as a list or table) and a lower pitch when speaking the last item of a group. Go to Settings > General > Accessibility > VoiceOver.

*Speak punctuation:* Set the rotor to Punctuation, then swipe up or down to select how much you want to hear.

*Control audio ducking:* To choose whether audio that's playing is turned down while VoiceOver speaks, set the rotor to Audio Ducking, then swipe up or down.

*Change the language for iPad:* Go to Settings > General > Language & Region. VoiceOver pronunciation of some languages is affected by the Region Format you choose there.

*Change pronunciation:* Set the rotor to Language, then swipe up or down. Language is available in the rotor only if you select more than one pronunciation in Settings > General > Accessibility > VoiceOver > Speech > Rotor Languages.

Choose which dialects are available in the rotor: Go to Settings > General > Accessibility > VoiceOver > Speech > Rotor Languages. To adjust voice quality or speaking rate, tap a language. To remove languages from the rotor or change their order, tap Edit, tap the Delete button or drag up or down, then tap Done.

Set the default voice for the current iPad language: Go to Settings > General > Accessibility > VoiceOver > Speech > Voice.

Download an enhanced quality reading voice: Go to Settings > General > Accessibility > VoiceOver > Speech, tap a language, then choose an enhanced voice. If you're using English, you can choose to download Alex (869 MB), the same highquality U.S. English voice used for VoiceOver on Mac computers.

Specify the pronunciation of certain words: Go to Settings > General > Accessibility > VoiceOver > Speech > Pronunciations. Tap , enter a phrase, then dictate or spell out how you want the phrase to be pronounced.

#### Use the onscreen keyboard

When you activate an editable text field, the onscreen keyboard appears (unless you have an Apple Wireless Keyboard attached).

Activate a text field. Select the text field, then double-tap. The insertion point and the onscreen keyboard appear.

**Choose a typing style.** Go to Settings > General > Accessibility > VoiceOver > Typing Style. Or, set the rotor to Typing Mode, then swipe up or down.

**Enter text.** Type characters using the onscreen keyboard:

*Standard typing:* Select a key on the keyboard by swiping left or right, then doubletap to enter the character. Or move your finger around the keyboard to select a key and, while continuing to touch the key with one finger, tap the screen with another finger. VoiceOver speaks the key when it's selected, and again when the character is entered.

*Touch typing:* Touch a key on the keyboard to select it, then lift your finger to enter the character. If you touch the wrong key, slide your finger to the key you want. VoiceOver speaks the character for each key as you touch it, but doesn't enter a character until you lift your finger.

*Direct Touch typing:* VoiceOver is disabled for the keyboard only, so you can type just as you do when VoiceOver is off.

**Move the insertion point.** Swipe up or down to move the insertion point forward or backward in the text. Use the rotor to choose whether you want to move the insertion point by character, by word, or by line. To jump to the beginning or end, double-tap the text.

VoiceOver makes a sound when the insertion point moves, and speaks the character, word, or line that the insertion point moves across. When moving forward by words, the insertion point is placed at the end of each word, before the space or punctuation that follows. When moving backward, the insertion point is placed at the end of the preceding word, before the space or punctuation that follows it.

Move the insertion point past the punctuation at the end of a word or sentence. Use the rotor to switch back to character mode.

When moving the insertion point by line, VoiceOver speaks each line as you move across it. When moving forward, the insertion point is placed at the beginning of the next line (except when you reach the last line of a paragraph, when the insertion point is moved to the end of the line just spoken). When moving backward, the insertion point is placed at the beginning of the line that's spoken.

**Change typing feedback.** By default, VoiceOver speaks characters as well as words when you type. To hear no feedback, hear characters only, or hear words only, go to Settings > General > Accessibility > VoiceOver > Typing Feedback, then choose an option.

**Use phonetics in typing feedback.** Go to Settings > General > Accessibility > VoiceOver > Phonetic Feedback. Text is read character by character. VoiceOver first speaks the character, then its phonetic equivalent—for example, "f" and then "foxtrot."

**Delete a character.** Use with any of the VoiceOver typing styles. VoiceOver speaks each character as it's deleted. If Use Pitch Change is turned on, VoiceOver speaks deleted characters in a lower pitch.

**Select text.** Set the rotor to Edit, swipe up or down to choose Select or Select All, then double-tap. If you choose Select, the word closest to the insertion point is selected when you double-tap. To increase or decrease the selection, do a two-finger scrub to dismiss the pop-up menu, then pinch.

**Cut, copy, or paste.** Set the rotor to Edit, select the text, swipe up or down to choose Cut, Copy, or Paste, then double-tap.

**Undo.** Shake iPad, swipe left or right to choose the action to undo, then double-tap.

**Enter an accented character.** In standard typing style, select the plain character, then double-tap and hold until you hear a sound indicating alternate characters have appeared. Drag left or right to select and hear the choices. Release your finger to enter the current selection. In touch typing style, touch and hold a character until the alternate characters appear.

**Change the keyboard language.** Set the rotor to Language, then swipe up or down. Choose "default language" to use the language specified in Language & Region settings. The Language rotor item appears only if you select more than one language in Settings > General > Accessibility > VoiceOver > Speech.

### Write with your finger

Handwriting mode lets you enter text by writing characters on the screen with your finger. In addition to normal text entry, use handwriting mode to enter your iPad passcode silently or open apps from the Home screen.

**Enter handwriting mode.** Use the rotor to select Handwriting. If Handwriting isn't in the rotor, go to Settings > General > Accessibility > VoiceOver > Rotor, then add it.

**Choose a character type.** Swipe up or down with three fingers to choose lowercase, numbers, uppercase, or punctuation.

Hear the selected character type. Tap with three fingers.

Enter a character. Trace the character on the screen with your finger.

**Enter an alternate character.** To use an alternate character (a character with an accent or umlaut, for example), write the character, then swipe up or down with two fingers until you hear the type of character you want.

Enter a space. Swipe right with two fingers.

Go to a new line. Swipe right with three fingers.

Delete the character before the insertion point. Swipe left with two fingers.

**Select an item on the Home screen.** Start writing the name of the item. If there are multiple matches, continue to spell the name until it's unique, or swipe up or down with two fingers to choose from the current matches.

**Enter your passcode silently.** Set the rotor to Handwriting on the passcode screen, then write the characters of your passcode.

**Use a table index to skip through a long list.** Select the table index to the right of the table (for example, next to your Contacts list or in the VoiceOver Item Chooser), then write the letter.

**Set the rotor to a web browsing element type.** Write the first letter of a page element type. For example, write "I" to have up or down swipes skip to links, or "h" to skip to headings.

Exit handwriting mode. Do a two-finger scrub, or set the rotor to a different selection.

### Type onscreen braille

If you turn on Braille Screen Input, you can use your fingers to enter 6-dot, 8-dot, or contracted braille directly on the iPad screen. Enter braille with iPad laying flat in front of you (tabletop mode), or hold iPad with the screen facing away so your fingers curl back to tap the screen (screen away mode).

**Turn on Braille Screen Input.** Use the rotor to select Braille Screen Input. If you don't find it in the rotor, go to Settings > General > Accessibility > VoiceOver > Rotor, then add it.

**Enter braille.** Place iPad flat in front of you or hold it with the screen facing away, then tap the screen with one or several fingers at the same time.

**Adjust entry dot positions.** To move the entry dots to match your natural finger positions, double-tap six or eight fingers at the same time.

**Switch between 6-dot, 8-dot, and contracted braille.** Swipe to the right with three fingers. To set the default, go to Settings > General > Accessibility > VoiceOver > Braille > Braille Screen Input.

Enter a space. Swipe right with one finger. (In screen away mode, swipe to your right.)

Delete the previous character. Swipe left with one finger.

Move to a new line (typing). Swipe right with two fingers.

Cycle through spelling suggestions. Swipe up or down with one finger.

**Select an item on the Home screen.** Start entering the name of the item. If there are multiple matches, continue to spell the name until it is unique, or swipe up or down with one finger to cycle through match suggestions.

**Open the selected app.** Swipe right with two fingers.

Lock the screen orientation. Swipe up or down with three fingers.

**Use Exploring Mode.** To have iPad read dots aloud as they are tapped and released, tap and hold dots, then wait for the timer tones and announcement.

Turn braille contractions on or off. Swipe to the right with three fingers.

**Translate immediately (when contractions are enabled).** Swipe down with two fingers.

Turn off Braille Screen Input. Do a two-finger scrub, or set the rotor to another setting.

### Use VoiceOver with an Apple Wireless Keyboard

You can control VoiceOver using an Apple Wireless Keyboard paired with iPad. See Use an Apple Wireless Keyboard.

Use the following VoiceOver keyboard commands to navigate the screen, select items, read screen contents, adjust the rotor, and perform other VoiceOver actions. For the commands, you can use the Control-Option key combination or the Caps Lock key, abbreviated in the list that follows as "VO." (To choose a modifier key, go to Settings > General > Accessibility > VoiceOver > Modifier Keys.)

You can use VoiceOver Help to learn the keyboard layout and the actions associated with various key combinations. VoiceOver Help speaks keys and keyboard commands as you type them, without performing the associated action.

#### VoiceOver keyboard commands

VO = Control-Option

Turn on VoiceOver Help: VO–K

Turn off VoiceOver Help: Escape

Select the next or previous item: VO-Right Arrow or VO-Left Arrow

Double-tap to activate the selected item: VO-Space bar

Press the Home button: VO-H

Touch and hold the selected item: VO-Shift-M

Move to the status bar: VO-M

Read from the current position: VO-A

Read from the top: VO–B

Pause or resume reading: Control

Copy the last spoken text to the clipboard: VO-Shift-C

Search for text: VO-F

Mute or unmute VoiceOver: VO-S

Open Notification Center: Fn-VO-Up Arrow

Open Control Center: Fn–VO–Down Arrow

Open the Item Chooser: VO-I

Change the label of the selected item: VO-/

Double-tap with two fingers: VO-"-"

Swipe up or down: VO–Up Arrow or VO–Down Arrow

Adjust the rotor: VO–Command–Left Arrow or VO–Command–Right Arrow

Adjust the setting specified by the rotor: VO–Command–Up Arrow or VO–Command– Down Arrow

Turn the screen curtain on or off: VO-Shift-S

Return to the previous screen: Escape

Switch apps: Command–Tab or Command–Shift–Tab

#### **Quick Nav**

Turn on Quick Nav to control VoiceOver using the arrow keys.

Turn Quick Nav on or off: Left Arrow-Right Arrow

Select the next or previous item: Right Arrow or Left Arrow

Select the next or previous item specified by the rotor: Up Arrow or Down Arrow

Select the first or last item: Control–Up Arrow or Control–Down Arrow

Tap an item: Up Arrow–Down Arrow

*Scroll up, down, left, or right:* Option–Up Arrow, Option–Down Arrow, Option–Left Arrow, or Option–Right Arrow

Adjust the rotor: Up Arrow–Left Arrow or Up Arrow–Right Arrow

#### Single-key Quick Nav for web browsing

When you view a webpage with Quick Nav on, you can use the following keys on the keyboard to navigate the page quickly. Typing the key moves to the next item of the indicated type. To move to the previous item, hold the Shift key as you type the letter.

Turn on Single-key Quick Nav: VO-Q Heading: H Link: L Text field: R Button: B Form control: C Image: I Table: T Static text: S ARIA landmark: W List: X Item of the same type: M Level 1 heading: 1 Level 2 heading: 1 Level 3 heading: 2 Level 4 heading: 3 Level 5 heading: 5 Level 6 heading: 6

#### **Text editing**

Use these commands (with Quick Nav turned off) to work with text. VoiceOver reads the text as you move the insertion point.

Go forward or back one character: Right Arrow or Left Arrow

Go forward or back one word: Option–Right Arrow or Option–Left Arrow

Go up or down one line: Up Arrow or Down Arrow

*Go to the beginning or end of the line:* Command–Left Arrow or Command–Down Arrow

*Go to the beginning or end of the paragraph:* Option–Up Arrow or Option–Down Arrow

Go to the previous or next paragraph: Option–Up Arrow or Option–Down Arrow

*Go to the top or bottom of the text field:* Command–Up Arrow or Command–Down Arrow

Select text as you move: Shift + any of the insertion point movement commands above

Select all text: Command-A

Copy, cut, or paste the selected text: Command–C, Command–X, or Command–V

Undo or redo last change: Command–Z or Shift–Command–Z

### Support for braille displays

You can use a Bluetooth braille display to read VoiceOver output, and you can use a braille display with input keys and other controls to control iPad when VoiceOver is turned on. For a list of supported braille displays, go to the Braille Displays for iOS website.

**Connect a braille display.** Turn on the display, then go to Settings > Bluetooth and turn on Bluetooth. Then, go to Settings > General > Accessibility > VoiceOver > Braille and choose the display.

**Adjust Braille settings.** Go to Settings > General > Accessibility > VoiceOver > Braille, where you can:

Choose contracted, uncontracted 8-dot, or uncontracted 6-dot braille input or output

Turn on the status cell and choose its location

Turn on Nemeth code for mathematical equations

Display the onscreen keyboard

Choose to have the page turned automatically when panning

Change the braille translation from Unified English

Change the alert display duration

For information about common braille commands for VoiceOver navigation, and for information specific to certain displays, see the Apple Support article Common braille commands for VoiceOver navigation using iPhone, iPad, and iPod touch.

**Set the language for VoiceOver.** Go to Settings > General > Language & Region.

If you change the language for iPad, you may need to reset the language for VoiceOver and your braille display.

You can set the leftmost or rightmost cell of your braille display to provide system status and other information. For example:

Announcement History contains an unread message

The current Announcement History message hasn't been read

VoiceOver speech is muted

The iPad battery is low (less than 20% charge)

iPad is in landscape orientation

The screen display is turned off

The current line contains additional text to the left

The current line contains additional text to the right

**Set the leftmost or rightmost cell to display status information.** Go to Settings > General > Accessibility > VoiceOver > Braille > Status Cell, then tap Left or Right.

See an expanded description of the status cell. On your braille display, press the status cell's router button.

### Read math equations

VoiceOver can read aloud math equations encoded using:

MathML on the web

MathML or LaTeX in iBooks Author

**Hear an equation.** Have VoiceOver read the text as usual. VoiceOver says "math" before it starts reading an equation.

**Explore the equation.** Double-tap the selected equation to display it full screen and move through it one element at a time. Swipe left or right to read elements of the equation. Use the rotor to select Symbols, Small Expressions, Medium Expressions, or Large Expressions, then swipe up or down to hear the next element of that size. You can continue to double-tap the selected element to "drill down" into the equation to focus on the selected element, then swipe left or right, up or down to read one part at a time.

Equations read by VoiceOver can also be output to a braille device using Nemeth code, as well as the codes used by Unified English Braille, British English, French, and Greek. See Support for braille displays.

### Use VoiceOver with Safari

**Search the web.** Select the search field, double-tap to invoke the keyboard, enter your search, then swipe right or left to move down or up the list of suggested search phrases. Then double-tap the screen to search the web using the selected phrase.

Skip to the next page element of a particular type. Set the rotor to the element type, then swipe up or down.

**Set the rotor options for web browsing.** Go to Settings > General > Accessibility > VoiceOver > Rotor. Tap to select or deselect options, or drag up or down to reposition an item.

**Skip images while navigating.** Go to Settings > General > Accessibility > VoiceOver > Navigate Images. You can choose to skip all images or only those without descriptions.

**Reduce page clutter for easier reading and navigation.** Select the Reader item in the Safari address field (not available for all pages).

If you pair an Apple Wireless Keyboard with iPad, you can use single-key Quick Nav commands to navigate webpages. See Use VoiceOver with an Apple Wireless Keyboard.

### Use VoiceOver with Maps

You can use VoiceOver to explore a region, browse points of interest, follow roads, zoom in or out, select a pin, or get information about a location.

**Control how the map tracks your current location.** Double-tap until you hear the tracking option you want:

*Tracking on:* The map automatically centers on your current location.

*Tracking on with heading:* The map automatically centers on your current location and rotates so that the heading you're facing is at the top of the screen. In this mode, iPad speaks street names and points of interest as you approach them.

Tracking off: The map doesn't automatically center on your current location.

**Explore the map.** Drag your finger around the screen, or swipe left or right to move to another item.

**Zoom in or out.** Select the map, set the rotor to Zoom, then swipe down or up with one finger.

Pan the map. Swipe with three fingers.

**Browse visible points of interest.** Set the rotor to Points of Interest, then swipe up or down with one finger.

**Follow a road.** Hold your finger down on the road, wait until you hear "pause to follow," then move your finger along the road while listening to the guide tone. The pitch increases when you stray from the road.

Select a pin. Touch a pin, or swipe left or right to select the pin.

**Get information about a location.** With a pin selected, double-tap to display the information flag. Swipe left or right to select the More Info button, then double-tap to display the information page.

### Edit videos with VoiceOver

You can use VoiceOver gestures to trim Camera videos.

**Trim a video.** While viewing a video in Photos, double-tap the screen to display the video controls, then select the beginning or end of the trim tool. Then swipe up to drag to the right, or swipe down to drag to the left. VoiceOver announces the amount of time the current position will trim from the recording. To complete the trim, select Trim, then double-tap.

# Zoom

Many apps let you zoom in or out on specific items. For example, you can double-tap or pinch to look closer in Photos or expand webpage columns in Safari. There's also a general Zoom feature that lets you magnify the screen no matter what you're doing. You can zoom the entire screen (Full Screen Zoom) or zoom part of the screen in a resizable window and leave the rest of the screen unmagnified (Window Zoom). And, you can use Zoom together with VoiceOver.

**Turn Zoom on or off.** Go to Settings > General > Accessibility, then turn Zoom on or off. Or use Accessibility Shortcut.

Zoom in or out. With Zoom turned on, double-tap the screen with three fingers.

Adjust the magnification. Double-tap with three fingers, then drag up or down. This gesture is similar to a double-tap, except you don't lift your fingers after the second tap —instead, drag your fingers on the screen. You can also triple-tap with three fingers, then drag the Zoom Level slider in the zoom controls that appear. To limit the maximum magnification, go to Settings > General > Accessibility > Zoom, then drag the Maximum Zoom Level slider all the way to the left.

**Pan to see more.** Drag the screen with three fingers. Or hold your finger near the edge of the screen to pan to that side. Move your finger closer to the edge to pan more quickly. Or, if you have detached the Zoom Controller, drag it.

**Switch between Full Screen Zoom and Window Zoom.** Triple-tap with three fingers, then tap Window Zoom or Full Screen Zoom in the zoom controls that appear. To choose the mode that's used when you turn on Zoom, go to Settings > General > Accessibility > Zoom > Zoom Region.

**Resize the zoom window (Window Zoom).** Triple-tap with three fingers, tap Resize Lens, then drag any of the round handles that appear.

Move the zoom window (Window Zoom). Drag the handle at the bottom of the zoom window.

**Show the zoom controller.** Go to Settings > General > Accessibility > Zoom, then turn on Show Controller, or triple-tap with three fingers, then choose Show Controller. Then you can double-tap the floating Zoom Controls button to zoom in or out, single-tap the button to display the zoom controls, or drag it to pan. To move the Zoom Controls button, touch and hold the button, then drag it to a new location. To adjust the transparency of the zoom controller, go to Settings > General > Accessibility > Zoom > Idle Visibility.

**Have Zoom track your selections or the text insertion point.** Go to Settings > General > Accessibility > Zoom, then turn on Follow Focus. Then, for example, if you use VoiceOver, the zoom window magnifies each element on the screen as you select it.

**Zoom in on your typing without magnifying the keyboard.** Go to Settings > General > Accessibility > Zoom, then turn on Follow Focus. When you zoom in while typing (in Messages or Notes, for example), the area immediately around the text you type is magnified while all of the keyboard remains visible. Turn on Smart Typing, and the entire window (except the keyboard) is magnified.

**Display the magnified part of the screen in grayscale or inverted color.** Go to Settings > General > Accessibility > Zoom > Zoom Filter, then choose an option. Or triple-tap with three fingers, then tap Choose Filter in the zoom controls that appear.

While using Zoom with an Apple Wireless Keyboard, the screen image follows the insertion point, keeping it in the center of the display. See Use an Apple Wireless Keyboard.

## Magnifier

Turn your iPad into a magnifying glass to zoom in on objects near you.

**Set up Magnifier.** Go to Settings > General > Accessibility > Magnifier, then turn on Magnifier. This adds Magnifier to Accessibility Shortcut.

**Start Magnifier.** Triple-click the Home button. If you have multiple accessibility shortcuts, tap Magnifier.

Adjust the magnification level. Drag the Zoom Level slider.

Add more light. Tap to turn the flashlight on or off.

Lock the focus. Tap . Tap again to unlock the focus.

**Freeze the frame.** Tap . To adjust the magnification, drag the Zoom Level slider. To save the image, touch and hold the image, then tap Save Image. To unfreeze the frame, tap again.

**Apply color filters.** Tap . Tap the different color filters to preview their effects. To adjust the brightness and contrast, drag the sliders. To invert the colors, tap . To apply the selected filter and return to Magnifier screen, tap again.

Turn off Magnifier. Click the Home button.

## Set display accommodations

If you have color blindness or other vision challenges, you can customize the display settings to make the screen easier to see.

**Invert the screen colors.** Go to Settings > General > Accessibility > Display Accommodations, then turn on Invert Colors. Or, you can triple-click the Home button, then choose Invert Colors.

**Apply color filters or grayscale.** Go to Settings > General > Accessibility > Display Accommodations > Color Filters, then turn on Color Filters. Or, you can triple-click the Home button, then choose Color Filters. Tap a filter to apply it. To adjust the intensity or hue, drag the sliders.

You can also apply these effects to only the contents of the zoom window. See Zoom.

**Reduce the intensity of bright colors.** Go to Settings > General > Accessibility > Display Accommodations, then turn on Reduce White Point.

**Set the maximum frame rate of the display to 60 frames per second.** (On supported models) Go to Settings > General > Accessibility > Display Accommodations, then turn on Limit Frame Rate.

# Speak Selection

Even with VoiceOver turned off, you can have iPad read aloud any text you select.

**Turn on Speak Selection.** Go to Settings > General > Accessibility > Speech. There you can also:

Adjust the speaking rate

Choose to have individual words highlighted as they're read

Have text read to you. Select the text, then tap Speak.

You can also have iPad read the entire screen to you. See Speak Screen.

# Speak Screen

iPad can read the contents of the screen to you, even if you don't use VoiceOver.

Turn on Speak Screen. Go to Settings > General > Accessibility > Speech.

**Have iPad speak the screen.** Swipe down from the top of the screen with two fingers. Use the controls that appear to pause speaking or adjust the rate.

**Highlight what's being spoken.** Turn on Highlight Content (a command that appears when you turn on Speak Screen), and the current word is highlighted as it's spoken.

Ask Siri. Say "speak screen."

You can also have iPad read just text you select—see Speak Selection.

# Typing feedback

As you type, iPad can provide feedback and speak text corrections and suggestions. You can choose to have iPad speak each character, entire words, auto-corrections, auto-capitalizations, and typing predictions.

**Turn on and configure typing feedback.** Go to Settings > General > Accessibility > Speech > Typing Feedback.

**Speak typing predictions.** Go to Settings > General > Keyboards, and turn on Predictive. Then, go to Settings > General > Accessibility > Speech > Typing Feedback, and turn on Hold to Speak Predictions. Touch and hold a prediction to hear it spoken.

# Large, bold, and high-contrast text

**Display larger text in apps such as Settings, Calendar, Contacts, Mail, Messages, and Notes.** Go to Settings > General > Accessibility > Larger Text, then turn on Larger Accessibility Sizes.

**Display bolder text on iPad.** Go to Settings > General > Accessibility, then turn on Bold Text.

**Increase text contrast where possible.** Go to Settings > General > Accessibility > Increase Contrast. You can choose to reduce transparency and darken colors.

# **Button Shapes**

iPad can add a colored background shape or an underline to buttons so they're easier to see.

**Emphasize buttons.** Go to Settings > General > Accessibility, then turn on Button Shapes.

# **Reduce** motion

If you have sensitivity to motion effects or screen movement on your iPad, you can stop or reduce the movement of some screen elements, such as:

Parallax effect of wallpaper, apps, and alerts Screen transitions Siri animations Typing autocompletion Animated effects in Messages

**Reduce motion.** Go to Settings > General > Accessibility > Reduce Motion, then turn on Reduce Motion. If you don't want to automatically play bubble and full-screen effects in Messages, turn off Auto-play Message Effects. To manually play effects in Messages, tap Replay below the message bubble.

# On/off switch labels

To make it easier to distinguish whether a setting is on or off, you can have iPad show an additional label on on/off switches.

**Add switch-setting labels.** Go to Settings > General > Accessibility, then turn on the On/Off Labels switch.

# Assignable tones

You can assign distinctive ringtones to people in your contacts list for audible FaceTime caller ID. You can also assign distinct tones to alert you of a variety of other events, including new voicemail, new mail, sent mail, Tweet, Facebook Post, and reminders. See Sounds and silence.

You can purchase ringtones from the iTunes Store on iPad. See Find music, movies, TV shows, and more.

# Audio Descriptions

Audio Descriptions provides an audible description of video scenes. If you have a video that includes audio descriptions, iPad can play them for you.

**Hear audio descriptions.** Go to Settings > General > Accessibility > Audio Descriptions, then turn on Prefer Audio Descriptions.

# Hearing devices

If you have Made for iPhone hearing aids, you can use iPad to adjust their settings, stream audio, or use iPad as a remote mic.

**Pair with iPad.** If your hearing aids aren't listed in Settings > General > Accessibility > Hearing Devices, you need to pair them with iPad. To start, open the battery door on each hearing aid. Next, on iPad, go to Settings > Bluetooth, and make sure Bluetooth is turned on. Then, go to Settings > General > Accessibility > Hearing Devices. Close the battery doors on your hearing aids and wait until their name appears in the list of devices (this could take a minute). When the name appears, tap it and respond to the pairing request.

When pairing is finished, you hear a series of beeps and a tone, and a checkmark appears next to the hearing aids in the Devices list. Pairing can take as long as 60 seconds—don't try to stream audio or otherwise use the hearing aids until pairing is finished.

You should only need to pair once (and your audiologist might do it for you). After that, each time you turn your hearing aids back on, they reconnect to iPad.

**Turn on Hearing Aid Mode.** Hearing Aid Mode may reduce interference with some hearing aid models. To turn it on, go to Settings > General > Accessibility > Hearing Devices.

**Adjust hearing aid settings and view status.** Go to Settings > General > Accessibility > Hearing Devices, or choose Hearing Devices in Accessibility Shortcut. Hearing aid settings appear only after you pair your hearing aids with iPad.

To access shortcuts from the Lock screen, go to Settings > General > Accessibility > Hearing Devices, then turn on Control on Lock Screen. From the Lock screen, you can:

Check hearing aid battery status.

Adjust ambient microphone volume and equalization.

Choose which hearing aids (left, right, or both) receive streaming audio.

Control Live Listen.

**Stream audio to your hearing aids.** To stream audio from Siri, Music, Videos, and more, see Bluetooth devices.

**Use iPad as a remote microphone.** You can use Live Listen to stream sound from the microphone in iPad to your hearing aids. This can help you hear better in some situations —for example, when having a conversation in a noisy environment. Triple-click the Home button, choose Hearing Devices, tap Start Live Listen, then position iPad near the sound source.

**Use your hearing aids with more than one iOS device.** If you pair your hearing aids with more than one iOS device (both iPad and iPhone, for example), the connection for your hearing aids automatically switches from one to the other when you do something that generates audio on the other device, or when you receive a phone call on iPhone. Changes you make to hearing aid settings on one device are automatically sent to your other iOS devices. To enable this feature, sign in to iCloud using the same Apple ID on all the devices, and connect all the devices to the same Wi-Fi network.

## Mono audio and balance

Mono Audio combines the sound from the left and right channels into a mono signal played on both channels. This way you can hear everything with either ear, or through both ears with one channel set louder.

Turn on Mono Audio. Go to Settings > General > Accessibility > Mono Audio.

**Adjust the balance.** Go to Settings > General > Accessibility, then drag the Left Right Stereo Balance slider.

# Subtitles and closed captions

The Videos app includes an Alternate Track button you can tap to choose subtitles and captions offered by the video you're watching. Standard subtitles and captions are usually listed, but if you prefer special accessible captions, such as subtitles for the deaf and hard of hearing (SDH), you can set iPad to list them instead, if they're available.

**Prefer accessible subtitles and closed captions for SDH.** Go to Settings > General > Accessibility > Subtitles & Captioning, then turn on Closed Captions + SDH. This also turns on subtitles and captions in the Videos app.

Choose from available subtitles and captions. Tap while watching a video in Videos.

**Customize your subtitles and captions.** Go to Settings > General > Accessibility > Subtitles & Captioning > Style, where you can choose an existing caption style or create a new style based on your choice of:

Font, size, and color

Background color and opacity

Text opacity, edge style, and highlight

Note: Not all videos include subtitles or closed captions.

## Siri

Siri is often the easiest way to start using accessibility features with iPad. With Siri, you can open apps, turn many settings on or off (for example, VoiceOver), or use Siri for what it does best—acting as your assistant. Siri knows when VoiceOver is on, so will often read more information back to you than appears on the screen. You can also use VoiceOver to read what Siri shows on the screen. See Make requests.

## Widescreen keyboards

All built-in iPad apps show a larger onscreen keyboard when you rotate iPad to landscape view. You can also type using an Apple Wireless Keyboard.

# LED Flash for Alerts

If you can't hear the sounds that announce incoming calls and other alerts, you can have iPad flash its LED (next to the camera lens on the back of iPad).

**Tip:** This is a great feature for all users who, when in a loud environment, may miss the tones associated with calls, texts, and other alerts.

**Turn on LED Flash for Alerts.** Go to Settings > General > Accessibility > LED Flash for Alerts.

## **Guided Access**

Guided Access helps an iPad user stay focused on a task. Guided Access dedicates iPad to a single app, and lets you control which app features are available. Use Guided Access to:

Temporarily restrict iPad to a particular app

Disable areas of the screen that aren't relevant to a task, or areas where an accidental gesture might cause a distraction

Limit how long someone can use an app

Disable the iPad hardware buttons

**Use Guided Access.** While using an app, tell Siri "turn on Guided Access" or go to Settings > General > Accessibility > Guided Access, then turn on Guided Access. Within the Guided Access screen you can:

Turn Guided Access on or off

Tap Passcode Settings to set a passcode that controls the use of Guided Access (preventing someone from leaving a session), and turn on Touch ID (as a way to end Guided Access)

Tap Time Limits to set a sound or have the remaining Guided Access time spoken before time ends

Set whether other accessibility shortcuts are available during a session

**Start a Guided Access session.** After turning on Guided Access, open the app, then triple-click the Home button. Adjust settings for the session, then tap Start.

*Disable app controls and areas of the app screen:* Draw a circle or rectangle around any part of the screen you want to disable. Drag the mask into position or use the handles to adjust its size.

*Enable the Sleep/Wake or volume buttons:* Tap Options below Hardware Buttons.

*Prevent iPad from switching from portrait to landscape or from responding to other motions:* Tap Options, then turn off Motion.

Prevent typing: Tap Options, then turn off Keyboards.

*Ignore all screen touches:* Turn off Touch at the bottom of the screen.

Set a session time limit: Tap Time Limit Options at the bottom of the screen.

**End the session.** Triple-click the Home button, then enter the Guided Access passcode, or use Touch ID (if enabled).

## Switch Control

### Switch Control overview

If you have a motor impairment, Switch Control lets you control iPad using one or more connected physical switches. Use any of several methods to perform actions such as selecting, tapping, dragging, typing, invoking multitasking options on devices that support them, and even free-hand drawing. You use a switch to select an item or location on the screen, and then use the same (or different) switch to choose an action to perform on that item or location. Three basic methods are:

*Item scanning (default),* which highlights different items on the screen until you select one.

Point scanning, which lets you use scanning crosshairs to pick a screen location.

*Manual selection,* which lets you move from item to item on demand (requires multiple switches).

Whichever method you use, when you select an individual item (rather than a group), a menu appears so you can choose how to act on the selected item (tap, drag, or pinch, for example).

If you use multiple switches, you can set up each switch to perform a specific action and customize your item selection method. For example, instead of automatically scanning screen items, you can set up switches to move to the next or previous item on demand.

You can adjust the behavior of Switch Control in a variety of ways, to suit your specific needs and style.

### Add a switch and turn on Switch Control

You can use the following as a switch:

*An external adaptive switch:* Choose a Bluetooth switch or a Made For iPhone switch that plugs into the lightning port.

The iPad screen: Tap the screen to trigger the switch.

**Add a switch and choose its action.** Go to Settings > General > Accessibility > Switch Control > Switches. If you use only one switch, it is your Select Item switch by default.

If you're adding an external switch, you need to connect it to iPad before it will appear in the list of available switches. Follow the instructions that came with the switch. If it connects using Bluetooth, you need to pair it with iPad—turn on the switch, go to Settings > Bluetooth, tap the switch, then follow the onscreen instructions. For more information, see Bluetooth devices.

**Turn on Switch Control.** Go to Settings > General > Accessibility > Switch Control, then turn on Switch Control. Or triple-click the Home button. See Accessibility Shortcut.

**Turn off Switch Control.** Use any scanning method to select and tap Settings > General > Accessibility > Switch Control, then turn off Switch Control. Or triple-click the Home button.

### **Basic techniques**

Whether you use item scanning or point scanning, the Switch Control basics are the same.

**Select an item.** Trigger your Select Item switch when the item is highlighted (item scanning) or under the crosshairs (point scanning).

**Perform an action on the selected item.** Choose a command from the control menu that appears when you select the item. The layout of the menu depends on how you configure tap behavior. (To choose an option, go to Settings > General > Accessibility > Switch Control > Tap Behavior.)

*With Default on:* The control menu usually includes only the Tap button and the More button (two dots at the bottom). If you're in a scrollable area of the screen, a Scroll button also appears. To tap the highlighted item, trigger your Select Item button when Tap is highlighted. To see additional action buttons, choose More at the bottom of the menu. If you have multiple switches, you can set one up specifically for tapping.

*With Auto Tap on:* To tap the item, do nothing—the item is automatically tapped when the Auto Tap interval expires (0.75 seconds if you haven't changed it). To see the control menu, trigger your Select Item button before the Auto Tap interval expires. The control menu skips the Tap button and goes right to the full set of action buttons.

*With Always Tap on:* Tap to select the highlighted item rather than display the control menu. Wait until the end of the scan cycle, then tap a button to display the control menu.

**Note:** Always Tap applies only when you choose item scanning. When point scanning, the default behavior applies.

**Work with recipes.** A recipe lets you temporarily assign a special action to a switch. For example, you can choose a recipe to turn pages in iBooks or control a game. To create, edit, or launch a recipe, go to Settings > General > Accessibility > Switch Control >

Recipes.

**Dismiss the Scanner Menu without choosing an action.** Tap while the original item is highlighted and all the icons in the control menu are dimmed. The menu goes away after cycling the number of times you specify in Settings > General > Accessibility > Switch Control > Loops.

Perform screen gestures. Choose Gestures from the Scanner Menu.

Scroll the screen. Select an item in a scrollable part of the screen, then:

*With Auto Tap off:* Choose the Scroll Down button (next to the Tap button) in the Scanner Menu. Or, for more scrolling options, choose More, then choose Scroll.

*With Auto Tap on:* Choose Scroll from the control menu. If many actions are available, you might have to choose More first.

Tap the Home button. Choose Home from the Scanner Menu.

**Perform other hardware actions.** Select any item, then choose Device from the menu that appears. Use the menu to mimic these actions:

Double-click the Home button for multitasking

Open Notification Center or Control Center

Press the Sleep/Wake button to lock iPad

Rotate iPad

On iPad models with a side switch, flip the Side Switch to mute iPad volume

Press the volume buttons

Show the Search screen

Press and hold the Home button to open Siri

Triple-click the Home button

Shake iPad

Press the Home and Sleep/Wake buttons simultaneously to take a screenshot

Swipe down from the top with two fingers to speak the screen (if you have Speak Screen turned on)

**Use Switch Control on another iOS device.** Ensure that you sign in to iCloud with the same Apple ID on the other iOS device, then choose the other device from the menu.

### Item scanning

Item scanning alternately highlights each item or group of items on the entire screen until you trigger your Select Item switch. If there are many items, Switch Control highlights them in groups. When you select a group, highlighting continues with the items in the group. When you select a unique item, scanning stops and the control menu appears. Item scanning is the default when you first turn on Switch Control.

You can choose from three scanning styles—auto scanning, manual scanning, and single-switch step scanning. Auto scanning automatically highlights items, one after the other. With manual scanning, you use one switch to highlight an item and another to activate it. Single-switch step scanning uses a switch to move the highlight from item to item. If you take no action after a period of time, the highlighted item activates.

**Select an item or enter a group.** Watch (or listen) as items are highlighted. When the item you want to control (or the group containing the item) is highlighted, trigger your Select Item switch. Work your way down the hierarchy of items until you select the individual item you want to control.

**Back out of a group.** Trigger your Select Item switch when the dashed highlight around the group or item appears.

**Dismiss the control menu without performing an action.** Trigger your Select Item switch when the item itself is highlighted. Or choose Escape from the control menu.

**Hear the names of items as they are highlighted.** Go to Settings > General > Accessibility > Switch Control, then turn on Speech. Or choose Settings from the control menu, then choose Speech On.

**Slow down or speed up the scanning.** Go to Settings > General > Accessibility > Switch Control > Auto Scanning Time.

### Point scanning

Point scanning lets you select an item on the screen by pinpointing it with scanning crosshairs.

**Switch to point scanning.** Use item scanning to choose Point Mode from the control menu. The vertical crosshair appears when you close the menu.

**Select an item.** Trigger your Select Item switch when the item you want is within the broad, horizontal scanning band, then trigger again when the fine scanning line is on the item. Repeat for vertical scanning.

Refine your selection point. Choose Refine Selection from the control menu.

Return to item scanning. Choose Item Mode from the control menu.

### Settings and adjustments

**Adjust basic settings.** Go to Settings > General > Accessibility > Switch Control, where you can:

Add switches and specify their function

Choose, create, and edit recipes

Choose a scanning style

Adjust how rapidly items are scanned

Set scanning to pause on the first item in a group

Choose how many times to cycle through the screen before hiding Switch Control

Choose a tap behavior and set the interval for performing a second switch action to show the control menu

Choose whether Switch Control resumes scanning at an item you tap or from the beginning

Set whether a movement action is repeated when you press and hold a switch, and how long to wait before repeating

Add another action to a switch by pressing and holding the switch for a long duration

Choose which items appear in menus and the order in which they appear

Set whether and how long you need to hold a switch down before it's accepted as a switch action

Have Switch Control ignore accidental repeated switch triggers

Adjust the point scanning speed

Turn on sound effects or have items read aloud as they are scanned

Choose what to include in the Switch Control menu

Set whether items should be grouped while item scanning

Make the selection cursor larger or a different color

Save custom gestures to the control menu (in Gestures > Saved)

Fine-tune Switch Control. Choose Settings from the control menu to:

Adjust scanning speed

Change the location of the control menu

Turn sound or speech accompaniment on or off

Turn off groups to scan items one at a time

## AssistiveTouch

AssistiveTouch helps you use iPad if you have difficulty touching the screen or pressing the buttons. You can use AssistiveTouch without any accessory to perform gestures that are difficult for you. You also can use a compatible adaptive accessory (such as a joystick) together with AssistiveTouch to control iPad. To configure the AssistiveTouch menu, go to Settings > General > Accessibility > AssistiveTouch.

The AssistiveTouch menu lets you perform actions such as these by just tapping (or the equivalent on your accessory):

Press the Home button Summon Siri Perform multifinger gestures Access Control Center or Notification Center Adjust iPad volume Shake iPad Capture a screenshot Add more actions (for a total of eight) Double-tap

**Turn on AssistiveTouch.** Tell Siri "turn on AssistiveTouch," go to Settings > General > Accessibility > AssistiveTouch, or use Accessibility Shortcut. When AssistiveTouch is on, the floating menu button appears on the screen.

**Show or hide the menu.** Tap the floating menu button, or click the secondary button on your accessory.

Simulate pressing the Home button. Tap the menu button, then tap Home.

Lock or rotate the screen, adjust iPad volume, or simulate shaking iPad. Tap the menu button, then tap Device.

**Perform a swipe or drag that uses 2, 3, 4, or 5 fingers.** Tap the menu button, tap Device > More > Gestures, then tap the number of digits needed for the gesture. When the corresponding circles appear on the screen, swipe or drag in the direction required by the gesture. When you finish, tap the menu button.

**Perform a pinch gesture.** Tap the menu button, tap Custom, then tap Pinch. When the pinch circles appear, touch anywhere on the screen to move the pinch circles, then drag them in or out to perform a pinch gesture. When you finish, tap the menu button.

**Create your own gesture.** You can add your own favorite gestures to the control menu (for example, touch and hold or two-finger rotation). Tap the menu button, tap Custom, then tap an empty gesture placeholder. Or go to Settings > General > Accessibility > AssistiveTouch > Create New Gesture.

*Example 1:* To create the rotation gesture, go to Settings > General > Accessibility > AssistiveTouch > Create New Gesture. On the gesture recording screen that asks you to touch to create a gesture, rotate two fingers on the iPad screen around a point between them. (You can do this with a single finger or stylus—just create each arc separately, one after the other.) If it doesn't turn out quite right, tap Cancel, then try again. When it looks right, tap Save, then give the gesture a name—maybe "Rotate 90." Then, to rotate the view in Maps, for example, open Maps, tap the AssistiveTouch menu button, and choose Rotate 90 from Custom. When the blue circles representing the starting finger positions appear, drag them to the point around which you want to rotate the map, then release. You might want to create several gestures with different degrees of rotation.

*Example 2:* Let's create the touch-and-hold gesture that you use to start rearranging icons on your Home screen. This time, on the gesture recording screen, touch and hold your finger in one spot until the recording progress bar reaches halfway, then lift your finger. Be careful not to move your finger while recording, or the gesture will be recorded as a drag. Tap Save, then name the gesture. To use the gesture, tap the AssistiveTouch menu button, then choose your gesture from Custom. When the blue circle representing your touch appears, drag it over a Home screen icon and release.

If you record a sequence of taps or drags, they're all played back at the same time. For example, using one finger or a stylus to record four separate, sequential taps at four locations on the screen creates a simultaneous four-finger tap.

**Exit a menu without performing a gesture.** Tap anywhere outside the menu. To return to the previous menu, tap the arrow in the middle of the menu.

Move the menu button. Drag it anywhere along the edge of the screen.

# **Touch Accommodations**

If you have trouble using the touchscreen or Home button, use Touch Accommodations to change how your device responds to your touch.

**Choose how long you must touch the screen before a touch is recognized.** You can configure iPad to respond only to touches of a certain duration. Go to Settings > General > Accessibility > Touch Accommodations, turn on Hold Duration, then use the Gesture Delay plus and minus buttons to choose a duration (the default is 0.10 seconds).

**Choose the duration in which multiple touches are treated as a single touch.** If you have trouble touching the screen just once, turn on Ignore Repeat. Then, if you touch the screen several times quickly, iPad treats the touches as one. To change the amount of time between touches before iPad treats them as one, go to Settings > General > Accessibility > Touch Accommodations, turn on Ignore Repeat, then use the Gesture Delay plus and minus buttons to adjust the timing.

**Choose the location where iPad responds to the first or the last place you touch.** Go to Settings > General > Accessibility > Touch Accommodations, then choose a Tap Assistance option (Use Initial Touch Location or Use Final Touch Location).

When you choose Use Initial Touch Location, iPad uses the location of your first tap when you tap an app on the Home screen, for example. Choose Use Final Touch Location, and iPad registers the tap where you lift your finger. iPad responds to a tap when you lift your finger within a certain period of time. Use the Gesture Delay plus and minus buttons to adjust the timing. Your device can respond to other gestures, such as drags, if you wait longer than the gesture delay.

**Choose how iPad responds when you press and hold the Home button.** Go to Settings > General > Accessibility > Home Button, then choose Siri or Off.

## Software and hardware keyboards

If you have difficulty distinguishing characters on the iPad keyboard or manipulating a hardware keyboard, find help by going to Settings > General > Accessibility > Keyboard. You can adjust settings to:

Show only uppercase keys on the iPad keyboard.

Adjust the key repeat rate on hardware keyboards.

Use Sticky Keys to press and hold modifier keys, such as Command and Option, as you press another key.

Use Slow Keys to adjust the time between when a key is pressed and when it's activated.

# Accessibility in macOS

Take advantage of the accessibility features in macOS when you use iTunes to sync information and content from your iTunes library to iPad. In the Finder, choose Help > Help Center (or Help > Mac Help in OS X 10.11 or later), then search for "accessibility."

For more information about iPad and macOS accessibility features, go to the Apple Accessibility website.

# Safety, handling, and support

# Important safety information

**WARNING:** Failure to follow these safety instructions could result in fire, electric shock, injury, or damage to iPad or other property. Read all the safety information below before using iPad.

**Handling** Handle iPad with care. It is made of metal, glass, and plastic and has sensitive electronic components inside. iPad or its battery can be damaged if dropped, burned, punctured, or crushed, or if it comes in contact with liquid. If you suspect damage to iPad or the battery, discontinue use of iPad, as it may cause overheating or injury. Don't use iPad with a cracked screen, as it may cause injury. If you're concerned about scratching the surface of iPad, consider using a case or cover.

**Repairing** Don't open iPad and don't attempt to repair iPad yourself. Disassembling iPad may damage it or may cause injury to you. If iPad is damaged, malfunctions, or comes in contact with liquid, contact Apple or an Apple Authorized Service Provider. You can find more information about getting service at the iPad Repair website.

**Battery** Don't attempt to replace the iPad battery yourself. The lithium-ion battery in iPad should be replaced by Apple or an authorized service provider. Improper replacement or repair could damage the battery, cause overheating, or result in injury. The battery must be recycled or disposed of separately from household waste. Don't incinerate the battery. For information about battery services and recycling, go to the Battery Service and Recycling website.

**Distraction** Using iPad in some circumstances may distract you and might cause a dangerous situation (for example, avoid using headphones while riding a bicycle and avoid typing a text message while driving a car). Observe rules that prohibit or restrict the use of mobile devices or headphones.

**Navigation** Maps depends on data services. These data services are subject to change and may not be available in all areas, resulting in maps and location-based information that may be unavailable, inaccurate, or incomplete. Compare the information provided in Maps to your surroundings. Use common sense when navigating. Always observe current road conditions and posted signs to resolve any discrepancies. Some Maps features require Location Services.

**Charging** Charge iPad with the included USB cable and power adapter, or with other third-party "Made for iPad" cables and power adapters that are compatible with USB 2.0 or later, or power adapters compliant with applicable country regulations and with one or

more of the following standards: EN 301489-34, IEC 62684, YD/T 1591-2009, CNS 15285, ITU L.1000, or another applicable mobile phone power adapter interoperability standard.

Using damaged cables or chargers, or charging when moisture is present, can cause fire, electric shock, injury, or damage to iPad or other property. When you use the Apple USB Power Adapter to charge iPad, make sure the USB cable is fully inserted into the power adapter before you plug the adapter into a power outlet.

**Lightning cable and connector** Avoid prolonged skin contact with the connector when the Lightning to USB Cable is plugged into a power source because it may cause discomfort or injury. Sleeping or sitting on the Lightning connector should be avoided.

**Prolonged heat exposure** iPad and its power adapter comply with applicable surface temperature standards and limits. However, even within these limits, sustained contact with warm surfaces for long periods of time may cause discomfort or injury. Use common sense to avoid situations where your skin is in contact with a device or its power adapter when it's operating or plugged into a power source for long periods of time. For example, don't sleep on a device or power adapter, or place them under a blanket, pillow, or your body, when it's plugged into a power source. It's important to keep iPad and its power adapter in a well-ventilated area when in use or charging. Take special care if you have a physical condition that affects your ability to detect heat against the body.

**Hearing loss** Listening to sound at high volumes may damage your hearing. Background noise, as well as continued exposure to high volume levels, can make sounds seem quieter than they actually are. Turn on audio playback and check the volume before inserting anything in your ear. For information about how to set a maximum volume limit on iPad, see Play music. For more information about hearing loss, go to the Sound and Hearing website.

To avoid hearing damage, use only compatible receivers, earbuds, headphones, speakerphones, or earpieces with iPad. The headsets sold with iPhone 4s or later in China (identifiable by dark insulating rings on the plug) are designed to comply with Chinese standards and are only compatible with iPhone 4s and later, iPad 2 and later, iPad Pro, iPad mini and later, and iPod touch 5th generation and later.

**WARNING:** To prevent possible hearing damage, do not listen at high volume levels for long periods.

**Radio frequency exposure** iPad uses radio signals to connect to wireless networks. For information about radio frequency (RF) energy resulting from radio signals, and steps you can take to minimize exposure, go to Settings > General > About > Legal > RF Exposure, or go to the RF Exposure website.

**Radio frequency interference** Observe signs and notices that prohibit or restrict the use of mobile devices (for example, in healthcare facilities or blasting areas). Although iPad is designed, tested, and manufactured to comply with regulations governing radio frequency emissions, such emissions from iPad can negatively affect the operation of other electronic equipment, causing them to malfunction. Turn off iPad or use Airplane Mode to turn off the iPad wireless transmitters when use is prohibited, such as while traveling in aircraft, or when asked to do so by authorities.

**Medical device interference** iPad contains components and radios that emit electromagnetic fields. iPad also contains magnets along the left edge of the device and on the right side of the front glass, which may interfere with pacemakers, defibrillators, or other medical devices. The iPad Smart Cover, iPad Pro Smart Cover, and iPad Pro Smart Keyboard also contain magnets. These electromagnetic fields and magnets may interfere with pacemakers, defibrillators, or other medical devices. Maintain a safe distance of separation between your medical device and iPad, the iPad Smart Cover, the iPad Pro Smart Cover, and the iPad Pro Smart Keyboard. Consult your physician and medical device manufacturer for information specific to your medical device. If you suspect iPad is interfering with your pacemaker, defibrillator, or any other medical device, stop using iPad.

**Not a medical device** iPad is not designed or intended for use in the diagnosis of disease or other conditions, or in the cure, mitigation, treatment, or prevention of disease.

**Medical conditions** If you have any medical condition that you believe could be affected by iPad (for example, seizures, blackouts, eyestrain, or headaches), consult with your physician prior to using iPad.

**Explosive atmospheres** Charging or using iPad in any area with a potentially explosive atmosphere, such as areas where the air contains high levels of flammable chemicals, vapors, or particles (such as grain, dust, or metal powders), may be hazardous. Obey all signs and instructions.

**Repetitive motion** When you perform repetitive activities such as typing or playing games on iPad, you may experience discomfort in your hands, arms, wrists, shoulders, neck, or other parts of your body. If you experience discomfort, stop using iPad and consult a physician.

**High-consequence activities** This device is not intended for use where the failure of the device could lead to death, personal injury, or severe environmental damage.

**Choking hazard** Some iPad accessories may present a choking hazard to small children. Keep these accessories away from small children.

## Important handling information

**Cleaning** Clean iPad immediately if it comes in contact with anything that may cause stains or other damage—for example, dirt or sand, ink, makeup, soap, detergent, acids or acidic foods, and lotions. To clean:

Disconnect all cables and turn iPad off (press and hold the Sleep/Wake button, then slide the onscreen slider).

Use a soft, lint-free cloth—for example, a lens cloth.

Avoid getting moisture in openings.

Don't use cleaning products or compressed air.

The front of iPad is made of glass with a fingerprint-resistant oleophobic (oil-repellant) coating. This coating wears over time with normal usage. Cleaning products and abrasive materials will further diminish the coating and may scratch the glass.

**Using connectors, ports, and buttons** Never force a connector into a port or apply excessive pressure to a button, because this may cause damage that is not covered under the warranty. If the connector and port don't join with reasonable ease, they probably don't match. Check for obstructions and make sure that the connector matches the port and that you have positioned the connector correctly in relation to the port.

**Lightning to USB Cable** Discoloration of the Lightning connector after regular use is normal. Dirt, debris, and exposure to moisture may cause discoloration. If your Lightning cable or connector become warm during use or your iPad won't charge or sync, disconnect it from your computer or power adapter and clean the Lightning connector with a soft, dry, lint-free cloth. Do not use liquids or cleaning products when cleaning the Lightning connector.

Certain usage patterns can contribute to the fraying or breaking of cables. The Lightning to USB Cable, like any other metal wire or cable, is subject to becoming weak or brittle if repeatedly bent in the same spot. Aim for gentle curves instead of angles in the cable. Regularly inspect the cable and connector for any kinks, breaks, bends, or other damage. Should you find any such damage, discontinue use of the Lightning to USB Cable.

**Operating temperature** iPad is designed to work in ambient temperatures between 32° and 95° F (0° and 35° C) and stored in temperatures between -4° and 113° F (-20° and 45° C). iPad can be damaged and battery life shortened if stored or operated outside of these temperature ranges. Avoid exposing iPad to dramatic changes in temperature or humidity. When you're using iPad or charging the battery, it is normal for iPad to get warm.

If the interior temperature of iPad exceeds normal operating temperatures (for example, in a hot car or in direct sunlight for extended periods of time), you may experience the following as it attempts to regulate its temperature:

iPad stops charging.

The screen dims.

A temperature warning screen appears.

Some apps may close.

**Important:** You may not be able to use iPad while the temperature warning screen is displayed. If iPad can't regulate its internal temperature, it goes into deep sleep mode until it cools. Move iPad to a cooler location out of direct sunlight and wait a few minutes before trying to use iPad again.

For more information, see the Apple Support article Keeping iPhone, iPad, and iPod touch within acceptable operating temperatures.

# Forgot your Apple ID, iPad passcode, or iCloud Security Code?

**Recover your Apple ID or reset your Apple ID password.** Go to Apple's | Forgot website.

**Reset the iPad passcode.** If you enter the wrong passcode to iPad six times in a row, you'll be locked out, and a message will say that iPad is disabled. If you can't remember your passcode, you can erase iPad, then set a new passcode. (If you made an iCloud or iTunes backup before you forgot your passcode, you can restore your data and settings from the backup.) For more information, see the Apple Support article If you forgot the passcode for your iPhone, iPad, or iPod touch, or your device is disabled.

**Reset or create a new iCloud Security Code.** If you enter the wrong iCloud Security Code too many times when using iCloud Keychain, your iCloud Keychain will be disabled on that device, and your keychain in iCloud will be deleted. Go to the Apple Support article If you enter your iCloud Security Code incorrectly too many times.

# iPad Support site

Comprehensive support information is available online at the iPad Support website. To contact Apple for personalized support (not available in all areas), see the Apple Support website.

## An app doesn't fill the screen

Most apps for iPhone and iPod touch can be used with iPad, but they might not take advantage of the large screen. In this case, tap to zoom in on the app. Tap to return to the original size.

Check the App Store to see if there's a version of the app that's optimized for iPad, or a universal version that's optimized for iPhone, iPod touch, and iPad.

#### Onscreen keyboard doesn't appear

If iPad is paired with a Bluetooth keyboard, the onscreen keyboard doesn't appear. To make the onscreen keyboard appear, press the Eject key on a Bluetooth keyboard. You can also make the onscreen keyboard appear by moving the Bluetooth keyboard out of range or turning it off.

## Get information about your iPad

**View overall storage availability and storage used per app.** Go to Settings > General > Storage & iCloud Usage, where you can manage iCloud storage. For more information, see the Apple Support articles Check your storage on your iPhone, iPad, and iPod touch and Manage your iCloud storage.

**See Battery Usage.** Go to Settings > Battery to see the elapsed time since iPad has been charged. You can also display battery level as a percentage. See Charge and monitor the battery in this guide.

**View cellular usage.** Go to Settings > Cellular. See Cellular data settings in this guide.

**See more information about iPad.** Go to Settings > General > About. The items you can view include:

Name

Network

Number of songs, videos, photos, and apps

Capacity and available storage space

iOS version

(Cellular models) Carrier

Model number

Serial number

(Cellular models) Cellular Data Number

Wi-Fi and Bluetooth addresses

(Cellular models) IMEI (International Mobile Equipment Identity)

(Cellular models) ICCID (Integrated Circuit Card Identifier, or Smart Card) for GSM networks

(Cellular models) MEID (Mobile Equipment Identifier) for CDMA networks

Modem firmware

Legal (including legal notices, and license, warranty, and RF exposure information)

To copy the serial number and other identifiers, touch and hold the identifier until Copy appears.

To see regulatory marks, go to Settings > General > Regulatory.

View or turn off diagnostic information. Go to Settings > Privacy > Diagnostics & Usage.

To help Apple improve products and services, iPad sends diagnostic and usage data. This data doesn't personally identify you, but may include location information.

# Cellular data settings

To activate cellular data service on iPad (Wi-Fi + Cellular models), turn cellular use on or off, or add a Personal Identification Number (PIN) to lock the SIM card, go to Settings > Cellular Data. With some carriers, you can also change your data plan.

**Note:** Contact for help with cellular network services and billing, contact your wireless service provider.

If Cellular Data is off, all data services will use only Wi-Fi—including email, web browsing, push notifications, and other services. If Cellular Data is on, carrier charges may be incurred. For example, using certain features and services that transfer data, such as Messages, could result in charges to your data plan.

**Turn Cellular Data on or off.** Go to Settings > Cellular Data, then turn Cellular Data on or off. The following options may also be available:

Monitor and manage your cellular data network usage: You can see which apps use cellular data and turn off the option, if you want.

*Turn LTE on or off:* Turning on LTE loads data faster.

*Turn Data Roaming on or off:* Turning off Data Roaming avoids carrier charges when using a network provided by a different carrier.

Set up Personal Hotspot: Personal Hotspot shares the Internet connection on iPad with your computer and other iOS devices. See Personal Hotspot in this guide.

*Turn Wi-Fi Assist on or off:* If Wi-Fi connectivity is poor, Wi-Fi Assist uses cellular data to boost the signal.

Note: Using data over a cellular network may incur additional fees.

**Set whether cellular data is used for apps and services.** Go to Settings > Cellular Data, then turn cellular data on or off for any app that can use cellular data. If a setting is off, iPad uses only Wi-Fi for that service. The iTunes setting includes both iTunes Match and automatic downloads from the iTunes Store and the App Store.

**Activate, view, or change your cellular data account.** Go to Settings > Cellular Data, tap View Account, then follow the onscreen instructions.

**Lock the SIM card.** Go to Settings > Cellular Data > SIM PIN. Locking the SIM card with a PIN means you need to enter the PIN to use a cellular connection on iPad.

For more information about GSM, CDMA, and LTE cellular data networks, see the Apple Support article About cellular data networks.

# VPN settings

A VPN (virtual private network) provides secure access over the Internet to private networks, such as the network at your organization. You may need to install a VPN app from the App Store that configures iPad to access a network. Contact your system administrator for information about the app and settings you need.

# Profiles settings

Configuration profiles define settings for using iPad with corporate or school networks or accounts. You might be asked to install a configuration profile that was sent to you in an email, or one that is downloaded from a webpage. iPad asks for your permission to install the profile, and displays information about what it contains, when you open the file. You can see the profiles you have installed in Settings > General > Profiles & Device Management. If you delete a profile, all of the settings, apps, and data associated with the profile are also deleted.

## Sell or give away iPad

Before you sell or give away your iPad, see the Apple Support article What to do before selling or giving away your iPhone, iPad, or iPod touch, and be sure to perform the following tasks:

Back up iPad with iCloud Backup or back up iPad with iTunes. If you replace one iPad with another, you can use the setup assistant to restore the backup to your new iPad.

Erase all content and settings, which includes your personal information.

#### Learn more, service, and support

Refer to the following resources to get more iPad-related safety, software, service, and support information.

| To learn about                                                       | Do this                                                                                                    |
|----------------------------------------------------------------------|----------------------------------------------------------------------------------------------------|
| Using iPad safely                                                    | See Important safety information.                                                                                                    |
| iPad service and support, tips, forums, and Apple software downloads | Go to the iPad Support website.                                                                                                    |
| The latest information about iPad                                    | Go to the iPad website.                                                                                                    |
| Managing your Apple ID account                                       | Sign in to your Apple ID account page.                                                                                                    |
| Using iCloud                                                         | See iCloud Help.                                                                                                    |
| Using iTunes                                                         | Open iTunes, then choose Help > iTunes Help.<br>For an online iTunes tutorial (not available in all<br>areas), go to the iTunes Support website.                                                                                                    |
| Using other Apple iOS apps                                           | Go to the iOS Apps Support website.                                                                                                    |
| Finding your iPad serial number or IMEI                              | You can find your iPad serial number or<br>International Mobile Equipment Identity (IMEI)<br>on the iPad packaging. Or, on iPad, choose<br>Settings > General > About. For more<br>information, go to the Apple Support article Find<br>the serial number and other information on your<br>iPhone, iPad or iPod touch. |
| Obtaining warranty service                                           | First follow the advice in this guide. Then go to the iPad Support website.                                                                                                    |
| Viewing iPad regulatory information                                  | On iPad, go to Settings > General > Regulatory.                                                                                                    |
| Battery service                                                      | Go to the Battery Service and Recycling website.                                                                                                    |
| Using iPad in an enterprise environment                              | Go to the iPad in Business website.                                                                                                    |
| Using iPad in education                                              | Go to the Education website.                                                                                                    |

## FCC compliance statement

This device complies with part 15 of the FCC rules. Operation is subject to the following two conditions: (1) This device may not cause harmful interference, and (2) this device must accept any interference received, including interference that may cause undesired operation.

**Note:** This equipment has been tested and found to comply with the limits for a Class B digital device, pursuant to part 15 of the FCC Rules. These limits are designed to provide reasonable protection against harmful interference in a residential installation.

This equipment generates, uses, and can radiate radio frequency energy and, if not installed and used in accordance with the instructions, may cause harmful interference to radio communications. However, there is no guarantee that interference will not occur in a particular installation.

If this equipment does cause harmful interference to radio or television reception, which can be determined by turning the equipment off and on, the user is encouraged to try to correct the interference by one or more of the following measures:

Reorient or relocate the receiving antenna.

Increase the separation between the equipment and receiver.

Connect the equipment to an outlet on a circuit different from that to which the receiver is connected.

Consult the dealer or an experienced radio/TV technician for help.

**Important:** Changes or modifications to this product not authorized by Apple could void the electromagnetic compatibility (EMC) and wireless compliance and negate your authority to operate the product.

This product has demonstrated EMC compliance under conditions that included the use of compliant peripheral devices and shielded cables between system components. It is important that you use compliant peripheral devices and shielded cables between system components to reduce the possibility of causing interference to radios, televisions, and other electronic devices.

Responsible party (contact for FCC matters only):

Apple Inc. Corporate Compliance

1 Infinite Loop, MS 91-1EMC

Cupertino, CA 95014

#### Canadian regulatory statement

This device complies with Industry Canada licence-exempt RSS standard(s). Operation is subject to the following two conditions: (1) this device may not cause interference, and (2) this device must accept any interference, including interference that may cause undesired operation of the device.

Operation in the band 5150–5250 MHz is only for indoor use to reduce the potential for harmful interference to co-channel mobile satellite systems.

Users are advised that high-power radars are allocated as primary users (i.e., priority users) of the bands 5250–5350 MHz and 5650–5850 MHz and that these radars could cause interference and/or damage to LE-LAN devices.

Le présent appareil est conforme aux CNR d'Industrie Canada applicables aux appareils radio exempts de licence. L'exploitation est autorisée aux deux conditions suivantes : (1) l'appareil ne doit pas produire de brouillage, et (2) l'utilisateur de l'appareil doit accepter tout brouillage radioélectrique subi, même si le brouillage est susceptible d'en compromettre le fonctionnement.

La bande 5 150 – 5 250 MHz est réservée uniquement pour une utilisation à l'intérieur afin de réduire les risques de brouillage préjudiciable aux systèmes de satellites mobiles utilisant les mêmes canaux.

Les utilisateurs êtes avisés que les utilisateurs de radars de haute puissance sont désignés utilisateurs principaux (c.-à-d., qu'ils ont la priorité) pour les bandes 5 250 – 5 350 MHz et 5 650 – 5 850 MHz et que ces radars pourraient causer du brouillage et/ou des dommages aux dispositifs LAN-EL.

CAN ICES-3 (B)/NMB-3(B)

#### Apple and the environment

At Apple, we recognize our responsibility to minimize the environmental impacts of our operations and products. For more information, go to the Apple and the Environment website.

#### Disposal and recycling information

*Apple Recycling Program (available in some areas):* For free recycling of your old iPad, a prepaid shipping label, and instructions, go to the Recycling website.

This symbol indicates that this product and/or battery should not be disposed of with household waste. You must dispose of iPad properly according to local laws and regulations. When iPad reaches its end of life, contact local authorities to learn about disposal and recycling options, or simply drop it off at your local Apple Retail Store or return it to Apple. The battery will be removed and recycled in an environmentally friendly manner. For more information, go to the Recycling website.

#### European Union—Disposal Information

The symbol above means that according to local laws and regulations your product and/or its battery shall be disposed of separately from household waste. When this product reaches its end of life, take it to a collection point designated by local authorities. The separate collection and recycling of your product and/or its battery at the time of disposal will help conserve natural resources and ensure that it is recycled in a manner that protects human health and the environment.

#### Brasil—Informações sobre descarte e reciclagem

O símbolo acima indica que este produto e/ou sua bateria não devem ser descartados no lixo doméstico. Quando decidir descartar este produto e/ou sua bateria, faça-o de acordo com as leis e diretrizes ambientais locais. Para informações sobre substâncias de uso restrito, o programa de reciclagem da Apple, pontos de coleta e telefone de informações, visite www.apple.com/br/environment.

#### Información sobre eliminación de residuos y reciclaje

El símbolo de arriba indica que este producto y/o su batería no debe desecharse con los residuos domésticos. Cuando decida desechar este producto y/o su batería, hágalo de conformidad con las leyes y directrices ambientales locales. Para obtener información sobre el programa de reciclaje de Apple, puntos de recolección para reciclaje, sustancias restringidas y otras iniciativas ambientales, visite www.apple.com/la/environment o www.apple.com/mx/environment.

#### Turkey environmental information

Türkiye Cumhuriyeti: AEEE Yönetmeliğine Uygundur.

**Battery service:** The lithium-ion battery in iPad should be serviced by Apple or an authorized service provider. For more information about battery services and recycling, go to the Battery Service and Recycling website.

Dispose of batteries according to your local environmental laws and guidelines.

Battery charger energy efficiency

Taiwan battery statement

China battery statement

#### ENERGY STAR<sup>®</sup> compliance statement

To save energy, iPad is set to lock after two minutes of user inactivity. To change this setting, go to Settings > Display & Brightness > Auto-Lock. To unlock iPad, press the Sleep/Wake button or the Home button.

iPad meets the ENERGY STAR guidelines for energy efficiency. Reducing energy consumption saves money and helps conserve valuable resources; for more information, go to the Energy Star website.

Apple Inc. © 2017 Apple Inc. All rights reserved.

Apple, the Apple logo, AirDrop, AirPlay, AirPort, AirPrint, Apple Music, Apple Pay, Apple Pencil, Apple TV, EarPods, FaceTime, Finder, Flyover, GarageBand, Guided Access, Handoff, iBooks, iMessage, iPad, iPad Air, iPad Pro, iPhone, iPod, iPod touch, iSight, iTunes, iTunes U, Keychain, Keynote, Lightning, Mac, macOS, Numbers, OS X, Pages, Photo Booth, the Podcast logo, Retina, Safari, Siri, Smart Cover, Spotlight, Touch ID, and True Tone are trademarks of Apple Inc., registered in the U.S. and other countries.

AirPods, HomeKit, iPad mini, Live Photos, and Multi-Touch are trademarks of Apple Inc.

Apple Store, App Store, Genius, iCloud, iCloud Drive, iCloud Keychain, iTunes Extras, iTunes Match, and iTunes Store are service marks of Apple Inc., registered in the U.S. and other countries.

iBooks Store and iTunes Plus are service marks of Apple Inc.

Apple 1 Infinite Loop Cupertino, CA 95014-2084 408-996-1010 www.apple.com

Beats 1 is a service mark of Beats Electronics, LLC.

IOS is a trademark or registered trademark of Cisco in the U.S. and other countries and is used under license.

The Bluetooth® word mark and logos are registered trademarks owned by Bluetooth SIG, Inc. and any use of such marks by Apple Inc. is under license.

ENERGY STAR® is a U.S. registered trademark.

Adobe and Photoshop are trademarks or registered trademarks of Adobe Systems Incorporated in the U.S. and/or other countries.

Other company and product names mentioned herein may be trademarks of their respective companies.

Every effort has been made to ensure that the information in this manual is accurate. Apple is not responsible for printing or clerical errors.

Some apps are not available in all areas. App availability is subject to change.